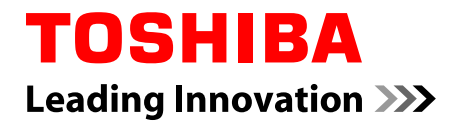

# **User's Manual**

# **PORTÉGÉ M930**

**Series**

# **Table of Contents**

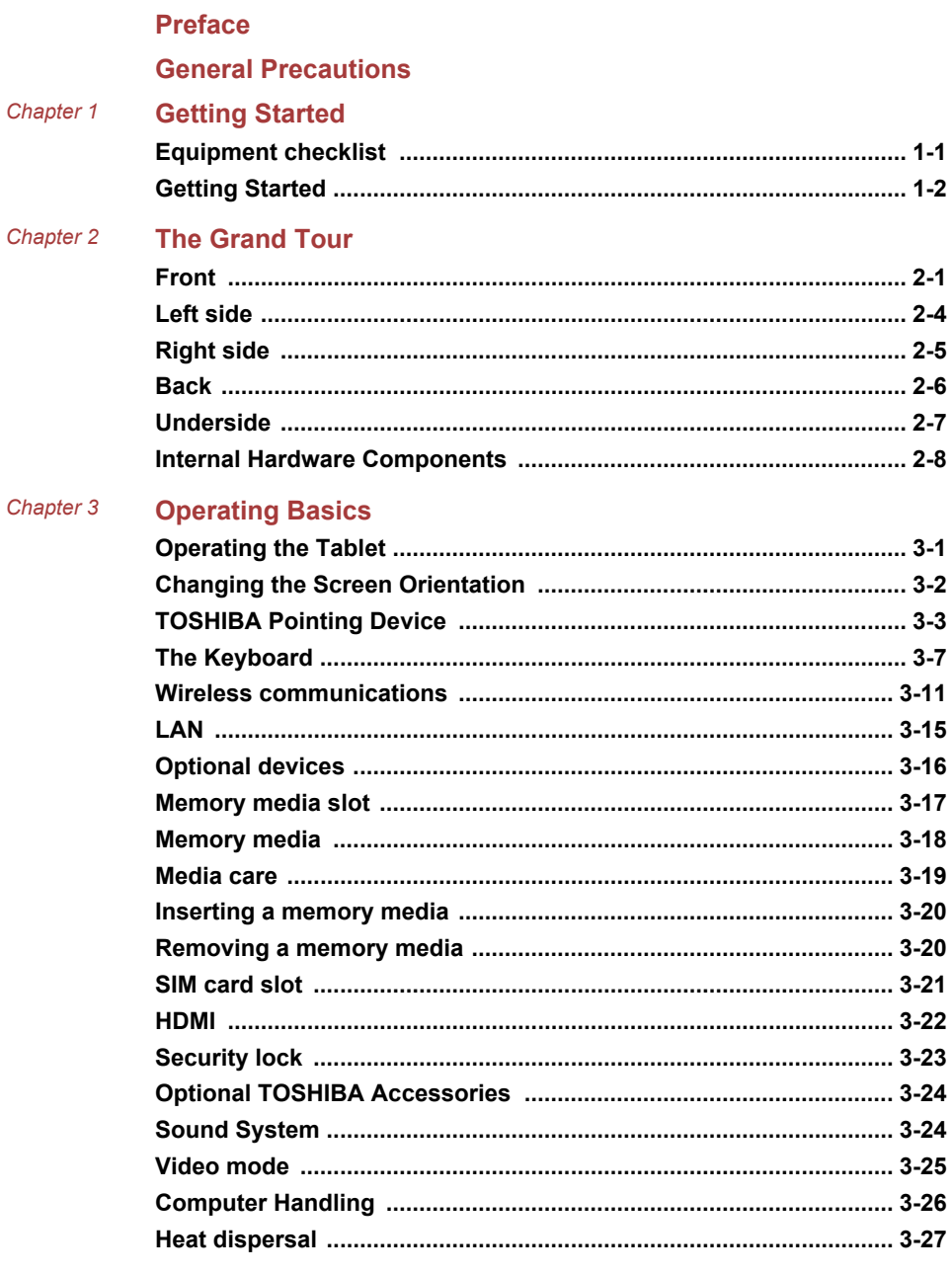

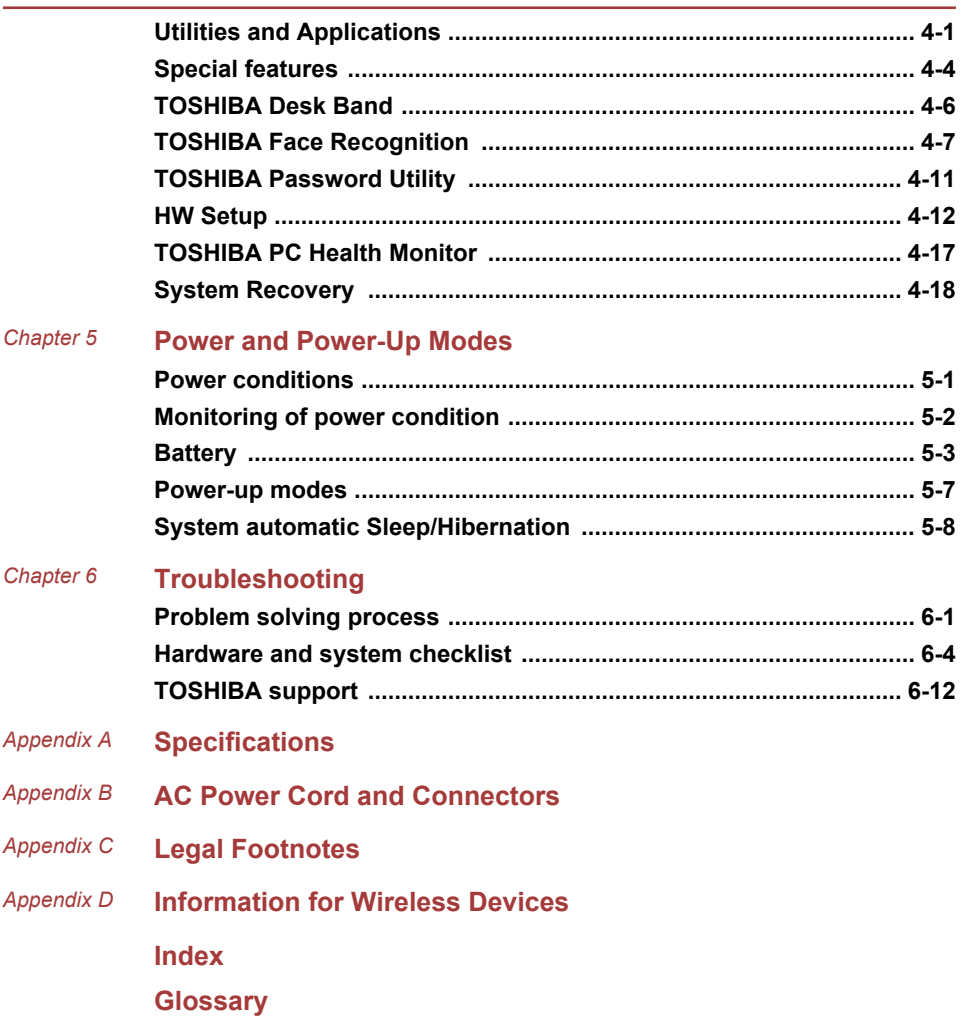

## Copyright

© 2011 by TOSHIBA Corporation. All rights reserved. Under the copyright laws, this manual cannot be reproduced in any form without the prior written permission of TOSHIBA. No patent liability is assumed, with respect to the use of the information contained herein.

First edition November 2011

Copyright authority for music, movies, computer programs, databases and other intellectual property covered by copyright laws belongs to the author or to the copyright owner. Copyrighted material can be reproduced only for personal use or use within the home. Any other use beyond that stipulated above (including conversion to digital format, alteration, transfer of copied material and distribution on a network) without the permission of the copyright owner is a violation of copyright or author's rights and is subject to civil damages or criminal action. Please comply with copyright laws in making any reproduction from this manual.

#### **Disclaimer**

This manual has been validated and reviewed for accuracy. The instructions and descriptions it contains are accurate for your computer at the time of this manual's production. However, succeeding computers and manuals are subject to change without notice. TOSHIBA assumes no liability for damages incurred directly or indirectly from errors, omissions or discrepancies between the computer and the manual.

#### Trademarks

Intel, Intel SpeedStep, Intel Core and Centrino are trademarks or registered trademarks of Intel Corporation.

Windows, Microsoft and Windows logo are registered trademarks of Microsoft Corporation.

Bluetooth is a trademark owned by its proprietor and used by TOSHIBA under license.

HDMI, the HDMI logo and High-Definition Multimedia Interface are trademarks or registered trademarks of HDMI Licensing LLC.

ConfigFree is a trademark of TOSHIBA Corporation.

Wi-Fi is a registered trademark of the Wi-Fi Alliance.

Secure Digital and SD are trademarks of SD Card Association.

MultiMediaCard and MMC are trademarks of MultiMediaCard Association.

QUALCOMM is a trademark of Qualcomm Incorporated, registered in the United States and other countries. ATHEROS is a trademark of Qualcomm Atheros, Inc., registered in the United States and other countries.

Other trademarks and registered trademarks not listed above may be used in this manual.

# FCC information

FCC notice "Declaration of Conformity Information"

This equipment has been tested and found to comply with the limits for a Class B digital device, pursuant to part 15 of the FCC rules. These limits are designed to provide reasonable protection against harmful interference in a residential installation. This equipment generates, uses and can radiate radio frequency energy and, if not installed and used in accordance with the instructions, may cause harmful interference to radio communications. However, there is no guarantee that interference will not occur in a particular installation. If this equipment does cause harmful interference to radio or television reception, which can be determined by turning the equipment off and on, the user is encouraged to try to correct the interference by one or more of the following measures:

- $\mathbb{R}^n$ Reorient or relocate the receiving antenna.
- $\overline{\phantom{a}}$ Increase the separation between the equipment and receiver.
- Connect the equipment into an outlet on a circuit different from that to  $\mathcal{C}^{\mathcal{A}}$ which the receiver is connected.
- Consult the dealer or an experienced radio/TV technician for help.

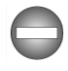

*Only peripherals complying with the FCC class B limits may be attached to this equipment. Operation with non-compliant peripherals or peripherals not recommended by TOSHIBA is likely to result in interference to radio and TV reception. Shielded cables must be used between the external devices and the computer's External RGB monitor port, Universal Serial Bus (USB 2.0 and 3.0) ports, HDMI port and microphone jack. Changes or modifications made to this equipment, not expressly approved by TOSHIBA or parties authorized by TOSHIBA could void the user's authority to operate the equipment.*

#### FCC conditions

This device complies with part 15 of the FCC Rules. Operation is subject to the following two conditions:

- 1. This device may not cause harmful interference.
- 2. This device must accept any interference received, including interference that may cause undesired operation.

#### **Contact**

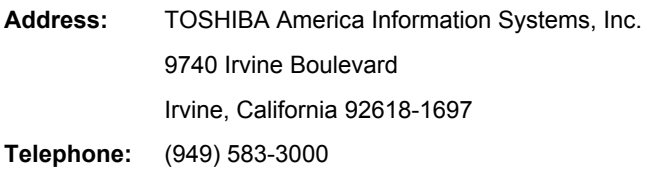

## EU Declaration of Conformity

This product is carrying the CE-Mark in accordance with the related European Directives. Responsible for CE-Marking is TOSHIBA Europe GmbH, Hammfelddamm 8, 41460 Neuss, Germany. The complete and official EU Declaration of Conformity can be found on TOSHIBA's web site http://epps.toshiba-teg.com on the Internet.

#### CE compliance

 $\epsilon$ 

This product is labelled with the CE Mark in accordance with the related European Directives, notably Electromagnetic Compatibility Directive 2004/108/EC for the notebook and the electronic accessories including the supplied power adapter, the Radio Equipment and Telecommunications Terminal Equipment Directive 1999/5/EC in case of implemented telecommunication accessories and the Low Voltage Directive 2006/95/EC for the supplied power adapter. Furthermore the product complies with the Ecodesign Directive 2009/125/EC (ErP) and its related implementing measures.

This product and the original options are designed to observe the related EMC (Electromagnetic Compatibility) and safety standards. However, TOSHIBA cannot guarantee that this product still observes these EMC standards if options or cables not produced by TOSHIBA are connected or implemented. In this case the persons who have connected/implemented those options/cables have to provide assurance that the system (PC plus options/cables) still fulfils the required standards. To avoid general EMC problems, the following guidance should be noted:

- Only CE marked options should be connected/implemented
- Only best shielded cables should be connected

#### Working environment

This product was designed to fulfil the EMC (Electromagnetic Compatibility) requirements to be observed for so-called "Residential, commercial and light industry environments". TOSHIBA do not approve the use of this product in working environments other than the above mentioned "Residential, commercial and light industry environments".

For example, the following environments are not approved:

- Industrial Environments (e.g. environments where a mains voltage of П 380 V three-phase is used)
- Medical Environments T.
- **The State** Automotive Environments
- Aircraft Environments

Any consequences resulting from the use of this product in working environments that are not approved are not the responsibility of TOSHIBA.

The consequences of the use of this product in non-approved working environments may be:

- **Tale** Interference with other devices or machines in the near surrounding area.
- **I** Malfunction of, or data loss from, this product caused by disturbances generated by other devices or machines in the near surrounding area.

Therefore TOSHIBA strongly recommend that the electromagnetic compatibility of this product should be suitably tested in all non-approved working environments before use. In the case of automobiles or aircraft, the manufacturer or airline respectively should be asked for permission before use of this product.

Furthermore, for general safety reasons, the use of this product in environments with explosive atmospheres is not permitted.

### VCCI Class B Information

この装置は、クラスB情報技術装置です。この装置は、家庭環境で使 用することを目的としていますが、この装置がラジオやテレビジョン 受信機に近接して使用されると、受信障害を引き起こすことがあります。 取扱説明書に従って正しい取り扱いをしてください。

VCCI-B

#### Video Standard Notice

THIS PRODUCT IS LICENSED UNDER THE AVC, THE VC-1 AND MPEG-4 VISUAL PATENT PORTFOLIO LICENSE FOR THE PERSONAL AND NON-COMMERCIAL USE OF A CONSUMER FOR (I) ENCODING VIDEO IN COMPLIANCE WITH THE ABOVE STANDARDS ("VIDEO") AND/OR (II) DECODING AVC, VC-1 AND MPEG-4 VIDEO THAT WAS ENCODED BY A CONSUMER ENGAGED IN A PERSONAL AND NONCOMMERCIAL ACTIVITY AND/OR WAS OBTAINED FROM A VIDEO PROVIDER LICENSED BY MPEG LA TO PROVIDE SUCH VIDEO. NO LICENSE IS GRANTED OR SHALL BE IMPLIED FOR ANY OTHER USE. ADDITIONAL INFORMATION INCLUDING THAT RELATING TO PROMOTIONAL, INTERNAL AND COMMERCIAL USES AND LICENSING MAY BE OBTAINED FROM MPEG LA, L.L.C. SEE HTTP://WWW.MPEGLA.COM.

#### Canadian regulatory information (Canada only)

This digital apparatus does not exceed the Class B limits for radio noise emissions from digital apparatus as set out in the Radio Interference Regulation of the Canadian Department of Communications.

Note that Canadian Department of Communications (DOC) regulations provide, that changes or modifications not expressly approved by TOSHIBA Corporation could void your authority to operate this equipment.

This Class B digital apparatus meets all requirements of the Canadian Interference-Causng Equipment Regulations.

Cet appareil numérique de la class B respecte toutes les exgences du Règlement sur le matériel brouileur du Canada.

## Following information is only valid for EU-member States:

Disposal of products

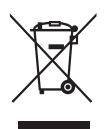

The crossed out wheeled dust bin symbol indicates that products must be collected and disposed of separately from household waste. Integrated batteries and accumulators can be disposed of with the product. They will be separated at the recycling centres.

The black bar indicates that the product was placed on the market after August 13, 2005.

By participating in separate collection of products and batteries, you will help to assure the proper disposal of products and batteries and thus help to prevent potential negative consequences for the environment and human health.

For more detailed information about the collection and recycling programmes available in your country, please visit our website (http://eu.computers.toshiba-europe.com) or contact your local city office or the shop where you purchased the product.

Disposal of batteries and/or accumulators

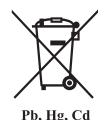

The crossed out wheeled dust bin symbol indicates that batteries and/or accumulators must be collected and disposed of separately from household waste.

If the battery or accumulator contains more than the specified values of lead (Pb), mercury (Hg), and/or cadmium (Cd) defined in the Battery Directive (2006/66/ EC), then the chemical symbols for lead (Pb), mercury (Hg) and/or cadmium (Cd) will appear below the crossed out wheeled dust bin symbol.

By participating in separate collection of batteries, you will help to assure the proper disposal of products and batteries and thus help to prevent potential negative consequences for the environment and human health.

For more detailed information about the collection and recycling programmes available in your country, please visit our website (http://eu.computers.toshiba-europe.com) or contact your local city office or the shop where you purchased the product.

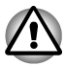

*These symbols may not stick depending on the country and region where you purchased.*

### Disposing of the computer and the computer's batteries

Contact an authorized TOSHIBA service provider for details regarding how to dispose of the computer and the batteries.

## REACH - Compliance Statement

The new European Union (EU) chemical regulation, REACH (Registration, Evaluation, Authorization and Restriction of Chemicals), entered into force on 1 June 2007. TOSHIBA will meet all REACH requirements and is committed to provide our customers with information about the chemical substances in our products according to REACH regulation.

Please consult the following website www.toshiba-europe.com/computers/ info/reach for information about the presence in our articles of substances included on the candidate list according to article 59(1) of Regulation (EC) No 1907/2006 ("REACH") in a concentration above 0.1 % weight by weight.

## Following information is only for Turkey:

- $\blacksquare$ Compliant with EEE Regulations: TOSHIBA meets all requirements of Turkish regulation 26891 "Restriction of the use of certain hazardous substances in electrical and electronic equipment".
- $\mathcal{L}_{\mathcal{A}}$ The number of possible pixel failures of your display is defined according to ISO 9241-307 standards. If the number of pixel failures is less than this standard, they will not be counted as defect or failure.
- Battery is a consumption product, since the battery time depends on **In the** the usage of your computer. If the battery can not be charged at all, then it is a defect or failure. The changes in battery time is not a defect or failure.

# ENERGY STAR® Program

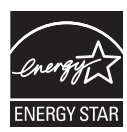

Your Computer model may be ENERGY STAR® compliant. If the model you purchased is compliant, it is labeled with the ENERGY STAR logo on the computer and the following information applies.

TOSHIBA is a partner in the ENERGY STAR Program and has designed this computer to meet the latest ENERGY STAR guidelines for energy efficiency. Your computer ships with the power management options preset to a configuration that will provide the most stable operating environment and optimum system performance for both AC power and battery modes.

To conserve energy, your computer is set to enter the lowpower Sleep Mode which shuts down the system and display within 15 minutes of inactivity in AC power mode.

TOSHIBA recommends that you leave this and other energy saving features active, so that your computer will operate at its maximum energy efficiency. You can wake the computer from Sleep Mode by pressing the power button.

Products that earn the ENERGY STAR prevent greenhouse gas emissions by meeting strict energy efficiency guidelines set by the US EPA and the EU Commission. According to the EPA, a computer meeting the new ENERGY STAR specifications will use between 20% and 50% less energy depending on how it is used. Visit http://www.eu-energystar.org or http:// www.energystar.gov for more information regarding the ENERGY STAR Program.

# <span id="page-10-0"></span>Preface

Congratulations on your purchase of this tablet computer. This powerful computer provides excellent expansion capability, includes multimedia functionality, and is designed to provide years of reliable, high-performance computing.

This manual tells how to set up and begin using your computer. It also provides detailed information on configuring your computer, basic operations and care, using optional devices and troubleshooting.

# Conventions

This manual uses the following formats to describe, identify, and highlight terms and operating procedures.

#### Abbreviations

On first appearance, and whenever necessary for clarity, abbreviations are enclosed in parentheses following their definition. For example: Read Only Memory (ROM). Acronyms are also defined in the Glossary.

#### Icons

Icons identify ports, dials, and other parts of your computer. The indicator panel also uses icons to identify the components it is providing information on.

# **Keys**

The keyboard keys are used in the text to describe many computer operations. A distinctive typeface identifies the key top symbols as they appear on the keyboard. For example, **ENTER** identifies the **ENTER** key.

# Key operation

Some operations require you to simultaneously use two or more keys. We identify such operations by the key top symbols separated by a plus sign (+). For example, **CTRL** + **C** means you must hold down **CTRL** and at the same time press **C**. If three keys are used, hold down the first two and at the same time press the third.

**ABC** When procedures require an action such as clicking an icon or entering text, the icon's name or the text you are to type in is represented in the typeface you see to the left.

#### **Messages**

Messages are used in this manual to bring important information to your attention. Each type of message is identified as shown below.

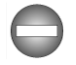

*Indicates a potentially hazardous situation, which could result in death or serious injury, if you do not follow instructions.*

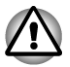

*Pay attention! A caution informs you that improper use of equipment or failure to follow instructions may cause data loss or damage your equipment.*

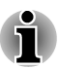

*Please read. A note is a hint or advice that helps you make best use of your equipment.*

# **Terminology**

This term is defined in this document as follows:

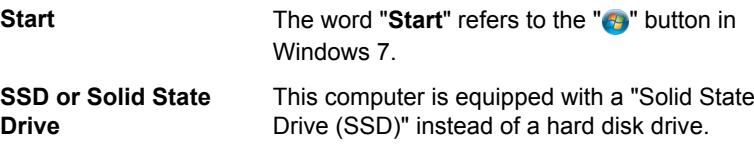

# <span id="page-12-0"></span>General Precautions

TOSHIBA computers are designed to optimize safety, minimize strain and withstand the rigors of portability. However, certain precautions should be observed to further reduce the risk of personal injury or damage to the computer.

Be certain to read the general precautions below and to note the cautions included in the text of the manual.

# Provide adequate ventilation

Always make sure your computer and AC adaptor have adequate ventilation and are protected from overheating when the power is turned on or when an AC adaptor is connected to a power outlet (even if your computer is in Sleep Mode). In this condition, observe the following:

- Never cover your computer or AC adaptor with any object. n.
- $\overline{\phantom{a}}$ Never place your computer or AC adaptor near a heat source, such as an electric blanket or heater.
- **Tale** Never cover or block the air vents including those located at the base of the computer.
- **Tall** Always operate your computer on a hard flat surface. Using your computer on a carpet or other soft material can block the vents.
- Always provide sufficient space around the computer. **I**
- $\mathcal{L}_{\mathcal{A}}$ Overheating your computer or AC adaptor could cause system failure, computer or AC adaptor damage or a fire, possibly resulting in serious injury.

# Creating a computer-friendly environment

Place the computer on a flat surface that is large enough for the computer and any other items you are using, such as a printer.

Leave enough space around the computer and other equipment to provide adequate ventilation. Otherwise, they may overheat.

To keep your computer in prime operating condition, protect your work area from:

- $\mathcal{L}_{\mathcal{A}}$ Dust, moisture, and direct sunlight.
- $\overline{\phantom{a}}$ Equipment that generates a strong electromagnetic field, such as stereo speakers (other than speakers that are connected to the computer) or speakerphones.
- $\mathcal{L}_{\mathcal{A}}$ Rapid changes in temperature or humidity and sources of temperature change such as air conditioner vents or heaters.
- **The State** Extreme heat, cold, or humidity.
- **Tall** Liquids and corrosive chemicals.

# Stress injury

Carefully read the *Instruction Manual for Safety and Comfort*. It contains information on the prevention of stress injuries to your hands and wrists that can be caused by extensive keyboard use. It also includes information on work space design, posture and lighting that can help reduce physical stress.

# Heat injury

- Avoid prolonged physical contact with the computer. If the computer is used for long periods, its surface can become very warm. While the temperature will not feel hot to the touch, if you maintain physical contact with the computer for a long time, for example if you rest the computer on your lap or if you keep your hands on the palm rest, your skin might suffer a low-heat injury.
- If the computer has been used for a long time, avoid direct contact  $\Box$ with the metal plate supporting the various interface ports as this can become hot.
- The surface of the AC adaptor can become hot when in use but this  $\mathcal{L}_{\mathcal{A}}$ condition does not indicate a malfunction. If you need to transport the AC adaptor, you should disconnect it and let it cool before moving it.
- $\mathcal{L}_{\mathcal{A}}$ Do not lay the AC adaptor on a material that is sensitive to heat as the material could become damaged.

# Pressure or impact damage

Do not apply heavy pressure to the computer or subject it to any form of strong impact as this can damage the computer's components or otherwise cause it to malfunction.

# Mobile phones

Please be aware that the use of mobile phones can interfere with the audio system. The operation of the computer will not be impaired in any way, but it is recommended that a minimum distance of 30cm is maintained between the computer and a mobile phone that is in use.

# Instruction Manual for Safety and Comfort

All important information on the safe and proper use of this computer is described in the enclosed Instruction Manual for Safety and Comfort. Be sure to read it before using the computer.

# Chapter 1

# <span id="page-14-0"></span>Getting Started

This chapter provides an equipment checklist, and basic information to start using your tablet.

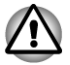

*Some of the features described in this manual may not function properly if you use an operating system that was not pre-installed by TOSHIBA.*

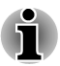

*In this manual, both words "tablet" and "computer" refer to the TOSHIBA tablet computer.*

# Equipment checklist

Carefully unpack your tablet, taking care to save the box and packaging materials for future use.

#### **Hardware**

Check to make sure you have all the following items:

- H TOSHIBA Tablet Computer
- **I** AC adaptor and power cord (2-pin plug or 3-pin plug)
- $\mathcal{L}_{\mathcal{A}}$ Tablet PC Pen

#### **Documentation**

- **COL** User Information Guide
- Instruction Manual for Safety and Comfort

If any of the items are missing or damaged, contact your dealer immediately.

#### **Software**

The following Windows® operating system and utility software are preinstalled.

- m. Windows 7
- TOSHIBA Recovery Media Creator  $\overline{\phantom{a}}$
- $\mathcal{L}_{\mathcal{A}}$ TOSHIBA Assist
- TOSHIBA ConfigFree™  $\Box$
- TOSHIBA Flash Cards **The State**
- TOSHIBA Disc Creator **Tale**
- <span id="page-15-0"></span> $\mathcal{L}_{\mathcal{A}}$ TOSHIBA eco Utility
- $\blacksquare$ TOSHIBA HW Setup Utility
- TOSHIBA Desk Band **Tall**
- $\overline{\phantom{a}}$ TOSHIBA Value Added Package
- TOSHIBA Web Camera Application  $\overline{\phantom{a}}$
- П TOSHIBA Face Recognition
- TOSHIBA HDD/SSD Alert Utility **Tall**
- $\blacksquare$ TOSHIBA Service Station
- П TOSHIBA PC Health Monitor
- $\blacksquare$ User's Manual (this manual)

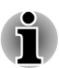

*You may not have all the software listed above depending on the model you purchased.*

# Getting Started

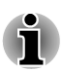

- *All users should be sure to read the section [Starting up for the first](#page-19-0) [time](#page-19-0).*
- *Be sure to read the enclosed Instruction Manual for Safety and Comfort for information on the safe and proper use of this tablet. It is intended to help you be more comfortable and productive while using your tablet. By following the recommendations in it you may reduce your chance of developing a painful or disabling injury to your hand, arms, shoulders or neck.*

This section provides basic information to start using your tablet. It covers the following topics:

- **T** About the Laptop mode
- **T** Connecting the AC adaptor
- $\blacksquare$ Turning on the power
- Starting up for the first time **I**
- П Turning off the power
- П Restarting the tablet

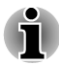

 $\blacksquare$ 

*Use a virus-check program and make sure it is updated regularly.*

- *Never format storage media without checking its content formatting destroys all stored data.*
- *It is a good idea to periodically back up the internal Solid State Drive* П *or other main storage device to external media. General storage media is not durable or stable over long periods of time and under certain conditions may result in data loss.*
- *Before you install a device or application, save any data in memory to*  $\blacksquare$ *the Solid State Drive or other storage media. Failure to do so may result in the loss of data.*

## About the Laptop mode

The tablet can be used as a tablet PC or as a normal laptop PC. When using as a tablet PC, you can operate it with the supplied Tablet PC Pen. In this manual, the use as a tablet PC is called "Tablet mode", and the use as a normal laptop PC is called "Laptop mode".

#### Changing to the Laptop mode

To use the tablet as a normal laptop PC with its internal keyboard:

1. Hold down the main body of the tablet with one hand so that it is not raised; slowly lifts the display panel to almost upright position. *Figure 1-1 Opening the display panel*

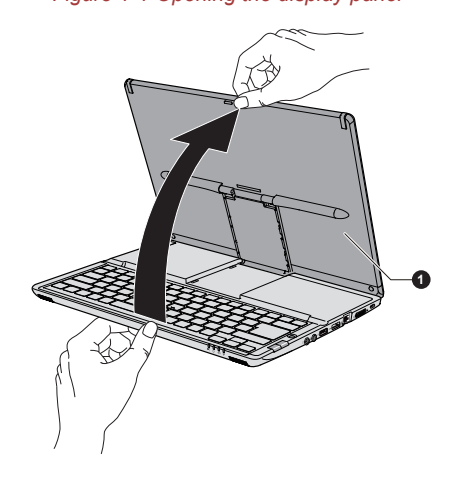

1. Display panel

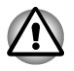

*Use reasonable care when opening and closing the display panel. Violent opening or closing could damage the tablet.*

2. Gently turn the display panel until it fits into the slot along with the keyboard.

*Figure 1-2 Turning the display panel*

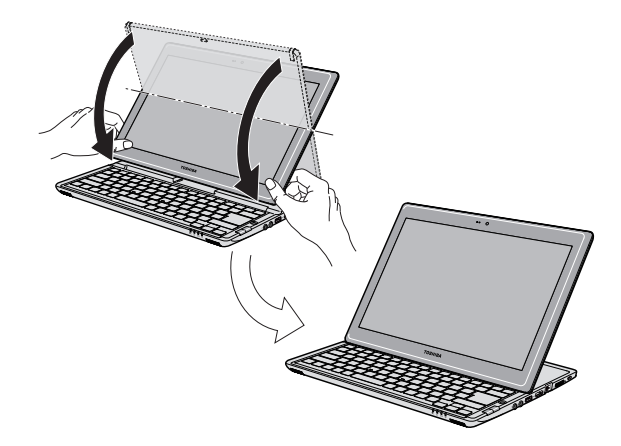

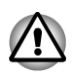

*When turning display panel, be sure to turn slowly into the proper direction, and not apply excessive force or speed.*

# Connecting the AC adaptor

Attach the AC adaptor when you need to charge the battery or you want to operate from AC power. It is also the fastest way to get started, because the battery pack will need to be charged before you can operate from battery power.

The AC adaptor can automatically adjust to any voltage ranging from 100 to 240 volts and to a frequency of either 50 or 60 hertz, enabling you to use this tablet in almost any country/region. The adaptor converts AC power to DC power and reduces the voltage supplied to this tablet.

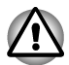

- *Always use the TOSHIBA AC adaptor that was included with your tablet, or use AC adaptors specified by TOSHIBA to avoid any risk of fire or other damage to the tablet. Use of an incompatible AC adaptor could cause fire or damage to the tablet possibly resulting in serious injury. TOSHIBA assumes no liability for any damage caused by use of an incompatible adaptor.*
- *Never plug the AC adaptor into a power source that does not correspond to both the voltage and the frequency specified on the regulatory label of the unit. Failure to do so could result in a fire or electric shock, possibly resulting in serious injury.*
- *Always use or purchase power cables that comply with the legal voltage and frequency specifications and requirements in the country of use. Failure to do so could result in a fire or electric shock, possibly resulting in serious injury.*
- *The supplied power cord conforms to safety rules and regulations in the region the product is bought and should not be used outside this region. For use in other regions, please buy power cords that conform to safety rules and regulations in the particular region.*
- *Do not use a 3-pin to 2-pin conversion plug.*
- *When you connect the AC adaptor to the tablet, always follow the steps in the exact order as described in the User's Manual. Connecting the power cable to a live electrical outlet should be the last step otherwise the adaptor DC output plug could hold an electrical charge and cause an electrical shock or minor bodily injury when touched. As a general safety precaution, avoid touching any metal parts.*
- *Never place your tablet or AC adaptor on a wooden surface, furniture, or any other surface that could be marred by exposure to heat since the tablet base and AC adaptor's surface increase in temperature during normal use.*
- *Always place your tablet or AC adaptor on a flat and hard surface that is resistant to heat damage.*

*Refer to the enclosed Instruction Manual for Safety and Comfort for detailed precautions and handling instructions.*

1. Connect the power cord to the AC adaptor. *Figure 1-3 Connecting the power cord to the AC adaptor (2-pin plug)*

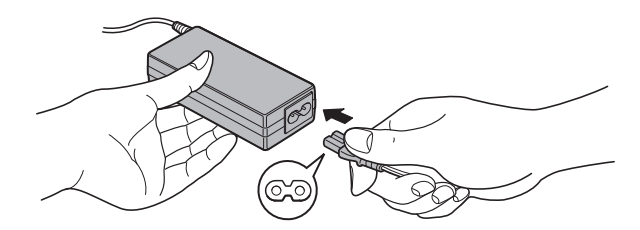

*Figure 1-4 Connecting the power cord to the AC adaptor (3-pin plug)*

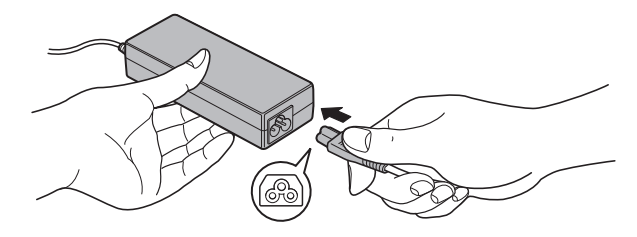

<span id="page-19-0"></span>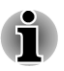

*Either a 2-pin or 3-pin adaptor/cord will be included with the tablet depending on the model.*

2. Connect the AC adaptor's DC output plug to the DC IN 19V jack on the left of the tablet.

*Figure 1-5 Connecting the DC output plug to the tablet*

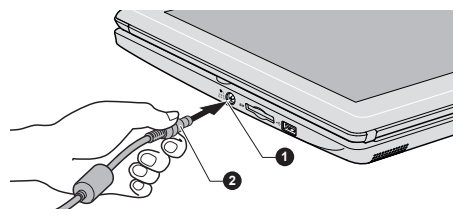

1. DC IN 19V jack 2. DC output plug

3. Plug the power cord into a live wall outlet - the **Battery** and **DC IN** indicators on the front of the tablet should glow.

#### Turning on the power

This section describes how to turn on the power - the **Power** indicator will then indicate the status. Please refer to the *[Monitoring of power condition](#page-84-0)* section in Chapter 5, Power and Power-Up Modes for more information.

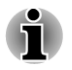

*After you turn on the power for the first time, do not turn it off until you have set up the operating system.*

*Volume cannot be adjusted during Windows Setup.*

Slide the power switch to turn on the tablet.

*Figure 1-6 Turning on the power*

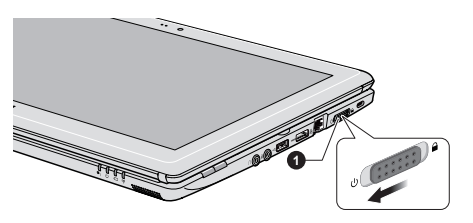

1. Power switch

### Starting up for the first time

The Windows 7 Startup Screen will be the first screen displayed when you turn on the power. Follow the on-screen instructions on each screen in order to properly install the operating system.

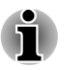

*When it is displayed, be sure to read the Software License Terms carefully.*

## Turning off the power

The power can be turned off in one of three modes, either Shut Down Mode, Hibernation Mode or Sleep Mode.

#### Shut Down Mode

When you turn off the power in Shut Down Mode, no data will be saved and the tablet will boot to the operating system's main screen the next time it is turned on.

1. If you have entered data, either save it to the Solid State Drive or to other storage media.

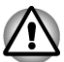

- *Never turn off the power while a disk (disc) is being accessed, otherwise you may lose data or damage the disk.*
- *Never turn off the power while an application is running. Doing so could cause loss of data.*
- *Never turn off the power, disconnect an external storage device or remove storage media during data read/write. Doing so can cause data loss.*
- 2. Click **Start**.
- 3. Click the **Shut down** button ( Shut down ).
- 4. Turn off any peripheral devices connected to your tablet.

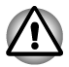

*Do not turn the tablet or peripheral devices back on immediately - wait a short period to avoid any potential damage.*

#### Sleep Mode

If you have to interrupt your work, you are able to turn off the power without exiting from your software by placing the tablet into Sleep Mode. In this mode data is maintained in the tablet's main memory so that when you turn on the power again, you can continue working right where you left off.

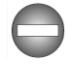

*When you have to turn off your tablet aboard an aircraft or in places where electronic devices are regulated or controlled, always completely shut down the tablet. This includes turning off any wireless communication functionalities, and cancelling settings that reactivate the tablet automatically, such as a timer recording function. Failure to completely shut down the tablet in this way could allow the operating system to reactivate and run pre-programmed tasks or preserve unsaved data, which could interfere with aviation or other systems, possibly causing serious injury.*

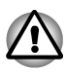

*Before entering Sleep Mode, be sure to save your data.*

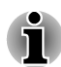

- *When the AC adaptor is connected, the tablet will go into Sleep Mode according to the settings in the Power Options (to access it, Start -> Control Panel -> System and Security -> Power Options).*
- *To restore the operation of the tablet from Sleep Mode, slide the power switch or press any key on the keyboard for a short amount of time. Please note that keyboard keys can only be used if the Wake-up on Keyboard option is enabled within the HW Setup utility.*
- *If the tablet enters Sleep Mode while a network application is active,* П *the application might not be restored when the tablet is next turned on and the system returns from Sleep Mode.*
- *To prevent the tablet from automatically entering Sleep Mode, disable* П *Sleep Mode within the Power Options (to access it, Start -> Control Panel -> System and Security -> Power Options).*
- *To use the Hybrid Sleep function, configure it in the Power Options.*

#### Benefits of Sleep Mode

The Sleep Mode feature provides the following benefits:

- $\mathcal{L}_{\mathcal{A}}$ Restores the previous working environment more rapidly than does the Hibernation Mode feature.
- Saves power by shutting down the system when the tablet receives no П input or hardware access for the time period set by the System Sleep Mode feature.

#### Executing Sleep Mode

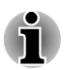

*You can also enable Sleep Mode by pressing FN + F3 - please refer to the [Hot key functions](#page-42-0) section in Chapter 3, Operating Basics, for further details.*

You can enter Sleep Mode in one of following ways:

- F. Click **Start**, point to the arrow icon ( **Shut down** | ) and then select **Sleep** from the menu.
- **In the** Slide the power switch.

Please note that this feature must be enabled within the Power Options (to access it, click **Start -> Control Panel -> System and Security -> Power Options**).

When you turn the power back on, you can continue where you left when you shut down the tablet.

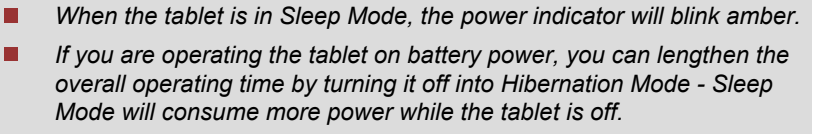

#### Sleep Mode limitations

Sleep Mode will not function under the following conditions:

- Power is turned back on immediately after shutting down.
- Memory circuits are exposed to static electricity or electrical noise. П

#### Hibernation Mode

The Hibernation Mode feature saves the contents of memory to the Solid State Drive when the tablet is turned off so that, the next time it is turned on, the previous state is restored. Please note that the Hibernation Mode feature does not save the status of any peripheral devices connected to the tablet.

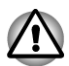

- *Save your data. While entering Hibernation Mode, the tablet saves the contents of memory to the Solid State Drive. However, for safety sake, it is best to save your data manually.*
- П *Data will be lost if you disconnect the AC adaptor before the save is completed. Wait for the Power indicator to go out.*

#### Benefits of Hibernation Mode

The Hibernation Mode feature provides the following benefits:

- Saves data to the Solid State Drive when the tablet automatically  $\overline{\phantom{a}}$ shuts down because of a low battery condition.
- $\Box$ You can return to your previous working environment immediately when you turn on the tablet.
- Saves power by shutting down the system when the tablet receives no input or hardware access for the time period set by the System Hibernate feature.

#### Starting Hibernation Mode

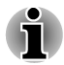

*You can also enable Hibernation Mode by pressing FN + F4 - please refer to the [Hot key functions](#page-42-0) section in Chapter 3, Operating Basics, for further details.*

To enter Hibernation Mode, follow the steps below.

1. Click **Start**.

2. Point to the arrow icon (**Shut down** 1) and then select **Hibernate** from the menu.

#### Automatic Hibernation Mode

The tablet can be configured to enter Hibernation Mode automatically when you slide the power switch. In order to define these settings, you can follow the steps as described below:

- 1. Click **Start** and click the **Control Panel**.
- 2. Click **System and Security** and click **Power Options**.
- 3. Click **Choose what the power button does**.
- 4. Enable the desired Hibernation Mode settings for **When I press the power button**.
- 5. Click the **Save changes** button.

#### Data save in Hibernation Mode

When you turn off the power in Hibernation Mode, the tablet will take a moment to save the current data in memory to the Solid State Drive.

After you turn off the tablet, and the content of memory has been saved to the Solid State Drive, turn off the power to any peripheral devices.

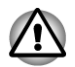

*Do not turn the tablet or devices back on immediately. Wait a moment to let all capacitors fully discharge.*

# Restarting the tablet

Certain conditions require that you reset the tablet, for example if:

- You change certain system settings.
- An error occurs and the tablet does not respond to your keyboard **In the** commands.

If you need to restart the tablet, there are three ways this can be achieved:

- П Click **Start**, point to the arrow icon (**Shut down** 1) and then select **Restart** from the menu.
- Press **CTRL**, **ALT** and **DEL** simultaneously (once) to display the menu **In the** window, then select **Restart** from the **Shut down options**.
- Slide the **SAS switch** to display the menu window and then select П **Restart** from the **Shut down options**.
- Slide and hold the power switch for approximately five seconds. Once the tablet has turned itself off, wait between ten and fifteen seconds before turning the power on again by sliding the power switch.

# Chapter 2

# <span id="page-24-0"></span>The Grand Tour

This chapter identifies the various components of the tablet - it is recommended that you become familiar with each before you operate the tablet.

Legal Footnote (Non-applicable Icons)

For more information regarding Non-applicable Icons, please refer to the Legal Footnotes section in Appendix C.

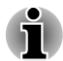

*Please handle your tablet carefully to avoid scratching or damaging the surface.*

# Front

This section shows the tablet's front.

*Figure 2-1 The front of the tablet 1*

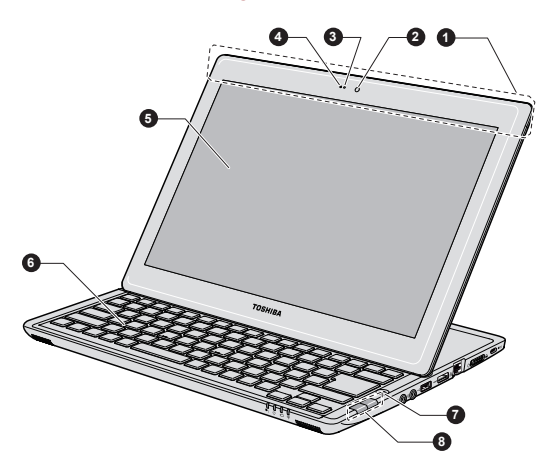

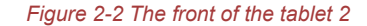

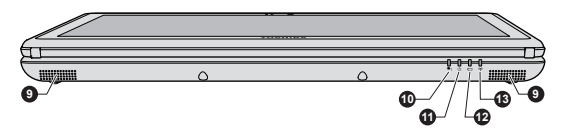

12. Battery indicator

1. Wireless LAN/WiMAX\* antennas (not 8. AccuPoint control buttons shown) 2. Web Camera 2. Web Camera 2. Web Camera 2. Web Camera 2. Web Stereo speakers

- 3. Web Camera LED 10. DC IN indicator
- 
- 4. Microphone 11. Power indicator<br>5. Display screen<br>12. Battery indicator
- 6. Keyboard 13. Wireless LAN/WiMAX\*

7. AccuPoint

# communication indicator \* Provided with some models.

Product appearance depends on the model you purchased.

**Wireless LAN/WiMAX** Some models are equipped with the WiMAX **antennas** antennas.

Legal Footnote (Wireless LAN)

For more information regarding Wireless LAN, please refer to the Legal Footnotes section in Appendix C.

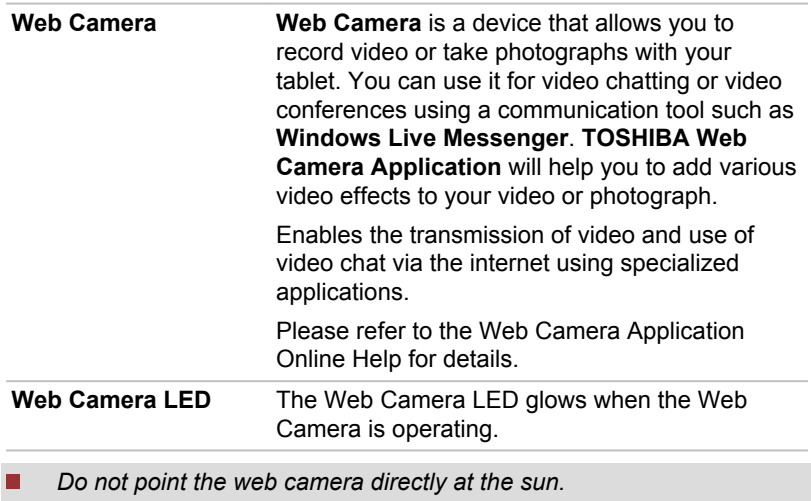

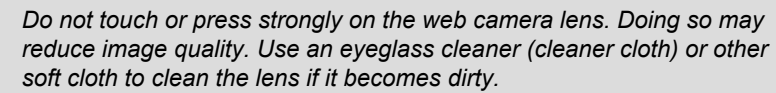

 $\blacksquare$ *When recording in dimly lit environments, select "Night Mode" which allows for brighter images with less noise.*

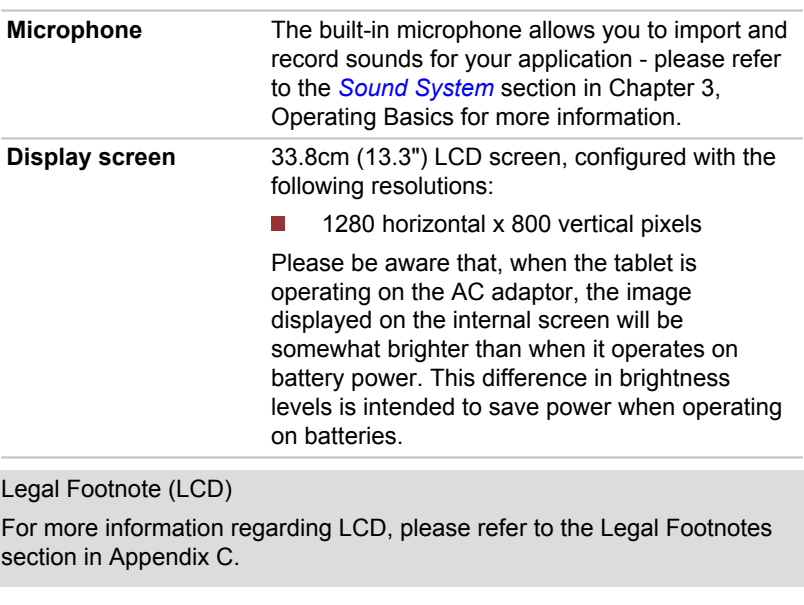

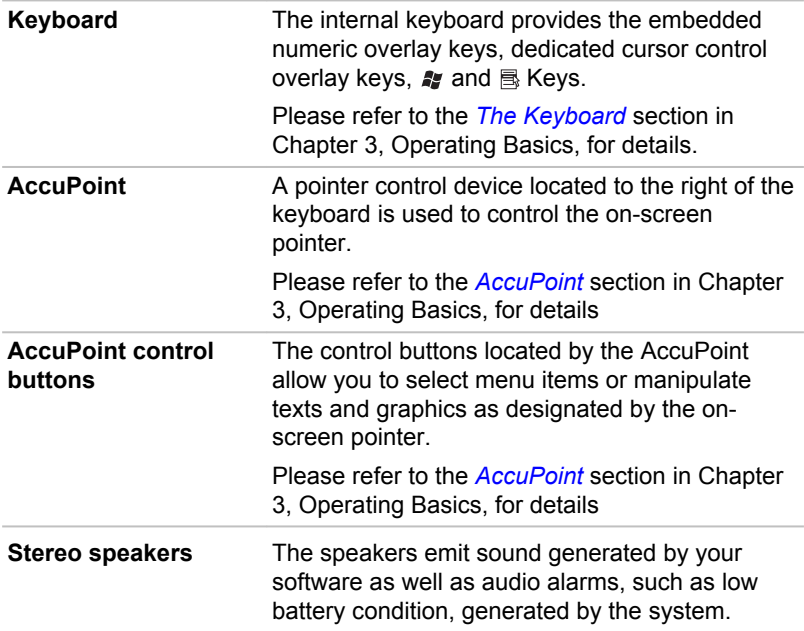

<span id="page-27-0"></span>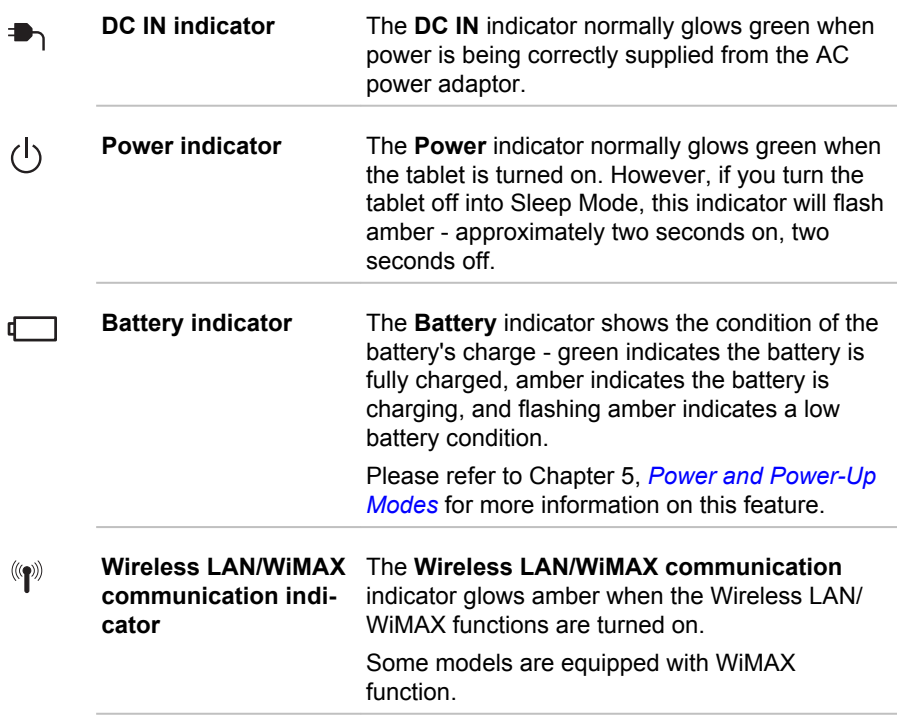

# Left side

The following figure shows the tablet's left side.

*Figure 2-3 The left side of the tablet*

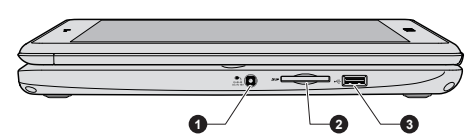

2. Memory media slot

1. DC IN 19V jack 3. Universal Serial Bus (USB 2.0) port

Product appearance depends on the model you purchased.

O + ⊕ + o<br>DC IN 19V

**DC IN 19V jack** The AC adaptor connects to this jack in order to power the tablet and charge its internal batteries. Please note that you should only use the model of AC adaptor supplied with the tablet at the time of purchase - using the wrong AC adaptor can cause damage to the tablet.

<span id="page-28-0"></span>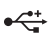

**Universal Serial Bus (USB 2.0) port**

One Universal Serial Bus port, which complies to the USB 2.0 standard, is provided on the left side of the tablet.

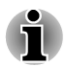

*Please note that it is not possible to confirm the operation of all functions of all USB devices that are available. In view of this it may be noted that some functions associated with a specific device might not operate properly.*

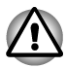

*Keep foreign metal objects, such as screws, staples and paper clips, out of the USB port. Foreign metal objects can create a short circuit, which can cause damage and fire, possibly resulting in serious injury.*

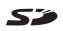

**Memory media slot** This slot lets you insert an SD™/SDHC™/ SDXC™ memory card, miniSD™/microSD™ Card, and MultiMediaCard™. Refer to the *[Optional devices](#page-50-0)* section in Chapter 3, Operating Basics for more information.

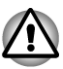

*Keep foreign metal objects, such as screws, staples and paper clips, out of the Memory media slot. Foreign metal objects can create a short circuit, which can cause damage and fire, possibly resulting in serious injury.*

# Right side

The following figure shows the tablet's right side.

*Figure 2-4 The right side of the tablet*

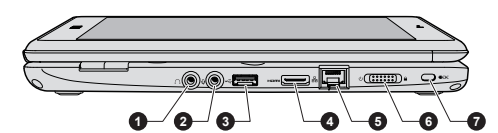

- 1. Headphone jack 5. LAN jack
	-
- 
- 2. Microphone jack 6. Power switch (with lock function)
- 3. Universal Serial Bus (USB 2.0) port 7. Security lock slot
- 4. HDMI out port

Product appearance depends on the model you purchased.

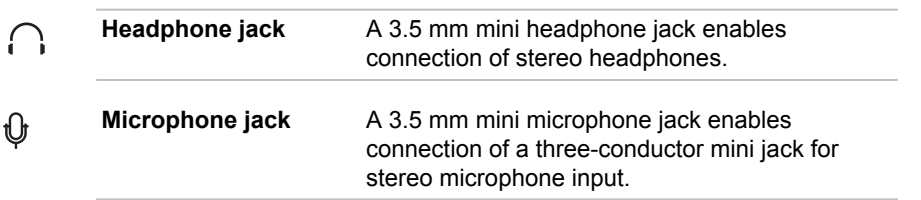

<span id="page-29-0"></span>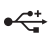

**Universal Serial Bus (USB 2.0) port**

One Universal Serial Bus port, which complies to the USB 2.0 standard, is provided on the right side of the tablet.

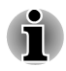

*Please note that it is not possible to confirm the operation of all functions of all USB devices that are available. In view of this it may be noted that some functions associated with a specific device might not operate properly.*

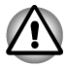

*Keep foreign metal objects, such as screws, staples and paper clips, out of the USB port. Foreign metal objects can create a short circuit, which can cause damage and fire, possibly resulting in serious injury.*

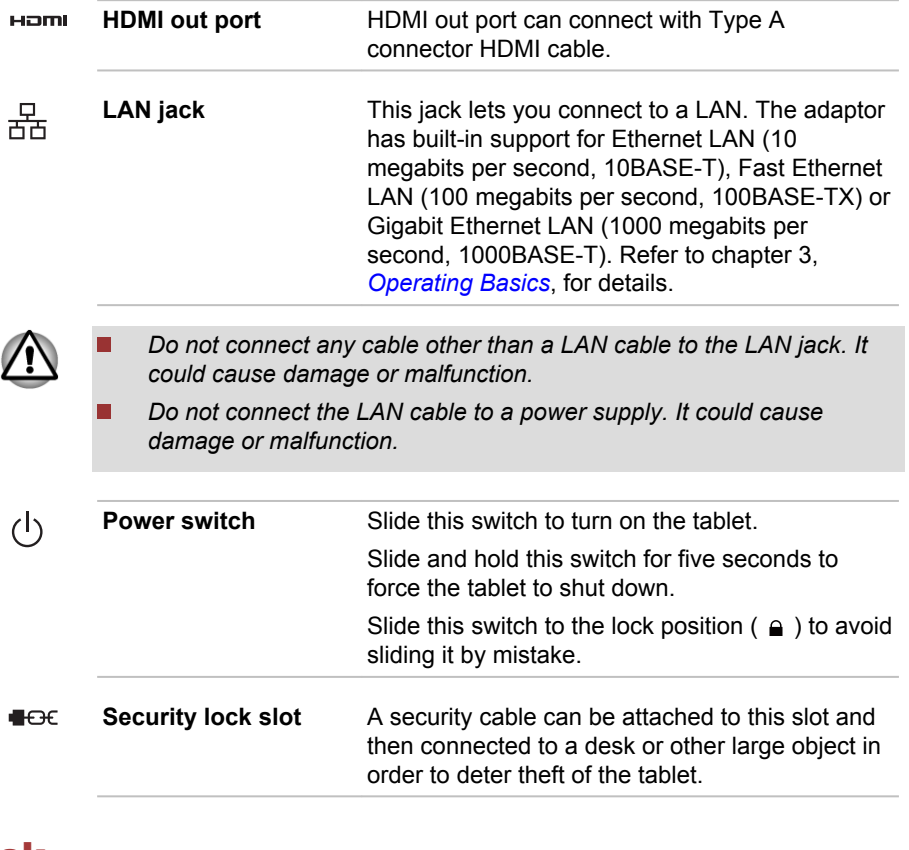

# Back

The following figure shows the tablet's back.

#### *Figure 2-5 The back of the tablet*

<span id="page-30-0"></span>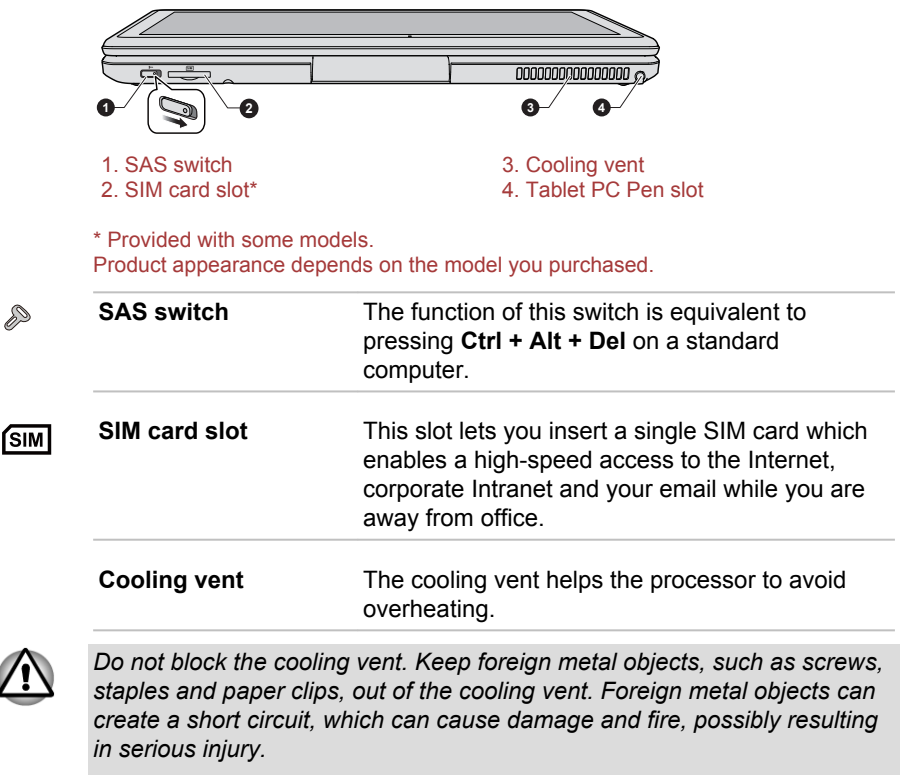

*Carefully clean the dust on the cooling vent's surface using a soft cloth.*

Tablet PC Pen slot The slot provides storage for the Tablet PC Pen.

# Underside

The following figure shows the underside of the tablet. You should ensure that the display panel is back into place before the tablet is turned over to avoid causing any damage.

#### *Figure 2-6 The underside of the tablet*

<span id="page-31-0"></span>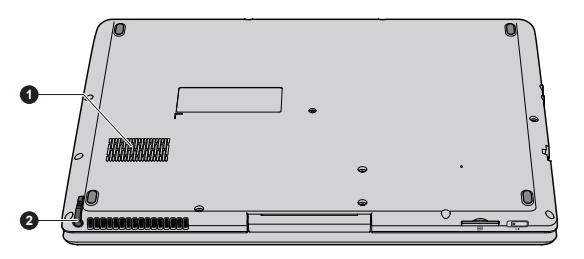

1. Cooling vent 2. Tablet PC Pen

**Cooling vent** The cooling vent helps the processor to avoid overheating.

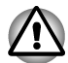

*Do not block the cooling vent. Keep foreign metal objects, such as screws, staples and paper clips, out of the cooling vent. Foreign metal objects can create a short circuit, which can cause damage and fire, possibly resulting in serious injury.*

*Carefully clean the dust on the cooling vent's surface using a soft cloth.*

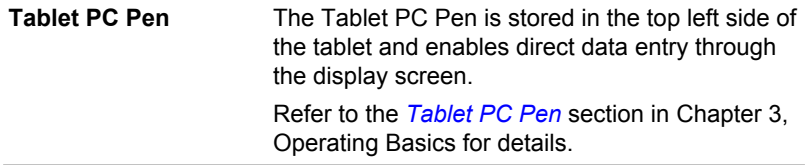

# Internal Hardware Components

This section describes the internal hardware components of your tablet.

The actual specifications may vary depending on the model you purchased.

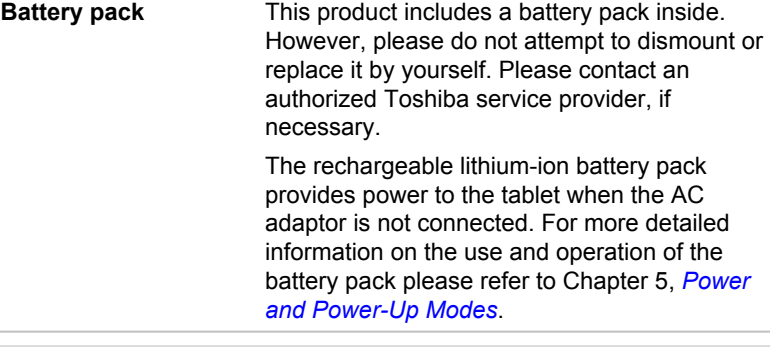

Legal Footnote (Battery Life)

For more information regarding Battery Life, please refer to the Legal Footnotes section in Appendix C.

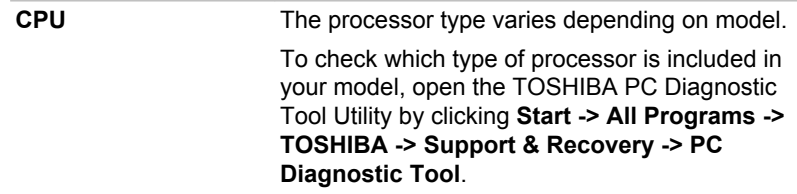

Legal Footnote (CPU)

For more information regarding CPU, please refer to the Legal Footnotes section in Appendix C.

**Solid State Drive** The size of the Solid State Drive varies depending on the model. To check which type of SSD is included in your model, open the TOSHIBA PC Diagnostic Tool Utility by clicking **Start -> All Programs ->**

> **Diagnostic Tool**. Please note that part of the Solid State Drive's overall capacity is reserved as administration space.

**TOSHIBA -> Support & Recovery -> PC** 

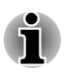

*SSD is a large-capacity storage media which uses Solid-State Memory in place of a magnetic disk of the hard disk.*

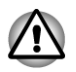

*Under certain unusual conditions of prolonged non-use and/or exposure to high temperatures, the SSD may be vulnerable to data retention errors.*

Legal Footnote (Solid State Drive (SSD) Capacity)

For more information regarding Solid State Drive (SSD) Capacity, please refer to the Legal Footnotes section in Appendix C.

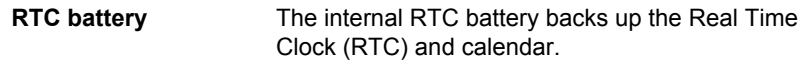

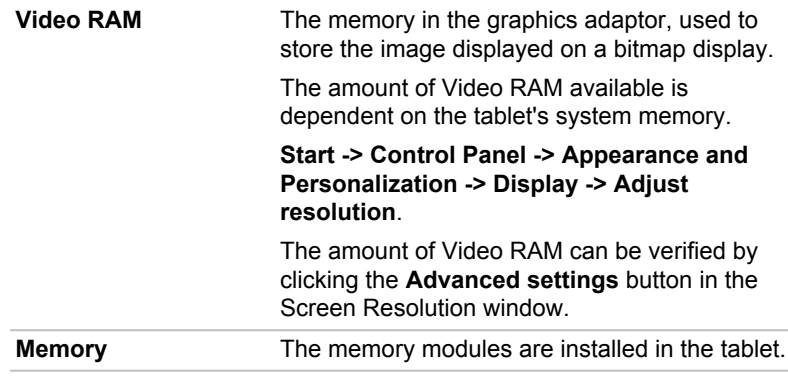

Legal Footnote (Memory (Main System))

For more information regarding Memory (Main System), please refer to the Legal Footnotes section in Appendix C.

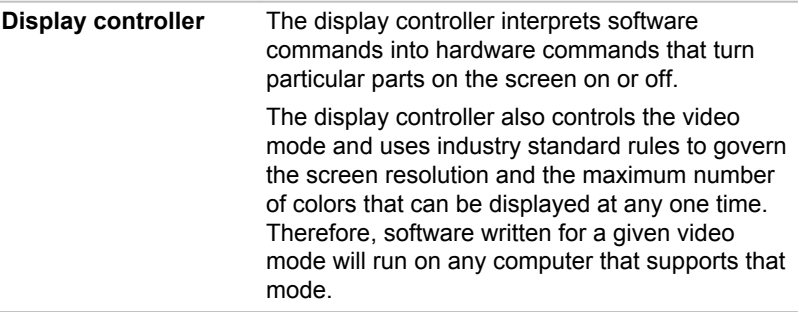

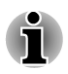

*Due to the display panel's increased resolution, lines may appear broken in when displaying images in full-screen text mode.*

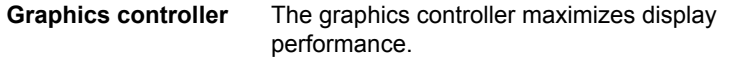

Legal Footnote (Graphics Processing Unit (GPU))

For more information regarding Graphics Processing Unit (GPU), please refer to the Legal Footnotes section in Appendix C.

# Intel® Display Power Saving Technology

Intel GPU model may include the Display Power Saving Technology feature that can save the tablet's power consumption by optimizing picture contrast on the internal LCD.

This feature can be used if the tablet is:

- $\overline{\phantom{a}}$ running under battery mode
- П using the internal LCD display only

The Display Power Saving Technology feature is enabled at factory default. If you want to disable the feature, you can disable it.

The Display Power Saving Technology feature can be disabled in the Intel® Graphics and Media Control Panel.

You can access this control panel in one of the following ways:

- Click **Start -> Control Panel**. Select **Large icons** or **Small icons** in П **View by**, and then click **Intel(R) Graphics and Media**.
- Right-click on the desktop and click **Graphics Properties...**. П

In this control panel:

- 1. Click **Power**.
- 2. Select **On battery** from the drop-down menu in **Power Source**.
- 3. Clear the **Display Power Saving Technology** check box.
- 4. Click **OK**.

If you want to enable this feature, under the conditions mentioned above, select the **Display Power Saving Technology** check box.

# Chapter 3

# <span id="page-35-0"></span>Operating Basics

This chapter describes the basic operations of your tablet, highlights the precautions that should be taken when using it.

# Operating the Tablet

When operating the tablet, follow the instructions below. *Figure 3-1 Operating the tablet*

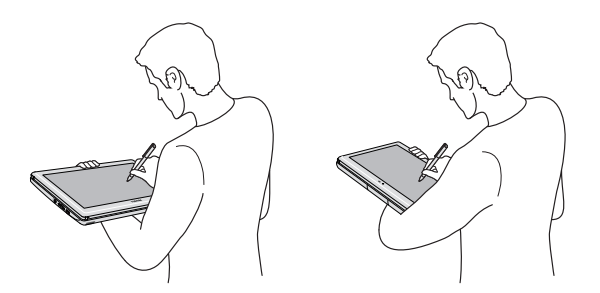

- Hold the tablet firmly on your forearm. Do not block the vent. **I**
- Ш Remove the AC adaptor from the tablet when using it held in your forearm.
- Do not use the tablet while walking or driving a car. **I**
- **The State** Do not expose the tablet to rapid temperature changes (such as would be the case if you brought the tablet from a cold environment into a warm room). When rapid temperature changes are unavoidable, leave the tablet for around two hours before turning it on to prevent the formation of condensation.
- Remove all external peripheral devices and their connection cables **The Common** from the tablet before carrying.
- $\overline{\phantom{a}}$ Do not drop the tablet or apply excessive impact to it. Do not leave the tablet in a car or similar environment where it is exposed to direct sunlight.
The display panel works as a touch sensitive digitizer screen. However, the outer edges of the screen may be less sensitive. Please keep the Tablet PC Pen inside the display area when you use it near the edges of the display panel. The position of the pen may not be recognized if you move the Tablet PC Pen too fast towards the outer edge. Please be sure to slide the Tablet PC Pen slowly in areas near the edges of the screen. Use the Tablet PC Pen in the areas enclosed by the dotted line as shown in the following figure.

*Figure 3-2 Use area of a Tablet PC Pen*

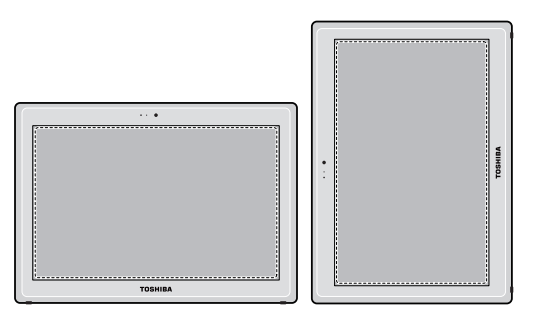

## Changing the Screen Orientation

 $\Box$ 

You can change the screen orientation to Portrait mode by rotating the tablet sideways. The screen orientation automatically changes according to the rotation angle detected.

*Figure 3-3 Rotating the tablet sideways*

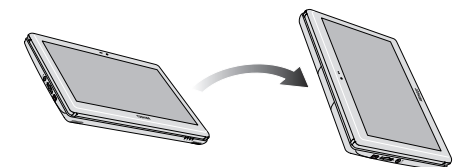

If you are operating the tablet in Laptop mode, the screen orientation will always be in Landscape mode.

You can also lock the orientation and always use the tablet in Portrait or Landscape mode. Please refer to the *[TOSHIBA Desk Band](#page-67-0)* section in Chapter 4, Utilities & Advanced Usage for more information.

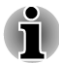

*Always make sure to keep the Web camera on the top (landscape mode) or on the left (Portrait mode) while rotating the screen. Avoid having direct contact with the other edges of the hand held device while the wireless device is turned on and transmitting. Only factories installed wireless transmitter can be used with this hand held device to satisfy RF exposure compliance.*

*In the Portrait mode, some drivers/utilities may not perform install and uninstall operation. If it occurs, switch to the Landscape mode to proceed.*

# TOSHIBA Pointing Device

This tablet is equipped with a digitizer screen to allow the use of below point devices.

### **AccuPoint**

To use the AccuPoint, simply push it with your finger tip in the direction you want to move the on-screen pointer.

The two buttons by the AccuPoint are used like the buttons on a standard mouse - press the left button to select a menu item or to manipulate text or graphics designated by the pointer, and press the right button to display a menu or other function depending on the software you are using.

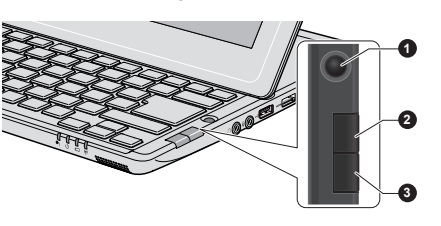

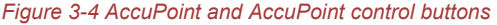

- 2. AccuPoint right control button
- 1. AccuPoint 3. AccuPoint left control button

#### AccuPoint precautions

Certain conditions can affect the on-screen pointer when using AccuPoint. For example, the pointer may travel contrary to AccuPoint operation or an error message may appear, if

- You touch the AccuPoint during power-up. П
- You apply constant, soft pressure during power-up. **Tale**
- $\overline{\phantom{a}}$ There is a sudden temperature change.
- Strong stress is applied to the AccuPoint. **I**

If an error message appears, reboot the tablet. If an error message does not appear, wait a moment for the pointer to stop, then continue operation.

### Tablet PC Pen

You can use the Tablet PC Pen to execute actions and enter data. Hold the Tablet PC Pen in a natural position and tap, press or trace on the screen lightly.

#### *Figure 3-5 The Tablet PC Pen*

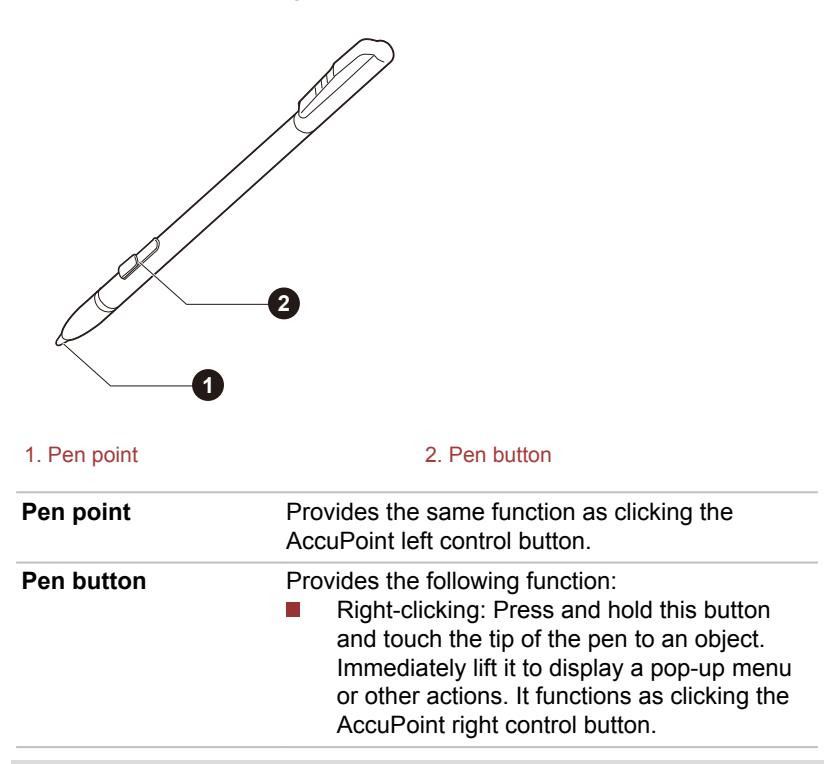

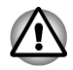

*Observe the following precautions on the handling of the Tablet PC Pen.*

- *In order to avoid damages to the display screen, please refrain from doing anything other than the specified operation methods. Failure to do so could cause a malfunction or characteristic deterioration.*
- *Do not tap or press the Tablet PC Pen forcefully against the display as* п *this could damage the Tablet PC Pen and the screen itself.*
- *Avoid using or keeping the Tablet PC Pen in areas where the temperature can change rapidly or in places, such as a car, where the Tablet PC Pen is exposed to direct sunlight. Store the Tablet PC Pen without any pressure being applied to the buttons. Failure to do so could cause a malfunction or characteristic deterioration.*
- *The Tablet PC Pen is composed of precision parts. Do not drop the Tablet PC Pen. Strong impact causes a malfunction or characteristic deterioration.Do not apply excessive force to the Tablet PC Pen point and the side buttons. Excessive force applied to these parts causes short life or characteristic deterioration (Allowable force to Pen point and Pen button: less than 1 kg, for less than 30 seconds).*
- $\blacksquare$ *Avoid water entering the Tablet PC Pen or condensation forming within it as either condition will cause a malfunction.*
- *Do not disassemble the Tablet PC Pen. It causes maladjustment or short life.*
- *Do not stain the Tablet PC Pen with cosmetics or chemicals as this will cause a deterioration in appearance. Use a glass wiping cloth or dry cloth to clean the Tablet PC Pen. Do not use volatile liquids such as alcohol, thinner or petroleum benzine to clean the Tablet PC Pen.*
- *Do not apply excessive force to the Tablet PC Pen point as a bent or* п *deformed pen point will cause a malfunction.*
- п *Keep the small parts of the Tablet PC Pen, such as the pen point or the knob of the side buttons, away from infants and small children to prevent the accidental ingestion by them.*
- *Do not use a ball point pen instead of the Tablet PC Pen included with* П *the product.*
- *The pen tip cannot be replaced if it is worn.You can purchase a new*  $\blacksquare$ *pen set from a TOSHIBA authorized dealer.*
- *You can change the Tablet PC Pen setting and the Touch pointer setting, using the Pen and Touch Device.*
- *It is recommended that you keep another pen set as a spare. You can buy replacement pen sets from your TOSHIBA authorized dealer.*
- *TOSHIBA is not liable for any problems arising on the products due to the use of the Tablet PC Pen in an environment where the above conditions are not satisfied or because of its use by unspecified number of users.*

#### Removing the Tablet PC Pen

To remove the Tablet PC Pen, slowly pull the Tablet PC Pen to remove it from the Tablet PC Pen slot.

*Figure 3-6 Removing the Tablet PC Pen*

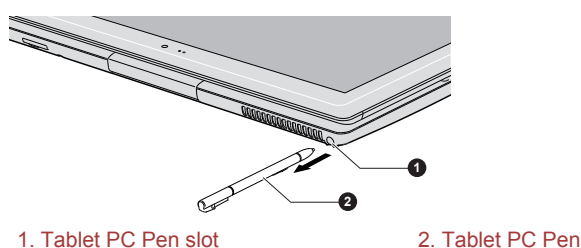

#### Inserting the Tablet PC Pen

To insert the Tablet PC Pen, slowly push the Tablet PC Pen into the Tablet PC Pen slot.

*Figure 3-7 Inserting the Tablet PC Pen*

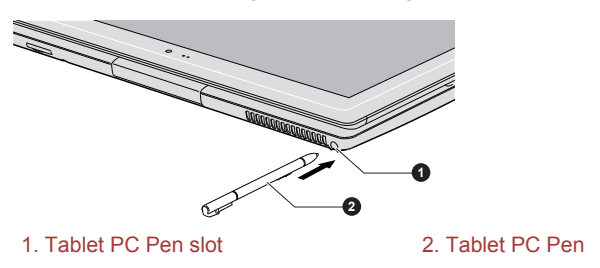

#### Pen actions

You can use the Tablet PC Pen to enter data, start programs, move objects and execute other actions.

#### Single tap

Lightly tap the tip of the Tablet PC Pen on an object and lift it immediately to execute an action. A single tap is similar to clicking the AccuPoint left control button.

#### Double tap

Lightly tap the tip of the Tablet PC Pen twice on an object and lift it immediately to execute an action. A double-tap is similar to double-clicking the AccuPoint left control button.

#### Press and hold

Touch the tip of the Tablet PC Pen to the display screen and hold it there to display a pop-up menu or other action. Press and hold is similar to clicking the right AccuPoint control button.

#### **Drag**

Touch the Tablet PC Pen to the screen. Without lifting the Tablet PC Pen, drag it across the screen to select text or objects.

#### Drag and drop

Touch the Tablet PC Pen to the screen to select an object. Without lifting the Tablet PC Pen, drag it across the screen. Lift the Tablet PC Pen to drop the object to a new location.

# The Keyboard

The tablet's keyboard layouts are compatible with a 104/105-key enhanced keyboard - by pressing some keys in combination, all of the 104/105-key enhanced keyboard functions can be performed on the tablet.

The number of keys available on your keyboard will depend on which country/region your tablet is configured for, with keyboards being available for numerous languages.

In use there are six different types of keys, specifically typewriter keys, function keys, soft keys, Hot keys, Windows special keys and the keypad overlay.

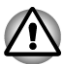

*Never remove the key caps on your keyboard. Doing so could cause damage to the parts under the key caps.*

### Keyboard indicator

The following figure shows the position of the CAPS LOCK indicator which shows the following condition:

When the **CAPS LOCK** indicator glows, the keyboard will produce capitals when any letter is typed.

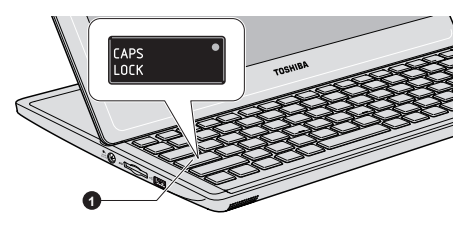

*Figure 3-8 Keypad indicator*

1. CAPS LOCK indicator

**CAPS LOCK** This indicator glows green when letter keys are locked into their uppercase format.

### Function keys: F1 … F12

The function keys (not to be confused with the special **FN** key) are the twelve keys at the top of your keyboard - these keys function differently from other keys.

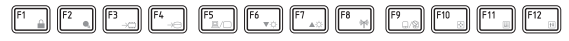

**F1** through **F12** are called function keys because they execute programmed functions when pressed and, when used in combination with the FN key, those keys marked with icons also execute specific functions on the tablet.

### Soft keys: FN key combinations

The **FN** (function) is used in combination with other keys to form soft keys. Soft keys are key combinations that enable, disable or configure specific features.

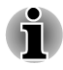

*Please note that some software may disable or interfere with soft-key operations, and that the soft-key settings are not restored when the tablet returns from Sleep Mode.*

This tablet's keyboard is designed to provide all the features of the 104-key enhanced keyboard.

Since the keyboard is smaller and has fewer keys, some of the enhanced keyboard functions must be simulated using two keys instead of one on the larger keyboard.

The **FN** key can be combined with the following keys to simulate functions similar to those of keys on the 104/105 key enhanced keyboard which are not on this tablet's keyboard.

- Press **FN + F10** or **FN + F11** to access the tablet's integrated keypad. When activated, the keys with grey markings on their bottom edge become either numeric keypad keys (**FN + F11**) or cursor control keys (**FN + F10**). Please refer to the *[Keypad overlay](#page-44-0)* section in this chapter for more information on how to operate these keys, taking care to note that the power on default for both settings is off.
- **The State** Press **FN + F12 (ScrLock)** to lock the cursor on a specific line. The power on default is off.
- $\mathcal{L}_{\mathcal{A}}$ Press **FN + ENTER** to simulate **ENTER** on the enhanced keyboard's numeric keypad.

### Hot key functions

Hot key functions let you enable or disable certain features of the tablet. The Hot key functions can be performed using either the Hot Key Cards or by pressing the associated Hot keys.

### Hot Key Cards

The Hot Key Cards are normally hidden from view. The Cards appear when you press the **FN** key.

To use the Hot Key Cards:

- 1. Press and hold the **FN** key. The TOSHIBA Cards appear along the top of the screen.
- 2. Select the desired option.

The selected Card is displayed full-size with its available options below it. All other Cards are again hidden from view.

3. Click the desired option.

To use a Hot Key Card using a hot key:

- 1. Press and hold the **FN** key.
- 2. Press the hot key associated with the desired function. The associated hot key card appears at the top of the screen with its available options below it.
- 3. To cycle through the displayed options, hold down **FN** and press the hot key repeatedly. Release the **FN** key when the desired option is selected.

For more information, please refer to the TOSHIBA Flash Cards Help file.

To access this help, click **Start -> All Programs -> TOSHIBA -> Tools & Utilities -> Flash Cards**. In the **Settings for Flash Cards** window, click the **Help** button.

### Hot keys

This section describes the associated functions of the hot keys.

**Tale Mute**

Pressing **FN + ESC** turns the volume on and off.

 $\overline{\phantom{a}}$ **Lock**

> Pressing **FN + F1** enters ''Lock computer mode''. To restore your desktop, you need to log on again.

- $\mathbb{R}^n$ **Power Plan** Pressing **FN + F2** changes the power settings.
- $\mathbb{R}^n$ **Sleep**

Pressing **FN + F3** switches the system to Sleep Mode.

**The Contract Hibernate**

Pressing **FN + F4** switches the system to Hibernation Mode.

**Output The Second** 

Pressing **FN + F5** changes the active display device.

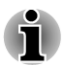

*To use a simultaneous mode, you must set the resolution of the internal display panel to match the resolution of the external display device.*

#### $\Box$ **Brightness Down**

Pressing **FN + F6** decreases the tablet's display panel brightness in individual steps.

#### **Brightness Up The Contract of the Contract of the Contract of the Contract of the Contract of the Contract of the Contract of the Contract of The Contract of The Contract of The Contract of The Contract of The Contract of The Contract**

Pressing **FN + F7** increases the tablet's display panel brightness in individual steps.

**The Second Wireless**

Pressing **FN + F8** switches the active wireless devices.

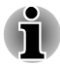

*If no wireless communication device is installed, no dialog box will appear.*

#### **Pointing Device**  $\mathcal{L}_{\mathcal{A}}$

Pressing **FN + F9** enables or disables the AccuPoint.

**Zoom (Display resolution)**  $\mathcal{L}_{\mathcal{A}}$ Pressing **FN + Space** changes the display resolution.

#### <span id="page-44-0"></span> $\mathcal{L}_{\mathcal{A}}$ **Reduce**

Pressing **FN + 1** reduces the icon size on the desktop or the font sizes within one of the supported application windows.

#### $\overline{\phantom{a}}$ **Enlarge**

Pressing **FN + 2** enlarges the icon size on the desktop or the font sizes within one of the supported application windows.

#### $\overline{\phantom{a}}$ **Volume Down**

Pressing **FN + 3** decreases the volume in increment.

 $\mathcal{L}_{\mathcal{A}}$ **Volume Up**

Pressing **FN + 4** increases the volume in increment.

### **FN Sticky key**

You can use the TOSHIBA Accessibility Utility to make the FN key sticky, that is, you can press it once, release it, and then press an "F Number" key. To start the TOSHIBA Accessibility utility, click **Start -> All Programs -> TOSHIBA -> Tools & Utilities -> Accessibility**.

### Windows special keys

The keyboard provides two keys that have special functions in Windows, the Windows Start Button key activates the **Start** menu while the application key has the same function as the secondary (right) mouse button.

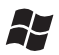

This key activates the Windows **Start** menu.

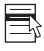

This key has the same function as the secondary (right) mouse button.

### Keypad overlay

Your tablet's keyboard may not have a separate numeric keypad but includes a numeric keypad overlay which functions like one - this is located in the center of the keyboard with the relevant keys having grey letters at their front edge. The overlay provides the same functions as the numeric keypad on a standard 1504/105-key enhanced keyboard.

#### Turning on the overlays

The numeric keypad overlay can be used for numeric data input or cursor and page control.

#### Arrow Mode

To turn on Arrow Mode, press **FN + F10** - you are able to access cursor and page control functions by using the keys. You are able to press **FN + F10** again to turn off this overlay function.

#### Numeric Mode

To turn on Numeric Mode, press **FN + F11** - you are able to access numeric characters by using the keys. You are able to press **FN + F11** again to turn off this overlay function.

#### Temporarily using normal keyboard (overlay on)

While using the overlay, you can temporarily access the normal keyboard functions without having to turn the overlay off:

- 1. Hold down **FN** key and press any other key this key will operate as if the overlay were off.
- 2. Type upper-case characters by holding down **FN + SHIFT** and pressing a character key.
- 3. Release **FN** key to continue using the selected overlay function.

### Temporarily using overlay (overlay off)

While using the normal keyboard function, you can temporarily use the keypad overlay without having to turn it on:

- 1. Hold down **FN** key and the keyboard will turn on the most recently used overlay function.
- 2. Release **FN** key to return to normal keyboard operation.

### Temporarily changing modes

If the computer is in **Numeric Mode**, you can switch temporarily to **Arrow Mode** by pressing a **SHIFT** key, while if it is in **Arrow Mode**, you can switch temporarily to **Numeric Mode** by also pressing a **SHIFT** key.

### Generating ASCII characters

Not all ASCII characters can be generated using normal keyboard operation, but you are able to generate these characters using their specific ASCII codes.

- 1. Hold down **ALT** with the overlay on or **ALT** + **FN** with overlay off.
- 2. Using the overlay keys, type the ASCII code of the character you require.
- 3. Release **ALT** or **ALT** + **FN** the ASCII character will appear on the display screen.

### Wireless communications

The tablet's wireless communication function supports some wireless communication devices.

Only some models are equipped with both Wireless LAN and Bluetooth functions.

#### *Do not use the Wireless LAN (Wi-Fi) or Bluetooth functionalities near a microwave oven or in areas subject to radio interference or magnetic fields. Interference from a microwave oven or other source can disrupt Wi-Fi or Bluetooth operation.*

п *Turn all wireless functionalities off when near a person who may have a cardiac pacemaker implant or other medical electric device. Radio waves may affect pacemaker or medical device operation, possibly resulting in serious injury. Follow the instruction of your medical device when using any wireless functionality.*

- *Always turn off wireless functionality if the computer is near automatic control equipment or appliances such as automatic doors or fire detectors. Radio waves can cause malfunction of such equipment, possibly resulting in serious injury.*
- *It may not be possible to make a network connection to a specified network name using the ad hoc network function. If this occurs, the new network(\*) will have to be configured for all computers/tablets connected to the same network in order to re-enable network connections.*

*\* Please be sure to use new network name.*

### Wireless LAN

The Wireless LAN is compatible with other LAN systems based on Direct Sequence Spread Spectrum / Orthogonal Frequency Division Multiplexing radio technology that complies with the IEEE802.11 Wireless LAN standard.

- Frequency Channel Selection of 5GHz for IEEE 802.11a or/and Ш IEEE802.11n
- Frequency Channel Selection of 2.4GHz for IEEE 802.11b/g or/and  $\mathcal{C}^{\mathcal{A}}$ IEEE802.11n
- Roaming over multiple channels **I**
- П Card power management
- $\overline{\phantom{a}}$ Wired Equivalent Privacy (WEP) data encryption based on an 128-bit encryption algorithm
- Ш Wi-Fi Protected Access™ (WPA™)

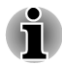

*The transmission speed over the Wireless LAN, and the distance over which the Wireless LAN can reach, may vary depending on surrounding electromagnetic environment, obstacles, access point design and configuration, client design and software/hardware configurations. The transmission rate described is the theoretical maximum speed as specified under the appropriate standard - the actual transmission speed will be lower than the theoretical maximum speed.*

#### **Setting**

- 1. Please make sure that the **Wireless Communication function** is on.
- 2. Click **Start -> Control Panel -> Network and Internet -> Network and Sharing Center**.
- 3. Click **Set up a new connection or network**.
- 4. Follow the wizard. You will need the name of the wireless network together with security settings. Consult the documentation accompanied with your router or ask your wireless network administrator for the settings.

### **Security**

- **Tale** TOSHIBA strongly recommend that you enable encryption functionality, otherwise your tablet will be open to illegal access by an outsider using a wireless connection. If this occurs, the outsider may illegally access your system, eavesdrop, or cause the loss or destruction of stored data.
- П TOSHIBA is not liable for the loss of data due to eavesdropping or illegal access through the wireless LAN and the damage thereof.

### Card Specifications

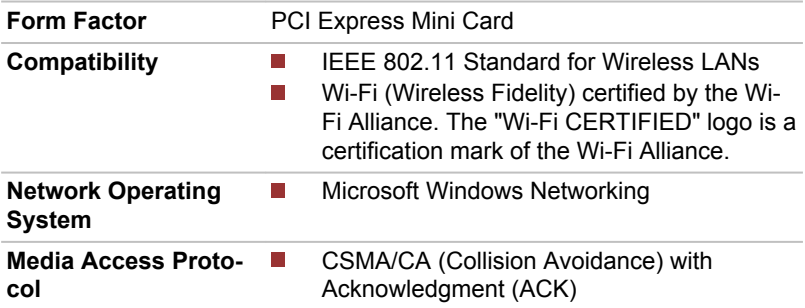

#### Radio Characteristics

Radio Characteristics of Wireless LAN module may vary according to:

- Country/region where the product was purchased
- Type of product  $\mathcal{C}^{\mathcal{A}}$

Wireless communication is often subject to local radio regulations. Although Wireless LAN wireless networking products have been designed for operation in the license-free 2.4GHz and 5GHz band, local radio regulations may impose a number of limitations to the use of wireless communication equipment.

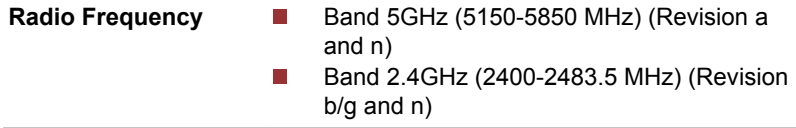

The range of the wireless signal is related to the transmit rate of the wireless communication. Communications at lower transmit range may travel larger distances.

- The range of your wireless devices can be affected when the **Tale** antennas are placed near metal surfaces and solid high-density materials.
- Range is also impacted due to "obstacles" in the signal path of the  $\overline{\phantom{a}}$ radio that may either absorb or reflect the radio signal.

### Bluetooth wireless technology

Some models have Bluetooth wireless communication function which eliminates the need for cables between electronic devices such as computers, printers and mobile phones. When it is enabled, Bluetooth provides the wireless personal area network environment which is safe and trustworthy, that is quick and easy.

You cannot use the built-in Bluetooth functions and an external Bluetooth adaptor simultaneously. For reference, Bluetooth wireless technology has the following features:

#### Worldwide operation

The Bluetooth radio transmitter and receiver operate in the 2.4GHz band, which is license-free and compatible with radio systems in most countries in the world.

#### Radio links

You can easily establish links between two or more devices, with these links being maintained even if the devices are not within a line-of-sight of each other.

#### **Security**

Two advanced security mechanisms ensure a high level of security:

- Authentication prevents access to critical data and makes it impossible **Tale** to falsify the origin of a message.
- $\mathcal{C}^{\mathcal{A}}$ Encryption prevents eavesdropping and maintains link privacy.

#### Bluetooth Stack for Windows by TOSHIBA

Please note that this software is specifically designed for the following operating systems:

Windows 7

Information regarding the use of this software with these operating systems is listed below, with further details being contained with the electronic help files supplied with the software.

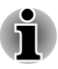

*This Bluetooth Stack is based on the Bluetooth Version 1.1/1.2/2.0+EDR/ 2.1+EDR/3.0/3.0+HS specification, depending on the model you purchased. However, TOSHIBA cannot confirm the compatibility between any computing products and/or other electronic devices that use Bluetooth, other than TOSHIBA notebook computers.*

### Release Notes related to the Bluetooth Stack for Windows by TOSHIBA

- 1. Fax application software: Please be aware that there is some fax application software that you cannot use on this Bluetooth Stack.
- 2. Multi-user considerations: The use of Bluetooth is not supported in a multi-user environment. This means that, when you use Bluetooth, other users that are logged into the same computer will not be able to use this type of functionality.

#### Product Support:

The latest information regarding operating system support, language support or available upgrades can be found on our web site http:// www.toshiba-europe.com/computers/tnt/bluetooth.htm in Europe or www.pcsupport.toshiba.com in the United States.

# LAN

The tablet has built-in support for Ethernet LAN (10 megabits per second, 10BASE-T), Fast Ethernet LAN (100 megabits per second, 100BASE-TX) or Gigabit Ethernet LAN (1000 megabits per second, 1000BASE-T).

This section describes how to connect/disconnect to a LAN.

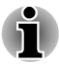

- *The Wake-up on LAN function consumes power even when the system is off. Leave the AC adaptor connected while using this feature.*
- п *The Link speed (10/100/1000 megabits per second) changes automatically depending on the network conditions (connected device, cable or noise and so on).*

### LAN cable types

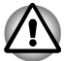

*The tablet must be configured properly before connecting to a LAN. Logging onto a LAN using the computer's default settings could cause a malfunction in LAN operation. Check with your LAN administrator regarding set-up procedures.*

If you are using Gigabit Ethernet LAN (1000 megabits per second, 1000BASE-T), be sure to connect with a CAT5e cable or higher. You cannot use a CAT3 or CAT5 cable.

If you are using Fast Ethernet LAN (100 megabits per second, 100BASE-TX), be sure to connect with a CAT5 cable or higher. You cannot use a CAT3 cable.

If you are using Ethernet LAN (10 megabits per second, 10BASE-T), you can connect with a CAT3 or higher cable.

### Connecting the LAN cable

To connect the LAN cable, follow the steps as detailed below:

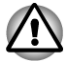

- *Connect the AC adaptor before connecting the LAN cable. The AC adaptor must remain connected during LAN use. If you disconnect the AC Adaptor while the tablet is accessing a LAN, the system may hang up.*
- *Do not connect any other cable to the LAN jack except the LAN cable.* п *Otherwise, malfunctions or damage may occur.*
- *Do not connect any power supplying device to the LAN cable that is connected to the LAN jack. Otherwise, malfunctions or damage may occur.*
- 1. Turn off the power to all external devices connected to the tablet.
- 2. Plug one end of the cable into the LAN jack. Press gently until you hear the latch click into place. *Figure 3-11 Connecting the LAN cable*

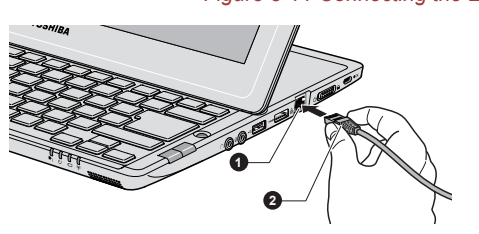

1. LAN jack 2. LAN cable

3. Plug the other end of the cable into a LAN hub connector or router. Check with your LAN administrator and hardware or software vendor before using or configuring a network connection.

# Optional devices

Optional devices can expand the tablet's capabilities and its versatility. This section describes the connection or installation of the following devices:

### Cards/memory

- $\blacksquare$ Memory media slot
	- Secure Digital™ (SD) Card (SD memory card, SDHC memory card , SDXC memory card, miniSD Card, microSD Card)
	- MultiMediaCard
	- SIM card slot

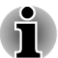

*Supported by 3G models only.*

### Peripheral devices

 $\blacksquare$ HDMI device

### **Other**

- **The State** Security lock
- **I** Optional TOSHIBA accessories

### Memory media slot

The tablet is equipped with a Memory media slot that can accommodate some kinds of memory media with various memory capacities so that you can easily transfer data from devices, such as digital cameras and Personal Digital Assistants.

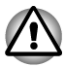

*Keep foreign objects out of the Memory media slot. Never allow metal objects, such as screws, staples and paper clips, to enter the Memory media slot. Foreign metal objects can create a short circuit, which can cause tablet damage and fire, possibly resulting in serious injury.*

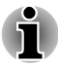

*This Memory media slot supports the following memory media.*

- *Secure Digital (SD) Card (SD memory card, SDHC memory card, SDXC memory card, miniSD Card, microSD Card)*
- *MultiMediaCard (MMC™)*
- *Please note that an adaptor is required to use miniSD/microSD Card.* п
- $\blacksquare$ *Please note that not all memory media have been tested and verified to work correctly. Therefore, it is not possible to guarantee that all memory media will operate properly.*
- *The slot does not support Magic Gate functions.*

*Figure 3-12 Examples of memory media*

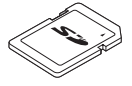

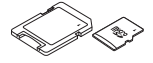

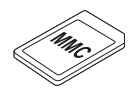

Secure Digital (SD) Card

microSD card adaptor and microSD card

MultiMediaCard (MMC)

### Memory media

This section provides the important safety precautions in order to handle your memory media.

### Points to note about the memory media card

SD/SDHC/SDXC memory cards comply with SDMI (Secure Digital Music Initiative), which is a technology adopted to prevent unlawful copy or playback of digital music. For this reason, you cannot copy or playback protected material on another computer or other device, and you may not reproduce any copyrighted material except for your personal enjoyment.

Below is a simple explanation for distinguishing SD memory cards from SDHC and SDXC memory cards.

- SD, SDHC and SDXC memory cards appear the same externally. However, the logo on memory cards is different, so pay careful attention to the logo when purchasing.
- *The SD memory card logo is (* $\leq$ ).
- *The SDHC memory card logo is (* $\leq$ ).
- п *The SDXC memory card logo is (* $\lessgtr$ *).*

 $\mathcal{L}_{\mathcal{A}}$ The maximum capacity of SD memory cards is 2GB. The maximum capacity of SDHC memory cards is 32GB. The maximum capacity of SDXC memory cards is 64GB.

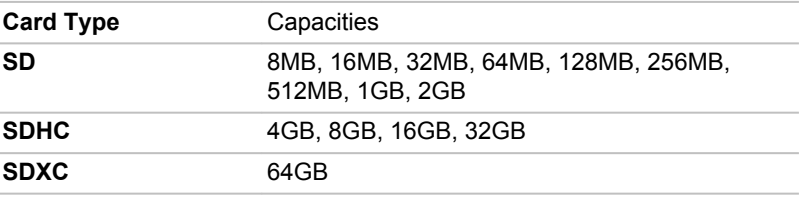

### Memory media format

New media cards are formatted according to specific standards. If you wish to reformat a media card, be sure to do so with a device that uses media cards.

#### Formatting an memory media card

Memory media cards are sold already formatted in conformity to specific standards. If you reformat a memory card, be sure to reformat it with a device such as digital camera or digital audio player that uses the memory cards, not with the format command provided within Windows.

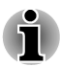

*Should you need to format all areas of the memory card, including the protected area, you will need to obtain an appropriate application that applies the copy protection system.*

### Media care

Observe the following precautions when handling the card.

- **I** Do not twist or bend cards.
- $\Box$ Do not expose cards to liquids or store in humid areas or lay media close to containers of liquid.
- $\overline{\phantom{a}}$ Do not touch the metal part of a card or expose it to liquids or let it get dirty.
- **The State** After using card, return it to its case.
- The card is designed so that it can be inserted only one way. Do not  $\mathcal{L}_{\mathcal{A}}$ try to force the card into the slot.
- $\overline{\phantom{a}}$ Do not leave a card partially inserted in the slot. Press the card until you hear it click into place.
- Set the write-protect switch to the lock position, if you do not want to  $\Box$ record data.
- $\overline{\phantom{a}}$ Memory cards have a limited lifespan, so it is important to backup important data.
- Do not write to a card if the battery power is low. Low power could  $\overline{\phantom{a}}$ affect writing accuracy.
- Do not remove a card while read/write is in progress. **Tale**

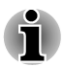

*For more details on using memory cards, see manuals accompanying the cards.*

### About the write-protect

The memory media cards have a function for protect.

SD Card (SD memory card, SDHC memory card and SDXC memory card)

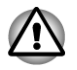

*Set the write-protect switch to the lock position, if you do not want to record data.*

### Inserting a memory media

The following instructions apply to all types of supported media devices. To insert a memory media, follow the steps as detailed below:

- 1. Turn the memory media so that the contacts (metal areas) are face down.
- 2. Insert the memory media into the Memory media slot on the left of the tablet and push it until you hear a click.

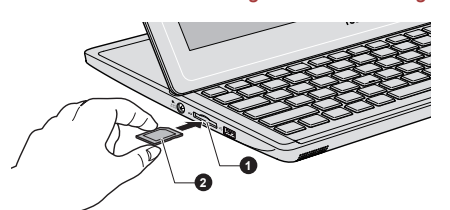

*Figure 3-13 Inserting a memory media*

1. Memory media slot 2. Memory media

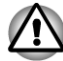

- *Make sure memory media is oriented properly before you insert it. If you insert the media in wrong direction, you may not be able to remove it.*
- *When inserting memory media, do not touch the metal contacts. You could expose the storage area to static electricity, which can destroy data.*
- *Do not turn the computer off or switch to Sleep Mode or Hibernation Mode while files are being copied - doing so may cause data to be lost.*

## Removing a memory media

The following instructions apply to all types of supported media devices. To remove a memory media, follow the steps as detailed below:

- 1. Open the **Safely Remove Hardware and Eject Media** icon on the Windows Taskbar.
- 2. Point to **memory media** and click the AccuPoint left control button.
- 3. Push the memory media until you hear a click to partially release it.
- 4. Grasp it and pull it out of the slot.

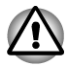

- *Do not remove the memory media while the tablet is in Sleep or Hibernation Mode. The computer could become unstable or data in the memory media could be lost.*
- *Do not remove only the miniSD/microSD Card while leaving the adaptor in the Memory media slot.*

# SIM card slot

Some models are equipped with a SIM card slot that allows you to assemble a SIM card from your wireless service provider to use yourprovider's mobile networks for transmitting data.

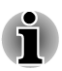

*This section only applies to models with 3G modules.*

### Inserting a SIM card

To insert a SIM card, follow the steps as detailed below:

- 1. Turn off your tablet.
- 2. Turn the SIM card so that the contacts (metal areas) are facing down.
- 3. Remove the rubber cover and insert the SIM card into the SIM card slot on the back of tablet and push it until you hear a click.

*Figure 3-14 Inserting a SIM card*

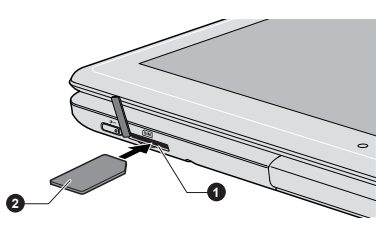

#### 1. SIM card slot 2. SIM card

Now you can power on your tablet to use your provider's mobile networks.

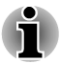

*Please always keep minimum 1.5cm distance apart from the device during operation.*

### Removing a SIM card

To remove a SIM card, follow the steps as detailed below:

- 1. Turn off your tablet.
- 2. Remove the rubber cover and push the SIM card until you hear a click to partially release it.
- 3. Grasp it and pull it out of the slot.

### HDMI

An HDMI display device can be connected to the HDMI out port on the computer. To connect the HDMI display device, follow the steps as detailed below:

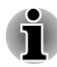

*As the port operation of all HDMI (High-Definition Multimedia Interface) display devices have not been confirmed, some HDMI display devices may not function properly.*

### Connecting the HDMI out port

- 1. Plug one end of the HDMI cable into the HDMI in port of the HDMI display device.
- 2. Plug the other end of the HDMI cable into the HDMI out port on your tablet.

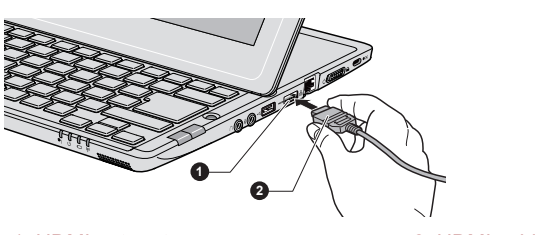

## *Figure 3-15 Connecting the HDMI out port*

#### 1. HDMI out port 2. HDMI cable

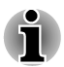

*Please connect or disconnect an HDMI display device to or from the tablet under the following conditions:*

- *The tablet is turned on.*
- *The tablet is completely turned off.*

*Do not do so when the tablet is in Sleep Mode or Hibernation Mode.*

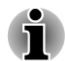

- *When you connect a television or external monitor to the HDMI port, the display output device is set to HDMI.*
- *When you unplug the HDMI cable and re-plug it, please wait at least 5 seconds before you re-plug the HDMI cable again.*

*When you change the display output device by hot key like FN + F5, the playback device may not switch automatically. In this case, in order to set the playback device to the same device as the display output device, please adjust the playback device manually by the following steps:*

- *1. Click Start -> Control Panel -> Hardware and Sound -> Sound.*
- *2. In the Playback tab, select the playback device which you want to switch to.*
- *3. To use the internal speakers on your tablet, select Speakers. To use the television or the external monitor that you have connected to the tablet, select a different playback device.*
- *4. Click the Set Default button.*
- *5. Click OK to close the Sound dialog.*

### Settings for display video on HDMI

To view video on the HDMI display device, be sure to configure the following settings otherwise you may find that nothing is displayed.

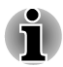

*Be sure to use the FN + F5 HotKey to select the display device before starting to play video. Do not change the display device while playing video.*

*Do not change the display device under the following conditions.*

- *While data is being read or written.*
- *While communication is being carried out.*

### Select HD Format

To select the display mode, follow the steps as detailed below:

- 1. Click **Start** and click **Control Panel**.
- 2. Click **Appearance and Personalization**.
- 3. Click **Display**.
- 4. Click **Change display settings**.
- 5. Click **Advanced settings**.
- 6. Click **List All Modes**.
- 7. Select one of the mode at **List All Modes**.

## Security lock

A security locks enable you to anchor your tablet a desk or other heavy object in order to help prevent unauthorized removal or theft. The tablet has a security lock slot on its right side into which you can attach one end of the security cable, while the other end attaches to a desk or similar object. The methods used for attaching security cables differ from product to product. Please refer to the instructions for the product you are using for more information.

### Connecting the security lock

In order to connect a security cable to the tablet, follow the steps as detailed below:

- 1. Turn the tablet so its right side faces you.
- 2. Align the security cable with the lock slot and secure it in place.

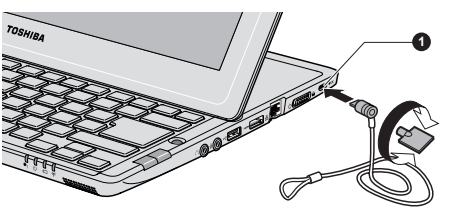

*Figure 3-16 Security lock*

1. Security lock slot

# Optional TOSHIBA Accessories

You are able to add a number of options and accessories in order to make your tablet even more powerful and convenient to use. For reference, the following list details some of the items that are available from your reseller or TOSHIBA dealer:

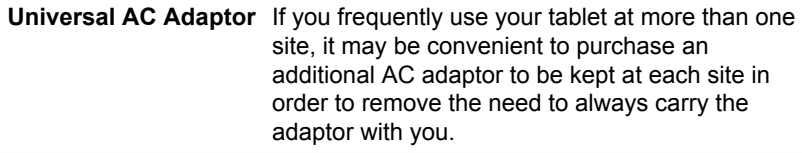

## Sound System

This section describes some of the audio control functions.

### Volume Mixer

The Volume Mixer utility lets you control the audio volume for playback of devices and applications under Windows.

- **I** To launch the Volume Mixer utility, right click on the speaker icon on the Taskbar, and select **Open Volume Mixer** from the sub menu.
- $\overline{\phantom{a}}$ To adjust the volume level of speakers or headphones, move the **Speakers** slider.
- **The State** To adjust the volume level of an application that you are using, move the slider for the corresponding application.

### Microphone Level

Follow the steps below to change the microphone recording level.

- 1. Right click on the speaker icon on the Taskbar, and select **Recording devices** from the sub menu.
- 2. Select **Microphone**, and click **Properties**.
- 3. On the **Levels** tab move the **Microphone** slider to increase or decrease the microphone volume level.

If you feel the microphone volume level is inadequate, move the **Microphone Boost** slider to a higher level.

### Audio Enhancements

In order to apply the sound effects for your current speaker, follow the steps below.

- 1. Right click on the **Speakers** icon on the Taskbar, and select **Playback devices** from the sub menu.
- 2. Select **Speakers**, and click **Properties**.
- 3. On the **Enhancements** tab select the sound effects you would like, and click **Apply**.

### **SmartAudio**

Your tablet contains SmartAudio, a powerful program that allows you to configure your audio software to enhance and personalize your listening experience.

The SmartAudio application has the following features:

- $\mathcal{L}$ Volume Mixer
- Voice Effects  $\overline{\phantom{a}}$
- Audio Director  $\mathcal{L}_{\mathcal{A}}$
- Smart EQ/3D Settings **The Contract of the Contract of the Contract of the Contract of the Contract of the Contract of The Contract of The Contract of The Contract of The Contract of The Contract of The Contract of The Contract of The Contract**

Please refer to the SmartAudio Help file for details.

#### Starting SmartAudio Application

To launch the SmartAudio, click **Start -> Control Panel -> Hardware and Sound -> SmartAudio**.

#### Opening SmartAudio Help

Clicking "?" in the top right corner of the SmartAudio window will open the **Help** file in your selected language, or in English if your selected language is not supported.

### Video mode

Video mode settings are configured via the **Screen Resolution** dialog.

To open the **Screen Resolution** dialog, click **Start -> Control Panel -> Appearance and Personalization -> Display -> Change display settings**.

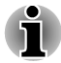

*If you are running some applications (for example a 3D application or video playback and so on), you may see some disturbance, flickering or frame dropping on your screen.*

*If that occurs, adjust the resolution of display, lowering it until the screen is displayed properly.*

*Disabling Windows Aero™ may also help correct this issue.*

### Computer Handling

This section explains computer handling and maintenance.

### Cleaning the computer

To help ensure long, trouble-free operation, keep the computer free of dust and dirt, and use care with all liquids around it.

- П Be careful not to spill liquids into the computer. If the computer does get wet, turn the power off immediately and let the computer dry completely - in these circumstance you should get the computer inspected by an authorized service provider in order to assess the scope of any damage.
- Clean the plastics of the computer using a slightly water dampened  $\Box$ cloth.
- You can clean the display screen by spraying a small amount of glass  $\mathbb{R}^n$ cleaner onto a soft, clean cloth and then wiping the screen gently with the cloth.

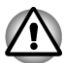

*Never spray cleaner directly onto the computer or let liquid run into any part of it. Never use harsh or caustic chemical products to clean the computer.*

### Moving the computer

While the computer is designed for flexible day-to-day usage you should exercise a few simple precautions when moving it in order to help ensure trouble-free operation.

- Make sure all disk/disc activity has ended before moving the computer  $\overline{\phantom{a}}$ - check that the SSD and other indicators on the front of the computer are off.
- Turn off (shut down) the computer.  $\overline{\phantom{a}}$
- Disconnect the AC adaptor and all peripherals before moving the  $\Box$ computer.
- Close the display panel.  $\overline{\phantom{a}}$
- $\mathcal{L}_{\mathcal{A}}$ Do not pick up the computer by its display panel.
- $\mathcal{L}_{\mathcal{A}}$ Before carrying your computer, shut it down, disconnect the AC adaptor and allow it to cool down - a failure to follow this instruction may result in minor heat injury.
- Be careful not to subject the computer to impact or shock a failure to  $\mathcal{L}_{\mathcal{A}}$ follow this instruction could result in damage to computer, computer failure or loss of data.
- $\overline{\phantom{a}}$ Never transport your computer with any cards installed - this may cause damage to either the computer and/or the card resulting in product failure.
- Always use a suitable carry case when transporting the computer.  $\Box$
- When carrying your computer, be sure to hold it securely so that it  $\Box$ does not fall or hit anything.
- Do not carry your computer by holding any of its protruding elements.  $\mathcal{L}$

### Heat dispersal

To protect against overheating, the processor is equipped with an internal temperature sensor which activates a cooling fan or lowers the processing speed if the computer's internal temperature rises to a certain level. You are able to select whether to control this temperature by either turning on the fan first, then if necessary lowering the processor speed, or by lowering the processor speed first, then if necessary turning on the fan. Both of these functions are controlled through the Power Options.

When the processor's temperature falls within normal range, the fan will be turned off and the processor operation returned to its standard speed.

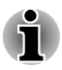

*If the processor's temperature reaches an unacceptably high level with either setting, the computer automatically shuts down to prevent any damage. In this instance all unsaved data in memory will be lost.*

# Chapter 4

# Utilities & Advanced Usage

This chapter describes the utilities and special features of this tablet, and the advanced usage of some utilities.

### Utilities and Applications

This section describes the pre-installed utilities that come with the tablet and details how to start them. For further information on their operation, you may refer to each utility's online manual, help files or README.TXT file (if applicable).

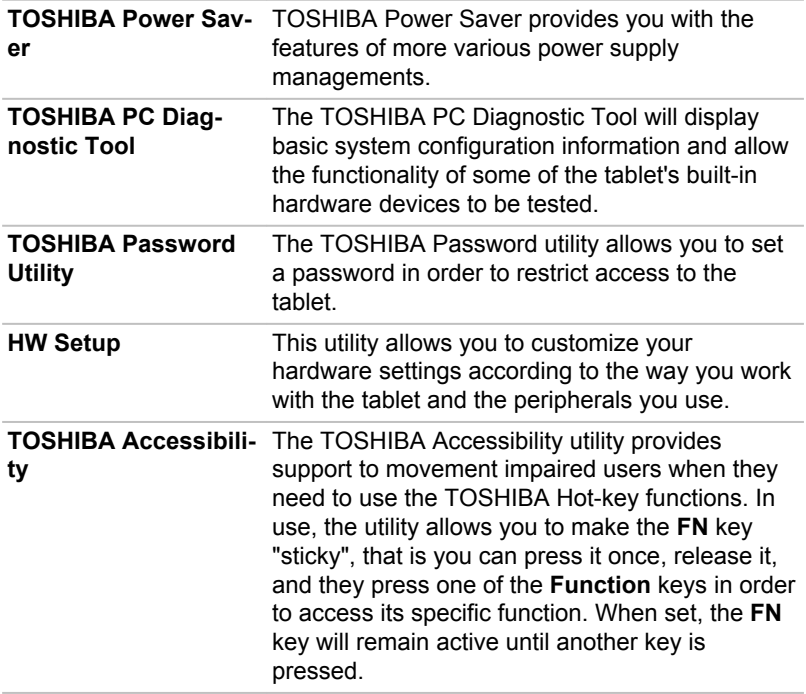

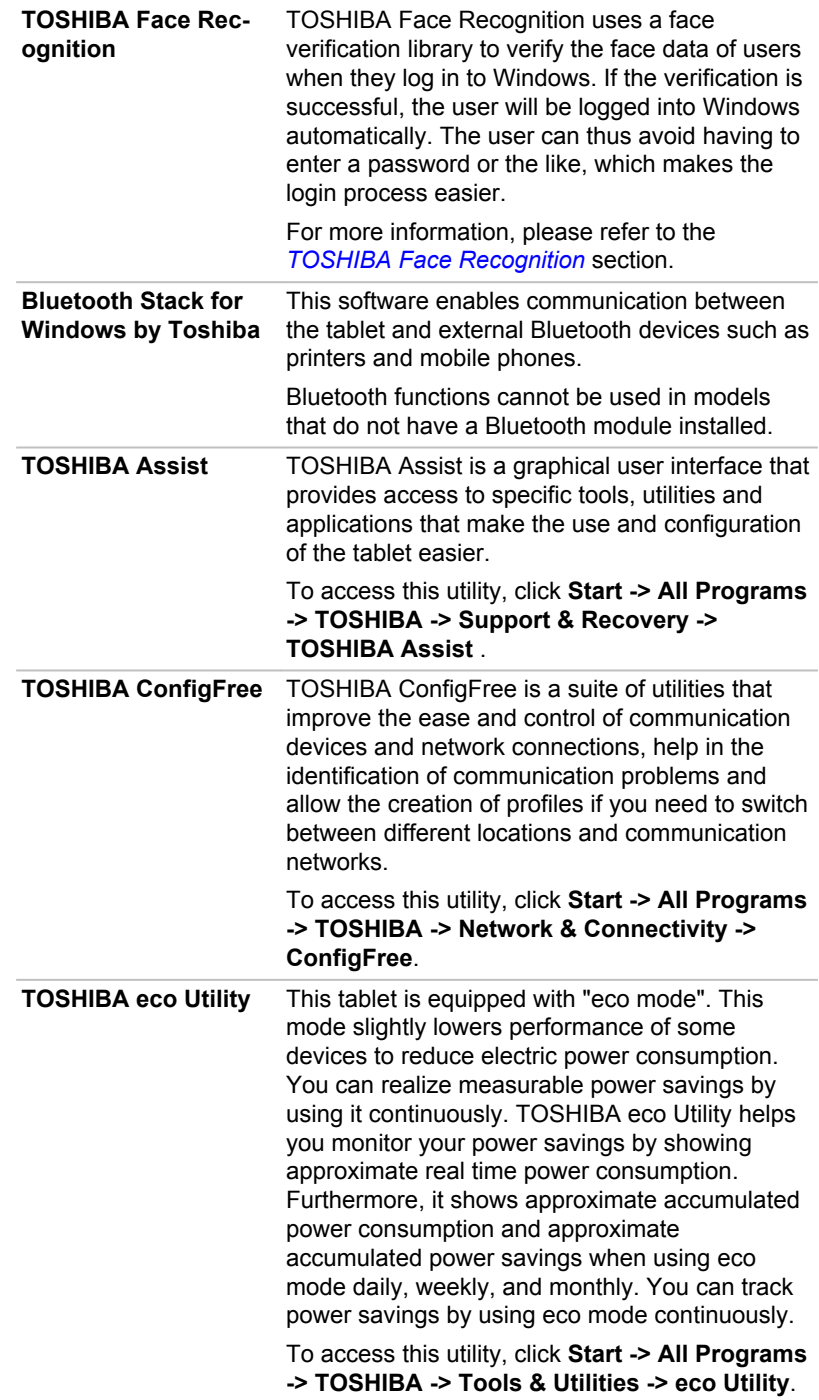

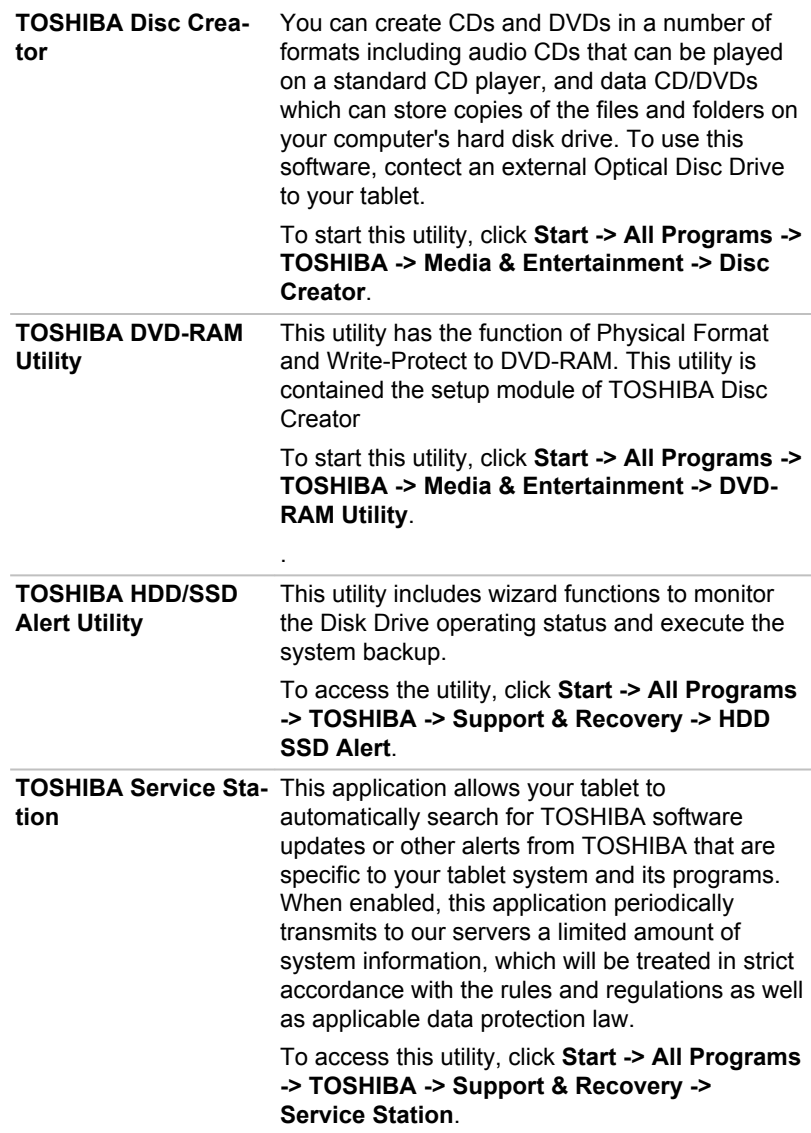

**TOSHIBA Wireless LAN Indicator** TOSHIBA Wireless LAN Indicator utility displays the system's Wireless LAN connection status on the logon screen. You can quickly check the current Wireless LAN connection status before logging into Windows. To change the settings of this utility, click **Start ->**

**All Programs -> TOSHIBA -> Network & Connectivity -> Wireless LAN Indicator - Settings**.

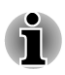

*You may not have all the software listed above depending on the model you purchased.*

### Special features

The following features are either unique to TOSHIBA computers or are advanced features which make the computer more convenient to use.

Access each function using the following procedures.

\*1 To access the Power Options, click **Start -> Control Panel -> System and Security -> Power Options**.

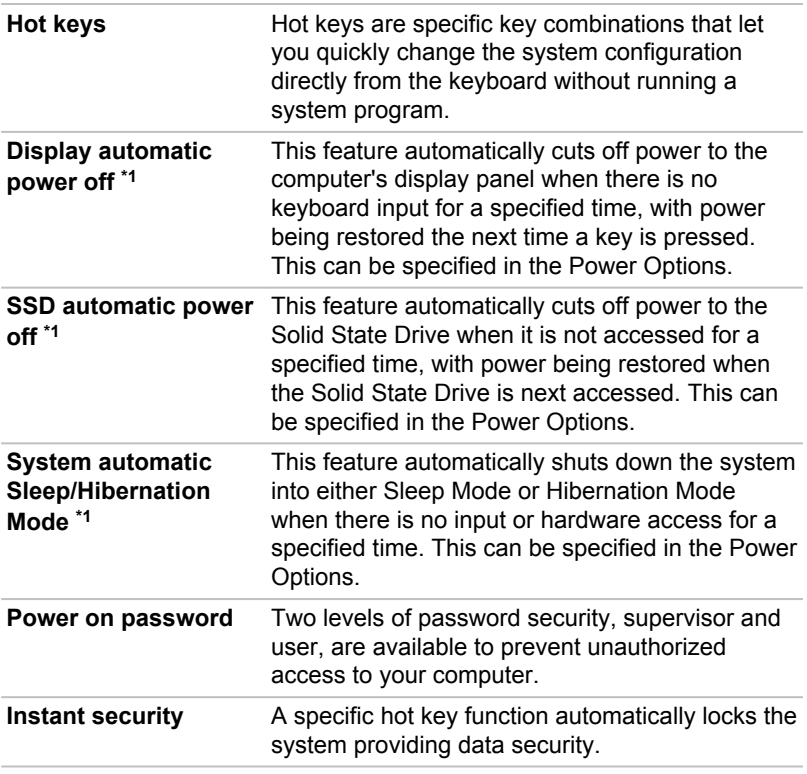

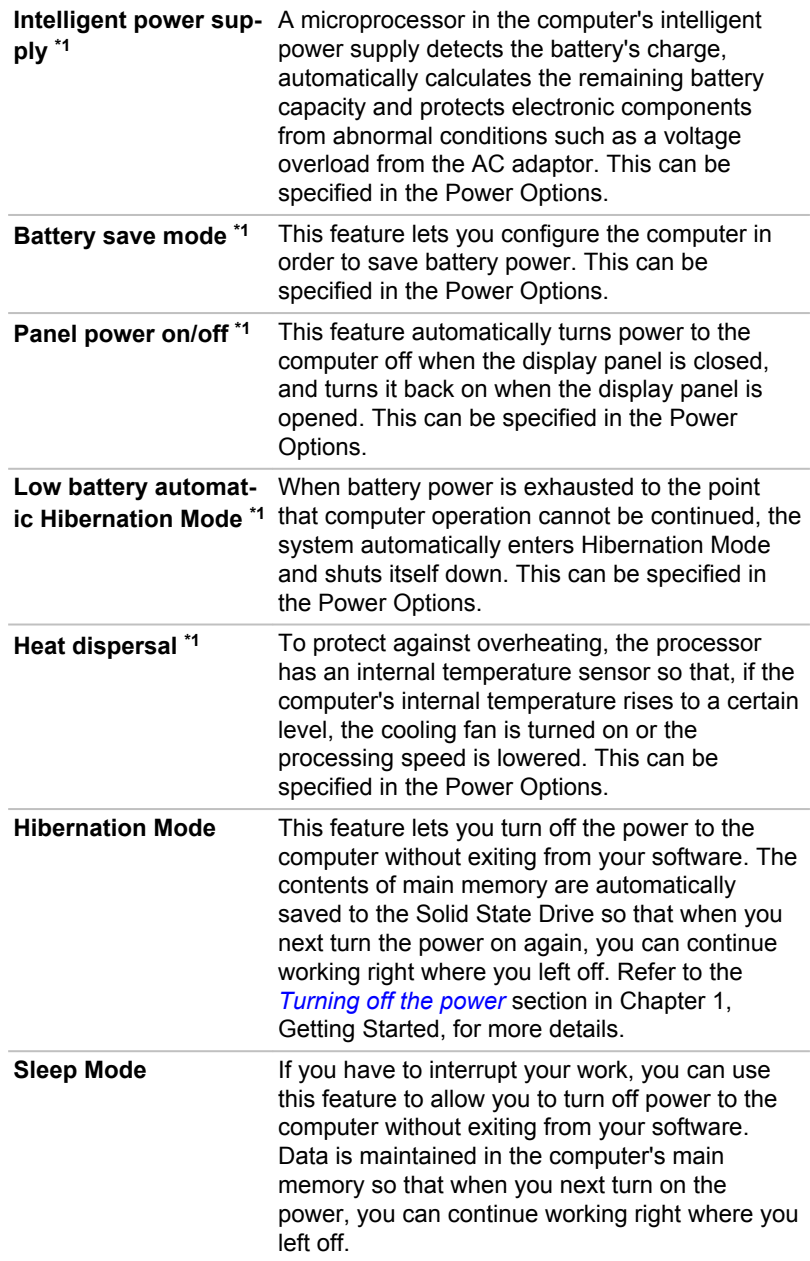

<span id="page-67-0"></span>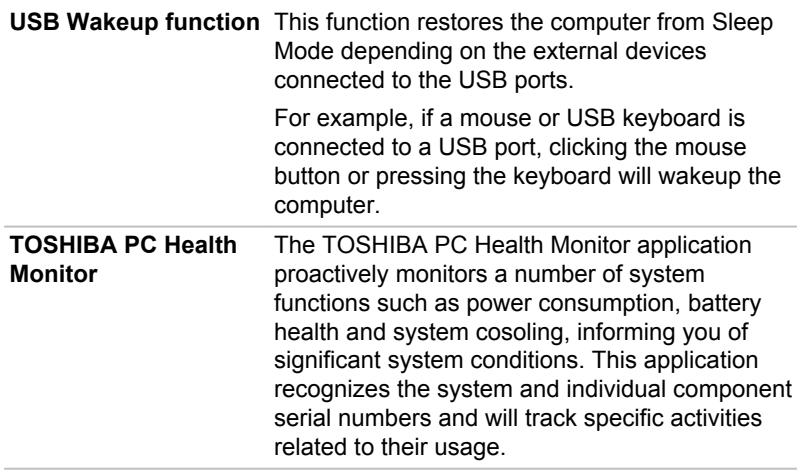

### TOSHIBA Desk Band

TOSHIBA Desk Band provides easy access to TOSHIBA tablet utilities from Windows Taskbar.

### Starting TOSHIBA Desk Band

TOSHIBA Desk Band starts automatically on Windows startup.

### Enabling/Disabling TOSHIBA Desk Band

You can enable or disable TOSHIBA Desk Band in the following way:

 $\overline{\phantom{a}}$ Right click anywhere on Windows Taskbar and move to **Toolbar**. Select **TOSHIBA Desk Band** to enable the Desk Band or deselect it to disable **TOSHIBA Desk Band**.

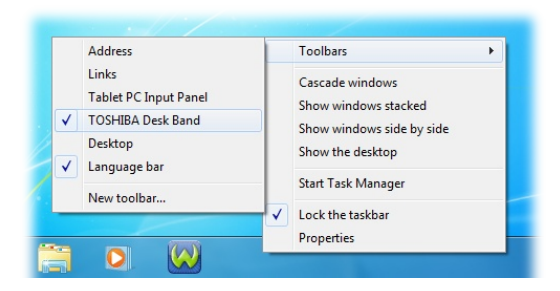

*Figure 4-1 Enable/disable TOSHIBA Desk Band*

### **Utilities**

You can launch any of the following utilities by clicking its icon.

*Figure 4-2 Desk Band*

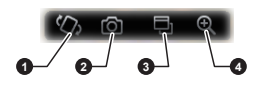

- 1. Rotation lock 3. App Switcher
- 2. Web camera 2. Web camera

<span id="page-68-0"></span>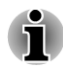

*If any of the utilities is not installed, its icon will not be shown on TOSHIBA Desk Band.*

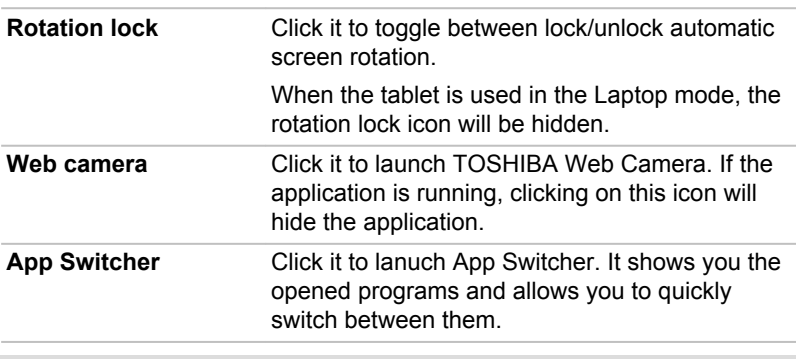

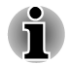

*Thumbnails of the running programs are placed in a board. Each board can hold eight thumbnails. Drag the board to scroll to the next one.*

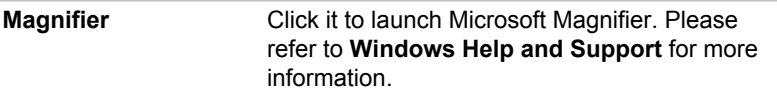

## TOSHIBA Face Recognition

TOSHIBA Face Recognition uses a face verification library to verify the face data of users when they log in to Windows. The user can thus avoid having to enter a password or the like, which makes the login process easier.

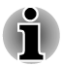

*TOSHIBA Face Recognition does not guarantee the correct identification of a user. Changes to the likeness of a registrant, such as hair style changes, wearing a cap, or wearing glasses may effect the recognition rates when such changes occur after the registrant had registered.*

*TOSHIBA Face Recognition may incorrectly recognize faces that are similar to a registrant.*

- $\blacksquare$ *For high security purposes, TOSHIBA Face Recognition is not a suitable substitute for Windows passwords. When security is a high priority, use your established Windows passwords to log in.*
- *Bright background light and/or shadows may prevent a registrant from being recognized correctly. In that case, log in using your Windows password. If recognition of a registrant fails repeatedly, refer to your computer documentation to learn ways to improve recognition performance.*
- *TOSHIBA Face Recognition records face data in a log when face recognition fails. When transferring ownership or disposing of your computer, please uninstall the application or delete all the logs created by the application. For details on how to do this, see help file.*
- *TOSHIBA Face Recognition can be used only in Windows Vista and Windows 7.*

### **Disclaimer**

TOSHIBA does not guarantee that the face recognition utility technology will be completely secure or error-free. TOSHIBA does not guarantee that the face recognition utility will accurately screen out unauthorized users at all times. TOSHIBA is not liable for any failure or damage that might arise out of the use of the face recognition software or utility.

TOSHIBA, ITS AFFILIATES AND SUPPLIERS SHALL HAVE NO RESPONSIBILITY FOR DAMAGE TO OR LOSS OF ANY BUSINESS, PROFITS, PROGRAMS, DATA, NETWORK SYSTEMS OR REMOVABLE STORAGE MEDIA ARISING OUT OF OR RESULTING FROM THE USE OF THE PRODUCT, EVEN IF ADVISED OF THE POSSIBILITY THEREOF.

### How to register Face Recognition Data

Take a picture for facial verification purposes, and register the data needed when you log in. To register the data needed when you log in, follow the steps as described below:

1. To launch this utility, click **Start -> All Programs -> TOSHIBA -> Tools & Utilities -> Face Recognition**.

The **Registration** screen is displayed for a logged-in user whose face has not been registered.

The **Management** screen is displayed for a logged-in user whose face has already been registered.

2. Click **Run as administrator** in lower left of the **Management** screen, and then click the **Register** button. The **Registration** screen is displayed.

If you wish to practice, click on the **Next** button in the **Registration** screen.

If you do not wish to practice, click on the **Skip** button in the **Registration** screen.

3. Click the **Next** button to start the guide. Please follow the guide to practice

Click the **Back** button to practice the guide once more.

4. Click the **Next** button to start image-capturing process.

Adjust the position of your face so that it fits within the face-shaped frame.

5. Once your face has been positioned properly, the recording will commence.

Start moving your neck very slightly to the left and right, and then move your neck up and down.

6. Registration will end after you have repeatedly moved your neck left, right, up and down.

When the register succeeds, below message will be displayed on the screen:

"Registration successful. Now we'll do the verification test. Click the Next button."

Click the **Next** button to perform the verification test.

7. Perform the verification test. Face the screen as you do when you register.

If verification fails, click the **Back** button and re-register. Please refer to step 6 from step 4.

- 8. If verification is successful, click the **Next** button and register an account.
- 9. Register the account. Fill in all the fields.
- 10. The **Management** screen is displayed. The registered account name will be displayed. Clicking on it will cause the captured image of your face to be displayed on the left.

### How to Delete Face Recognition Data

Delete image data, account information, and personal record data created during registration. To delete the Face Recognition Data, follow the steps as described below:

- 1. To launch this utility, click **Start -> All Programs -> TOSHIBA -> Tools & Utilities -> Face Recognition**. The **Management** screen is displayed.
- 2. Select a user which is displayed in the **Management** screen.
- 3. Click the **Delete** button. "You are about to delete the user data. Would you like to continue?" will be displayed on the screen.
- $\overline{\phantom{a}}$ If you do not want the data to be deleted, click the **No** button and you will then be returned to the **Management** screen.
- П Clicking on the **Yes** button will remove the selected user from the **Management** screen.

### How to launch the help file

For further information on this utility, please refer to help file.

To launch the help file, click on the **Help** button in the Management screen.

### Windows Logon via TOSHIBA Face Recognition

This section explains how to login to Windows with TOSHIBA Face Recognition. Two authentication modes are provided.

- **1:N Mode Login screen**: If the face authentication tile is selected by П default, you can log in without using the keyboard or mouse.
- **1:1 Mode Login screen**: This mode is essentially the same as AUTO **Tale** mode, but the **Select Account** screen will appear before the **Display Captured Image** screen, and you will need to select the user account to be authenticated in order to start the authentication process.

#### 1:N Mode Login screen

- 1. Turn on the computer.
- 2. The **Select Tiles** screen will be displayed.
- 3. Select **Start face recognition** ( $\Xi$ ).
- 4. "Please face the camera" will be displayed.
- 5. Verification will be performed. If the authentication is successful, the image data taken in step 4 will be faded in and placed over one another.

If an error occurs during authentication, you will be returned to the **Select Tiles** screen.

6. The Windows **Welcome** screen will be displayed, and will be logged in automatically to Windows.

#### 1:1 Mode Login screen

- 1. Turn on the computer.
- 2. The **Select Tiles** screen will be displayed.
- 3. Select **Start face recognition** ( $\mathbf{F}$ ).
- 4. The **Select Account** screen will be displayed.
- 5. Select the account, and click the **arrow** button.
- 6. "Please face the camera" will be displayed.
7. Verification will be performed. If the authentication is successful, the image data taken in step 6 will be faded in and placed over one another.

If an error occurs during authentication, you will be returned to the **Select Tiles** screen.

8. The Windows **Welcome** screen will be displayed, and will be logged in automatically to Windows.

If authentication was successful, but an authentication error subsequently occurred during the login to Windows, you will be asked to provide your account information.

### TOSHIBA Password Utility

The TOSHIBA Password Utility provides two levels of password security: User and Supervisor.

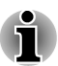

*Passwords set by the TOSHIBA Password Utility function are different from the Windows password.*

#### User Password

To start the utility, point to or click the following items:

#### **Start -> All Programs -> TOSHIBA -> Support & Recovery -> TOSHIBA Assist -> SECURE -> User password**

#### $\Box$ **Registered**

Click to register a password of up to 10 characters. After a password is set, you will be prompted to enter it when you start the tablet.

#### $\mathcal{L}_{\mathcal{A}}$ **Not Registered**

Click to delete a registered password. Before you can delete a password, you must first enter the current password correctly.

#### **Owner String (text box)**  $\overline{\phantom{a}}$

You can use this box to associate text with the password. After you enter text, click **Apply** or **OK**. When the tablet is started, this text will be displayed together with the prompt asking you to enter a password.

#### Supervisor Password

If you set a Supervisor Password, some functions will be restricted when a user logs on with the User Password. To set a Supervisor Password:

#### Click **Start -> All Programs -> TOSHIBA -> Support & Recovery -> TOSHIBA Assist -> SECURE -> Supervisor password**.

This utility lets you do the following:

- П Register or delete the Supervisor Password.
- Specify restrictions for general users.  $\overline{\phantom{a}}$

#### Starting the tablet by password

Enter the password manually.

If you have already registered a password, there is one way to start the tablet:

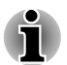

**I** 

*The password is necessary only if the tablet was shut down in boot mode, not in Hibernation or Sleep mode.*

To enter a password manually, follow these steps:

1. Turn on the power as described in Chapter 1, *[Getting Started](#page-15-0)*. The following message will appear in the screen:

#### **Enter Password [ ]**

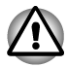

*At this point, the hotkeys FN + F1 to F9 do not work. They will function after you enter the password.*

- 2. Enter the Password.
- 3. Press **ENTER**.

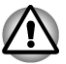

*If you enter the password incorrectly three times in a row, the tablet shuts off. In this case, you must turn the tablet back on to retry password entry.*

### HW Setup

This section explains how to use the TOSHIBA HW Setup program to configure your tablet, and provides information on settings for various functions.

#### Accessing HW Setup

To run the HW Setup program, click **Start -> All Programs -> TOSHIBA -> Tools & Utilities -> HWSetup**.

#### HW Setup window

The HW Setup window contains a number of tabs (General, Password, Display, Boot Setting, Keyboard, USB, SATA, LAN and Advanced) to allow specific functions of the tablet to be configured.

In addition there are also three buttons : OK, Cancel and Apply.

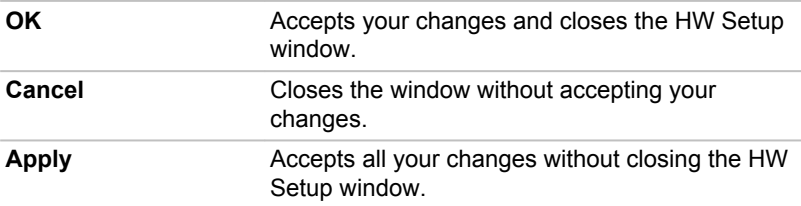

#### General

This window displays the BIOS/EC version and contains two buttons : **Default** and **About**.

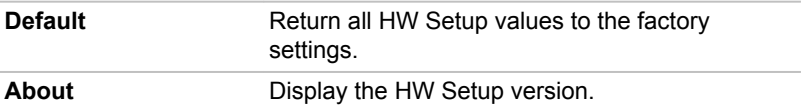

#### Setup

This field displays the installed **BIOS version**, **date** and **EC version**.

#### **Paccurard**

This option allows you to set or reset the user password for power on.

#### User Password

Lets you register a new password or change/remove an existing password.

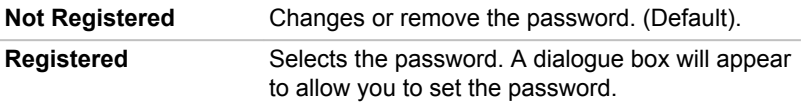

To enter a user password:

1. Select **Registered** to display the following prompt:

Enter Password:

Enter a password of up to 10 characters. The character string you enter is displayed as a string of asterisk.

2. Tap **OK**. The following message appears, allowing you to verify the password.

Verify Password:

3. If character strings match, the password is registered. Tap **OK**. If they do not match, the following message appears. You must repeat from step 1.

Entry Error!!!

To delete a user password:

1. Select **Not Registered** to display the following prompt:

Enter Password:

2. Enter the currently registered password. The character string you enter is displayed as a string of asterisks.

<span id="page-75-0"></span>3. Tap **OK**. If the character string you enter matches the registered password, the password option is reset and the display changes to:

Not registered

If they do not match, the following message appears. You must repeat from step 1.

Incorrect Password.

#### Owner String

This blank field is used to display a message when the password field is displayed on startup. If a password is not registered the message will not be shown.

#### **Display**

This tab lets you customize your computer's display settings for either the internal display or an external monitor.

#### Power On Display

This tab allows you to select the display to be used when the tablet is started. Please note that this setting is only available on standard VGA mode and is not available as part of the Windows Desktop properties.

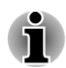

*The Power On Display is supported with some models.*

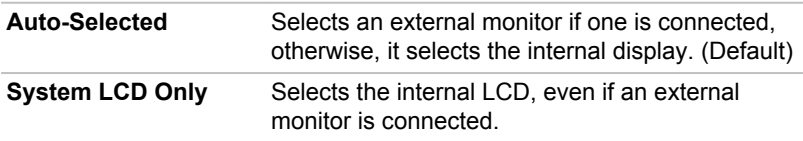

#### Boot Setting

This function allows you to modify the boot settings.

#### Boot Priority Options

This tab allows you to set the priority for booting the computer. The Boot Priority Options setting window will be displayed. Click the up and down arrow buttons to adjust the priority.

To change the boot drive, follow the steps below.

- 1. Hold down **F12** and boot the tablet. when the **TOSHIBA Leading Innovation >>>** logo screen appears, release the **F12** key.
- 2. Use the up and down cursor keys to select the boot device you want and press **ENTER**.

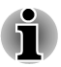

*If a Supervisor Password has been set, manual boot device selection functions may be restricted.*

*The boot device selection methods described above will not change the boot priority settings that have been configured in HW Setup. In addition, if you press a key other than one of those listed, or if the selected device is not installed, the system will continue to boot according to the current and available settings in HW Setup.*

#### Boot Speed

This tab allows you to select boot-up speed.

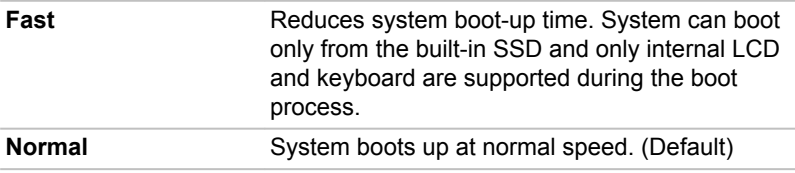

#### Panel Open - Power On

This feature allows you to change the **Panel Open - Power On** setting.

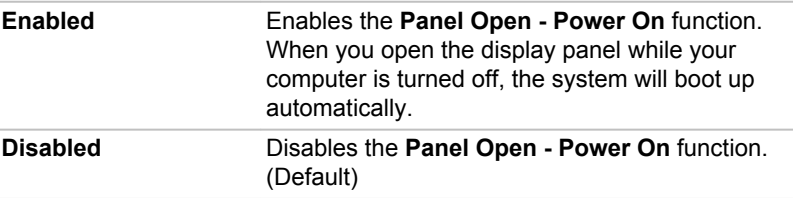

#### **Keyboard**

#### Wake-up on Keyboard

When this feature is enabled, and the computer is in Sleep Mode, you can turn on the system by pressing any key. However, please be aware that this option will only work with the internal keyboard and only when the computer is in Sleep Mode.

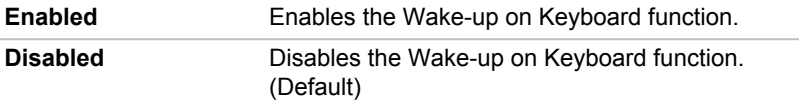

#### USB

#### Legacy USB Support

Use this option to enable or disable USB Legacy Emulation. If your operating system does not support USB, you can still use a USB mouse and keyboard by setting the Legacy USB Support item to enabled.

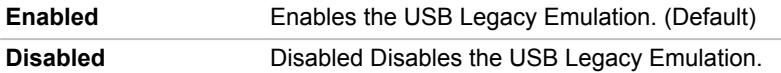

#### SATA

This feature allows you to set conditions for SATA.

#### SATA Interface setting

This feature allows you to set SATA interface setting.

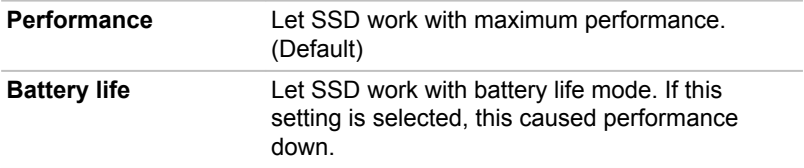

#### LAN

#### Wake-up on LAN

This feature lets the computer's power be turned on from shutdown when it receives a wake-up packet (Magic packet) from the LAN.

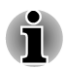

- *The Wake-up on LAN function consumes power even when the system is off. Leave the AC adaptor connected while using this feature.*
- *Regarding Wake-up on LAN from sleep or hibernation, you must check the "Allow the device to wake the computer" check box within the LAN Device properties. (This feature does not effect the Wake-up on LAN from sleep or hibernation.)*

Power will be automatically turned on when a signal is received from an administrator's computer which is connected via a network.

The following settings can be changed when the Built-in LAN is **Enabled**.

Connect the AC adaptor when using the Wake-up on LAN function. The battery retention time will be shorter than the times listed in this manual when this function is enabled. Refer to User Information Guide about Retaining time.

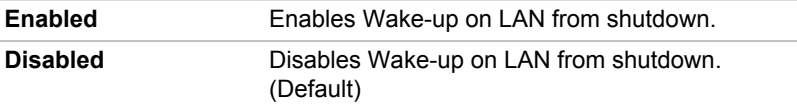

#### Built-in LAN

This feature enables or disables the Built-in LAN.

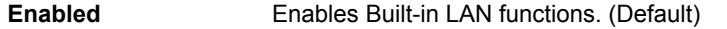

#### TOSHIBA PC Health Monitor

The TOSHIBA PC Health Monitor application proactively monitors a number of system functions such as power consumption, battery health and the system cooling, informing you of significant system conditions. This application recognizes the system and individual component serial numbers, and will track specific activities related to the tablet and their usage.

The collected information includes device operation time and number of actuations or status changes (i.e.: number of **FN** key combination uses, AC adaptor, battery, LCD, fan, SSD, sound volume, wireless communication functionalities and USB information), date of initial system use, and also tablet and device usage (i.e.: power settings, battery temperature and recharging, CPU, memory, backlight illumination time, and temperatures for various devices). The stored data uses a very small portion of the total hard disk capacity, approximately 10MB or less per year.

This information is used to identify and provide a notification of system conditions which may effect the performance of your TOSHIBA computer. It may also be used to help diagnose problems should the computer require service by TOSHIBA or TOSHIBA's authorized service providers. Additionally, TOSHIBA may also use this information for quality assurance analysis.

Subject to the use restrictions above, the SSD data logged may be transferred to entities located outside of your country or region of residence (e.g., European Union). Those countries may or may not have the same data protection laws or data protection levels as required by your home country or region.

Once enabled, you may disable the TOSHIBA PC Health Monitor at any time by uninstalling the software via **Uninstall a program** in the **Control Panel**. Doing so will automatically delete all collected information from the SSD.

The TOSHIBA PC Health Monitor software does not extend or modify TOSHIBA's obligations under its standard limited warranty in any way. TOSHIBA's standard limited warranty terms and limitations apply.

#### Starting the TOSHIBA PC Health Monitor

The TOSHIBA PC Health Monitor can be started using the following methods:

- Click **Start -> All Programs -> TOSHIBA -> Support & Recovery ->** П **PC Health Monitor**.
- П Click the icon ( $\oplus$ ) in the notification area, then click the "**Enable PC Health Monitor...**" message the first time you run the application and "**Run PC Health Monitor...**" every time thereafter.

No matter which method is used, the TOSHIBA PC Health Monitor explanation screen will be displayed.

Clicking **Next** will display the "PC Health Monitor Software Notice & Acceptance" screen. Please carefully read the information displayed. Selecting **ACCEPT** and clicking **OK** will enable the program. By enabling the TOSHIBA PC Health Monitor software, you agree with these terms and conditions and to the use and sharing of the collected information. Once the program is enabled, the TOSHIBA PC Health Monitor screen is displayed, and the program will begin monitoring system functions and collecting information.

#### If a TOSHIBA PC Health Monitor message is displayed.

A message will be displayed if any changes which may interfere with the operation of the program are detected. Follow the instructions displayed on screen in the message.

#### System Recovery

There is a hidden partition allocated on the Solid State Drive for the System Recovery Options in the event of a problem.

You can also create recovery media and restore the system.

The following items will be described in this section:

- System Recovery Options **Tale**
- Creating Recovery Media  $\overline{\phantom{a}}$
- Restoring the pre-installed software from your created Recovery  $\Box$ Media
- $\mathcal{L}$ Restoring the pre-installed software from the Recovery Solid State **Drive**

#### System Recovery Options

The System Recovery Options feature is installed on the solid state disk when shipped from the factory. The System Recovery Options menu includes tools to repair startup problems, run diagnostics or restore the system.

See the **Windows Help and Support** content for more information about **Startup Repair**.

The System Recovery Options can also be run manually to repair problems.

The procedure is as follows. Follow the instructions shown on the onscreen menu.

- 1. Turn off the tablet.
- 2. While holding the **F8** key, turn on the tablet.
- 3. The **Advanced Boot Options** menu will be displayed. Use the arrow keys to select **Repair Your Computer** and press **ENTER**.

4. Follow the on-screen instructions.

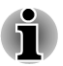

*Check your Windows® manual for more information on backing up your system (including the system image backup feature).*

#### Creating Recovery Media

This section describes how to create Recovery Media.

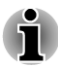

- *Be sure to connect the AC adaptor when you create Recovery Media.*
- *Be sure to close all other software programs except the Recovery Media Creator.*
- *Do not run software such as screen savers which can put a heavy* п *load on the CPU.*
- п *Operate the tablet at full power.*
- *Do not use power-saving features.* п
- $\blacksquare$ *Do not write to the media when the virus check software is running. Wait for it to finish, then disable virus detection programs including any software that checks files automatically in the background.*
- *Do not use utilities, including those intended to enhance Solid State Drive access speed. They may cause unstable operation and damage data.*
- *Do not shut down/log off or Sleep/Hibernate while writing or rewriting* п *the media.*
- *Set the tablet on a level surface and avoid places subjected to* ш *vibrations such as airplanes, trains, or cars.*
- *Do not use on an unstable surface such as a stand.*
- *You can use disc media when you connected the external Optical Disc Drive.*

A recovery image of the software on your tablet is stored on the Solid State Drive, and can be copied to either disc media or USB Flash Memory by using the following steps:

1. Select either blank disc or USB Flash Memory. The application will allow you to choose from a variety of different media onto which the recovery image can be copied including disc media and USB Flash Memory.

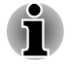

*Please note that some of the disc media may not be compatible with the optical disc drive connected to your tablet. You should therefore verify the optical disc drive supports the blank media you have chosen before proceeding.*

- *USB Flash Memory will be formatted and all the data in the USB Flash Memory will be lost when proceeding.*
- 2. Turn on your tablet and allow it to load the Windows 7 operating system from the Solid State Drive as normal.
- 3. Insert the first blank disc into the optical disc drive tray, or Insert the USB Flash Memory into one available USB port.
- 4. Double click the **Recovery Media Creator** icon on the Windows 7 desktop, or select the application from **Start** Menu.
- 5. After Recovery Media Creator starts, select the type of media and the title you wish to copy, and then click the **Create** button.

#### Restoring the pre-installed software from your created Recovery Media

If the pre-installed files are damaged, you are able to either use the Recovery Media you have created or the Solid State Drive recovery process to restore the tablet to the state it was in when you originally received it. To perform this restoration, follow the steps below:

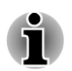

*When the sound mute feature has been activated by pressing the FN + ESC key, be sure to disable this to allow sounds to be heard before starting the restore process. Please refer to [The Keyboard](#page-41-0) in Chapter 3, Operating Basics, for further details.*

*You can not use System Recovery Options if restoring the pre-installed software without System Recovery Options.*

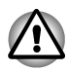

*When you reinstall the Windows operating system, the hard disk will be reformatted and all data will be lost.*

- 1. Load the Recovery Media into the external Optical Disc Drive or insert the recovery USB Flash Memory into one available USB port.
- 2. Turn off the tablet.
- 3. While holding down **F12** key on the keyboard, turn on your tablet when the **TOSHIBA Leading Innovation >>>**  $\log$  ogo screen appears, release the **F12** key.
- 4. Use the up and down cursor key to select the appropriate option from the menu according to your actual recovery media. Please refer to the *[Boot Setting](#page-75-0)* section for further information.
- 5. A menu will be displayed from which you should follow the on-screen instructions.

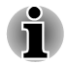

*When drivers/utilities are installed, you can setup the respective drivers/ utilities from the following place. To open the setup files, Click Start -> All Programs -> TOSHIBA -> Support & Recovery -> Applications and Drivers.*

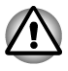

*If you have previously chosen to remove the recovery partition and are trying to create "Recovery Media", you will see the following message: "The Recovery Media Creator can not be launched because there is no recovery partition."*

*When there is no recovery partition, the Recovery Media Creator cannot make Recovery Media.*

*However, if you have already created a "Recovery Media", you can use it to restore the recovery partition.*

*If you have not created "Recovery Media", please contact TOSHIBA support for assistance.*

#### Restoring the pre-installed software from the Recovery Solid State Drive

A portion of the total Solid State Drive space is configured as a hidden recovery partition. This partition stores files which can be used to restore pre-installed software in the event of a problem.

If you subsequently set up your Solid State Drive again, do not change, delete or add partitions in a manner other than specified in the manual, otherwise you may find that space for the required software is not available.

In addition, if you use a third-party partitioning program to reconfigure the partitions on your Solid State Drive, you may find that it becomes impossible to setup your tablet.

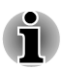

*When the sound mute feature has been activated by pressing the FN + ESC key, be sure to disable this to allow sounds to be heard before starting the restore process. Please refer to [The Keyboard](#page-41-0) in Chapter 3, Operating Basics, for further details.*

*You can not use System Recovery Options if restoring the pre-installed software without System Recovery Options.*

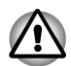

*When you reinstall the Windows operating system, the hard disk will be reformatted and all data will be lost.*

- 1. Turn off your tablet.
- 2. While holding down **0** (zero) key on the keyboard, turn on your computer.
- 3. A menu will be displayed from which you should follow the on-screen instructions.

# Chapter 5

### <span id="page-83-0"></span>Power and Power-Up Modes

The tablet's power resources include the AC adaptor, battery pack and any internal batteries. This chapter provides details on making the most effective use of these resources, and includes information on charging batteries, tips for saving battery power, and information on the different power-up modes.

#### Power conditions

The tablet's operating capability and battery charge status are affected by different power conditions, including whether an AC adaptor is connected and what the charge level is for that battery.

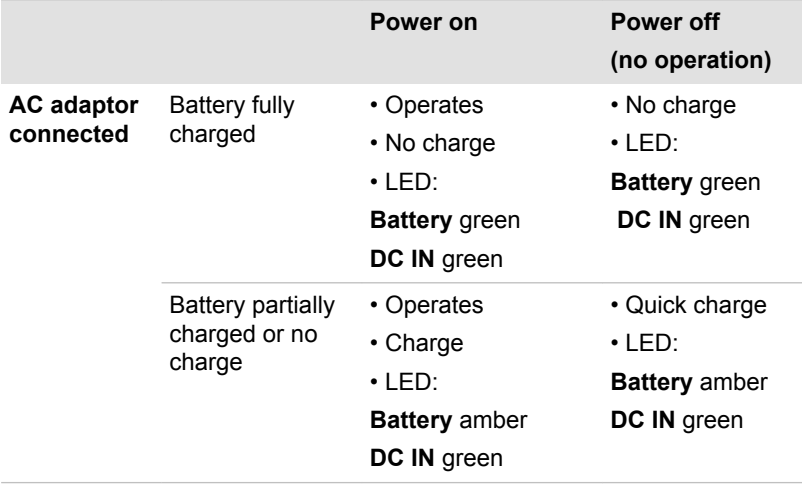

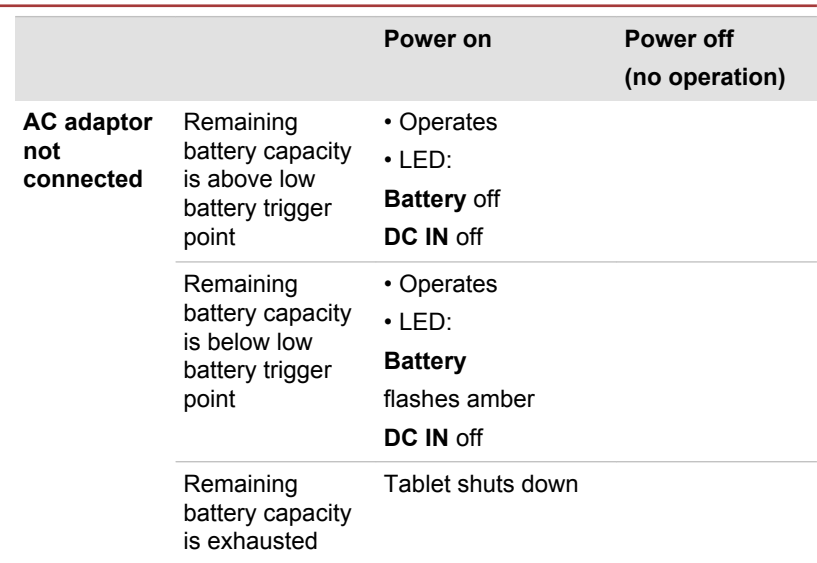

#### Monitoring of power condition

As shown in the below table, the **Battery**, **DC IN** and **Power** indicators on the system indicator panel alert you to the tablet's operating capability and battery charge status.

#### Battery indicator

Check the **Battery** indicator to determine the status of the battery pack. The following indicator lights indicate the battery status:

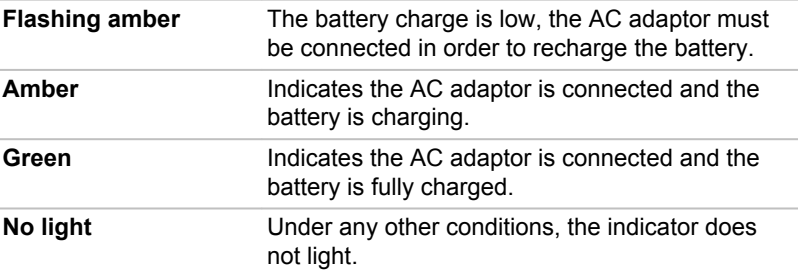

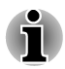

*If the battery pack becomes too hot while it is being charged, the charge will stop and the Battery indicator will go out. When the battery pack's temperature falls to a normal range, charging will resume - this process will occur regardless of whether the tablet's power is on or off.*

#### DC IN indicator

Check the **DC IN** indicator to determine the power status with the AC adaptor connected - the following indicator conditions should be noted:

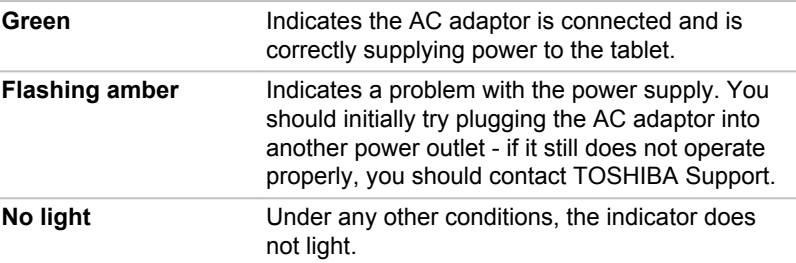

#### Power indicator

Check the **Power** indicator to determine the power status of the tablet - the following indicator conditions should be noted:

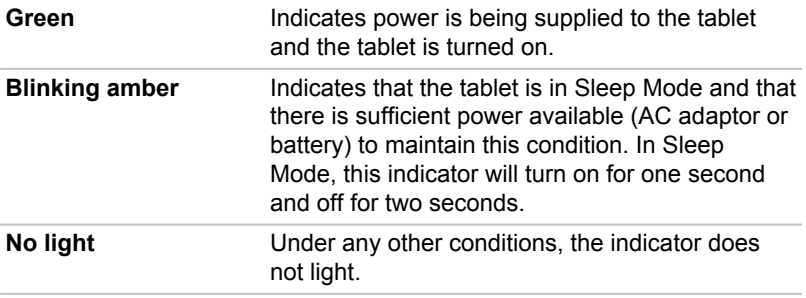

### Battery

This section explains battery types, use, recharging methods and handling.

#### Battery types

The tablet has different types of batteries.

#### Battery pack

When the AC adaptor is not connected, the tablet's main power source is its inside lithium ion battery pack, also referred in this manual as the main battery.

#### Real Time Clock (RTC) battery

The Real Time Clock (RTC) battery provides power for the internal real time clock and calendar function and also maintains the system configuration while the tablet is turned off. If the RTC battery becomes

completely discharged, the system will lose this information and the real time clock and calendar will stop working.

You can change the Real Time Clock settings by turning on the tablet while pressing the **F2** key and then release **F2** key when the **TOSHIBA Leading Innovation >>>** logo screen appears. Please refer to Chapter 6 *[Troubleshooting](#page-91-0)* for further information.

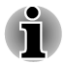

*The RTC battery does not charge while the tablet is turned off even if the AC adaptor is attached.*

#### Care and use of the battery pack

This section provides the important safety precautions in order to handle your battery pack properly.

Refer to the enclosed **Instruction Manual for Safety and Comfort** for detailed precautions and handling instructions.

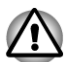

*The tablet's RTC battery is a lithium battery and should be replaced only by your dealer or by a TOSHIBA service representative. The battery can explode if not properly replaced, used, handled or disposed. Dispose of the battery as required by local ordinances or regulations.*

*Charge the battery pack only in an ambient temperature between 5* ш *and 35 degrees Celsius. Otherwise, the electrolyte solution might leak, battery pack performance might deteriorate and the battery life might be shortened.*

#### **Charging the batteries**

When the power in the battery pack becomes low, the **Battery** indicator will flash amber to indicate that only a few minutes of battery power remain. If you continue to use the tablet while the **Battery** indicator flashes, the tablet will enable Hibernation Mode so that you do not lose any data, and automatically turn itself off.

You must recharge a battery pack when it becomes discharged.

#### **Procedures**

To recharge a battery pack, connect the AC adaptor to the DC IN 19V jack and plug the other end into a working outlet - the **Battery** indicator will glow amber while the battery is being charged.

#### **Charge Time**

The following table shows the approximate time required to fully charge a discharged battery.

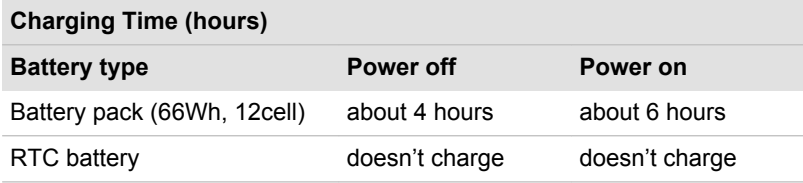

#### Battery charging notice

The battery may not begin charging immediately under the following conditions:

- The battery is extremely hot or cold (if the battery is extremely hot, it might not charge at all). To ensure the battery charges to its full capacity, you should charge it at room temperature of between 5°C to 35°C (41°F to 95°F).
- $\mathcal{L}_{\mathcal{A}}$ The battery is nearly completely discharged. In this instance you should leave the AC adaptor connected for a few minutes and the battery should begin charging.

The **Battery** indicator may show a rapid decrease in battery operating time when you try to charge a battery under the following conditions:

- The battery has not been used for a long time.
- The battery has completely discharged and been left unattended for a  $\blacksquare$ long time.

In such cases you should follow the steps as detailed below:

- 1. Fully discharge the battery with the power on until the system automatically turns itself off.
- 2. Connect the AC adaptor to the DC IN 19V jack of the tablet, and to a wall outlet that is supplying power.
- 3. Charge the battery until the **Battery** indicator glows green.

Repeat these steps two or three times until the battery recovers normal capacity.

#### Monitoring battery capacity

Remaining battery power can be monitored using the following methods.

- Clicking the battery icon on the Taskbar
- Via the Battery Status in the Windows Mobility Center window

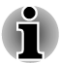

- *You should wait at least 16 seconds after turning on the tablet before trying to monitor the remaining operating time. This is because the tablet needs this time to check the battery's remaining capacity and then calculate the remaining operating time, based on this together with the current power consumption.*
- п *Please be aware that the actual remaining operating time may differ slightly from the calculated time.*

 $\blacksquare$ *With repeated discharges and recharges, the battery's capacity will gradually decrease. In view of this it will be noted that an often used, older battery will not operate for as long as a new battery even when both are fully charged.*

#### Maximizing battery operating time

A battery's usefulness depends on how long it can supply power on a single charge, while how long the charge lasts in a battery depends on:

- Processor speed  $\mathcal{L}$
- $\blacksquare$ Screen brightness
- $\mathcal{L}_{\mathcal{A}}$ System Sleep Mode
- System Hibernation Mode  $\overline{\phantom{a}}$
- $\mathbf{r}$ Display power off period
- $\overline{\phantom{a}}$ Solid State Drive power off period
- $\overline{\phantom{a}}$ How often and for how long you use the Solid State Drive and external disk(c) drives, for example, optical disc and floppy diskette drive.
- How much charge the battery contained to begin with.  $\mathcal{C}^{\mathcal{A}}$
- **Tall** How you use optional devices, such as a USB device, to which the battery supplies power.
- $\overline{\phantom{a}}$ Whether you enable Sleep Mode, which can conserve battery power if you are frequently turning the tablet off and on.
- Where you store your programs and data.  $\mathcal{L}_{\mathcal{A}}$
- Whether you close the display panel when you are not using the  $\overline{\phantom{a}}$ keyboard - closing the display saves power.
- The environmental temperature operating time decreases at low **The Contract** temperatures.
- Whether you enable Sleep and Charge function. **The Contract of the Contract of the Contract of the Contract of the Contract of the Contract of The Contract o**

#### Batteries exhausted time

When you turn off the power of your tablet with batteries fully charged, the batteries will be exhausted within the following approximate period.

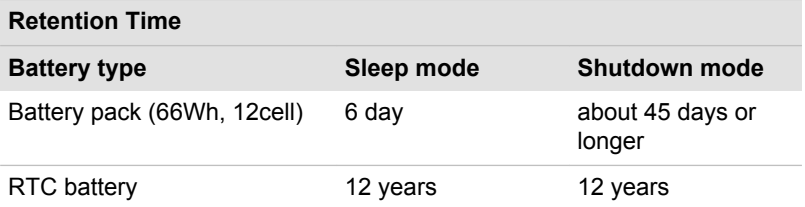

#### Extending battery life

To maximize the life of your battery packs:

- At least once a month, disconnect the tablet from a power source and operate it on battery power until the battery pack fully discharges. Before doing so, follow the steps as detailed below.
	- 1. Turn off the tablet's power.

2. Disconnect the AC adaptor and turn on the tablet's power - if it does not turn on then go to Step 4.

3. Operate the tablet on battery power for five minutes. If you find that the battery pack has at least five minutes of operating time, continue operating until the battery pack is fully discharged, however, if the **Battery** indicator flashes or there is some other warning to indicate a low battery condition, go to Step 4.

4. Connect the AC adaptor to the DC IN 19V jack of the tablet, and to a wall outlet that is supplying power. The **DC IN** indicator should glow green, and the **Battery** indicator should glow amber to indicate that the battery pack is being charged, however, in the event that **DC IN** indicator does not glow this indicates that power is not being supplied check the connections for the AC adaptor and the power cord.

5. Charge the battery pack until the **Battery** indicator glows green.

#### Power-up modes

 $\mathcal{L}_{\mathcal{A}}$ 

The tablet has three different power-up modes as follows:

- Shut Down Mode: The tablet will shut down without saving data in П view of this you must always save your work before you turn the tablet off.
- $\Box$ Hibernation Mode: Data in memory will be saved to the Solid State Drive.
- Sleep Mode: Data will be maintained in the tablet's memory.

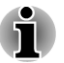

*Please refer to the sections [Turning on the power](#page-19-0) and [Turning off the](#page-20-0) [power](#page-20-0) in Chapter 1, Getting Started for further information.*

#### Windows utilities

You can configure various settings associated with both Sleep Mode and Hibernation Mode within the Power Options (to access it, **Start -> Control Panel -> System and Security -> Power Options**).

#### Hot keys

You can use the **FN** + **F3** hot key to enter Sleep Mode or **FN** + **F4** to enter Hibernation Mode.

### System automatic Sleep/Hibernation

This feature automatically turns off the system in Sleep or Hibernation Mode if the tablet is not used for a set duration. Refer to *[Special features](#page-65-0)*, in Chapter 4 for an explanation of how to set the duration.

# Chapter 6

## <span id="page-91-0"></span>Troubleshooting

TOSHIBA have designed this computer for durability, however, should problems occur you are able to use the procedures detailed in this chapter to help determine the cause.

All users should become familiar with this chapter as knowing what might go wrong can help prevent problems from occurring in the first place.

#### Problem solving process

Resolving problems will be much easier if you observe the following guidelines:

- H Stop immediately when you recognize a problem exists as taking further action may result in data loss or damage, or you may destroy valuable problem related information that can help solve the problem.
- **T** Observe what is happening - write down what the system is doing and what actions you performed immediately before the problem occurred. Make a screenshot of the current display.

Please also be aware that the questions and procedures described in this chapter are meant only as a guide, they are not definitive problem solving techniques. In reality many problems can be solved simply, but a few may require help from TOSHIBA Support - if you find you need to consult others, be prepared to describe the problem in as much detail as possible.

#### Preliminary checklist

You should always consider the simplest solution first - the items detailed in this checklist are easy to fix and yet can cause what appears to be a serious problem:

- m, Make sure you turn on all peripheral devices before you turn on the computer - this includes your printer and any other external device you are using.
- $\overline{\phantom{a}}$ Before you attach an external device you should first turn the computer off, then when you turn the computer back on again it will recognize the new device.
- Make sure all optional accessories are configured properly in the **Tall** computer's setup program and that all required driver software has been loaded (please refer to the documentation included with the optional accessories for further information on its installation and configuration).
- $\mathcal{L}_{\mathcal{A}}$ Check all cables to ensure they are correctly and firmly attached to the computer - loose cables can cause signal errors.
- $\mathcal{L}_{\mathcal{A}}$ Inspect all connecting cables for loose wires and all connectors for loose pins.
- Check that your disc media is correctly loaded **I**

Always try to make detailed notes of your observations and keep them in a permanent error log - this will help you to describe your problems to TOSHIBA Support. In addition, if a problem recurs, the log you have made will help to identify the problem faster.

#### Analyzing the problem

Sometimes the computer will give you clues that can help you identify why it is malfunctioning. In view of this you should keep the following questions in mind:

- $\mathcal{L}_{\mathcal{A}}$ Which part of the computer is not operating properly - keyboard, Solid State Drive, display panel, touch pad, touch pad control buttons - as each device will produce different symptoms.
- Check the options within the operating system to ensure that its **The Second** configuration is set properly.
- What appears on the display? Does it display any messages or  $\overline{\phantom{a}}$ random characters? Make a screenshot of the current display and, if possible, look up the messages in the documentation included with the computer, software or operating system.
- $\overline{\phantom{a}}$ Check that all connecting cables are correctly and firmly attached as loose cables can cause erroneous or intermittent signals.
- $\mathcal{L}_{\mathcal{A}}$ Do any indicators light, if so, which ones, what color are they and do they stay on or blink? Write down what you see.
- Do you hear any beeps, if so how many, are they long or short and are  $\mathcal{L}_{\mathcal{A}}$ they high pitched or low pitched? In addition, is the computer making any unusual noises? Write down what you hear.

Record your observations so you can describe them in detail to TOSHIBA Support.

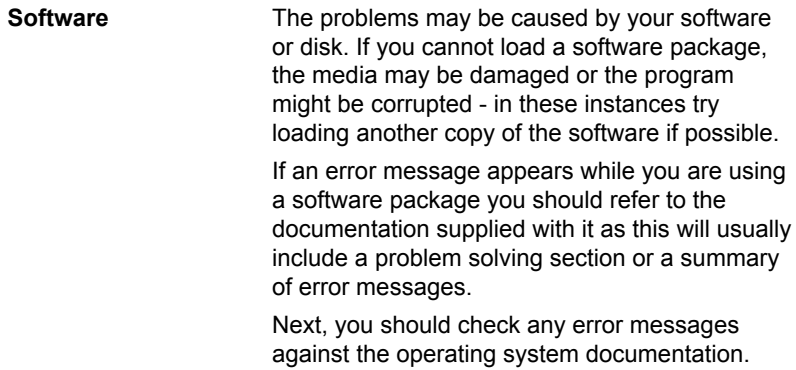

**Hardware** If you cannot find a software problem, you should then check the setup and configuration of your hardware. First run through the items in the preliminary checklist as described previously then, if you still cannot correct the problem, try to identify the source - the next section provides checklists for individual components and peripherals.

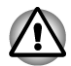

*Before using a peripheral device or application software that is not an authorized TOSHIBA part or product, make sure the device or software can be used with your computer. Use of incompatible devices may cause injury or may damage your computer.*

#### If something goes wrong

#### Your program stops responding

If you are working with a program that suddenly freezes all operations, chances are the program has stopped responding. You can exit the failed program without shutting down the operating system or closing other programs.

To close a program that has stopped responding:

- 1. Press **CTRL**, **ALT**, and **DEL** simultaneously (once), then click **Start Task Manager**. The Windows® Task Manager window appears.
- 2. Click the **Applications** tab. If a program has stopped responding, the words "not responding" appear beside its name in the list.
- 3. Select the program you want to close, then click **End Task**. Closing the failed program should allow you to continue working. If it does not, continue with the next step.
- 4. Close the remaining programs one by one by selecting the program name, then **End Task**. Closing all programs should allow you to continue working. If it does not, power off your computer and then restart it.

#### The computer will not start

Make sure you attached the AC adaptor and power cord/cable properly.

If you are using the AC adaptor, check that the wall outlet is working by plugging in another device, such as a lamp.

Verify that the computer is on by looking at the **Power** indicator.

If the indicator is glowing, the computer is on. Also, try turning the computer off and then on.

If you are using an AC adaptor, verify that the computer is receiving power from the external power source by looking at the DC IN indicator. If the

indicator is glowing, the computer is connected to a live external power source.

#### Hardware and system checklist

This section discusses problems caused by your computer's hardware or attached peripherals. Basic problems may occur in the following areas:

П

- Power H
- $\mathcal{L}$ Keyboard
- Internal display panel  $\Box$
- Solid State Drive  $\overline{\phantom{a}}$
- Memory Media Card  $\overline{\phantom{a}}$
- $\overline{\phantom{a}}$ Pointing device
- USB device
- **The State** Sound system
- External monitor  $\mathcal{L}_{\mathcal{A}}$
- LAN **The State**
- Wireless LAN  $\mathcal{L}_{\mathcal{A}}$
- $\mathcal{L}^{\mathcal{A}}$ Bluetooth

#### Power

When the computer is not plugged into an AC power outlet, the battery pack is the primary power source. However, your computer also has a number of other power resources, including an intelligent power supply and a Real Time Clock (RTC) battery, all of which are interrelated with any one having the ability to produce apparent power problems.

#### Overheating power down

If the processor's temperature reaches an unacceptably high level with either setting, the computer will automatically shuts down to prevent any damage - in this instance all unsaved data in memory will be lost.

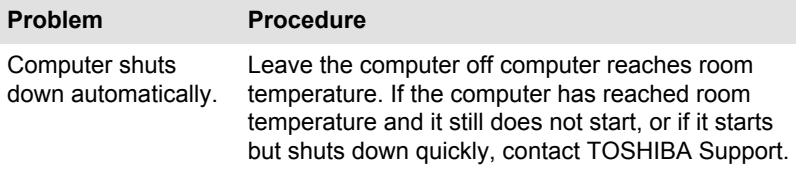

#### AC power

If you have trouble turning on the computer with the AC adaptor connected you should check the status of the **DC IN/Battery** indicator. Please refer to Chapter 5, *[Power and Power-Up Modes](#page-83-0)* for further information.

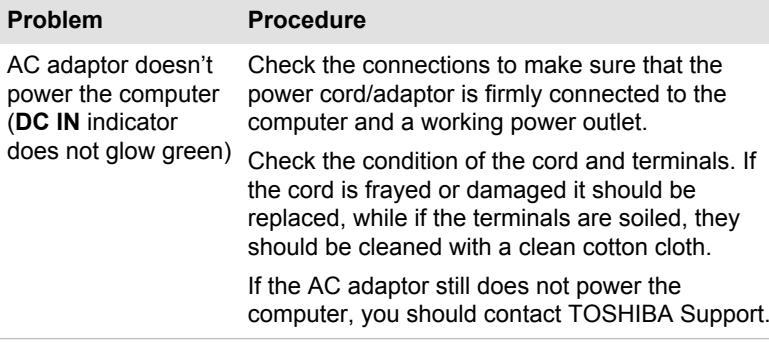

#### **Battery**

If you suspect a problem with the battery, you should check the status of the **DC IN** indicator as well as the **Battery** indicator.

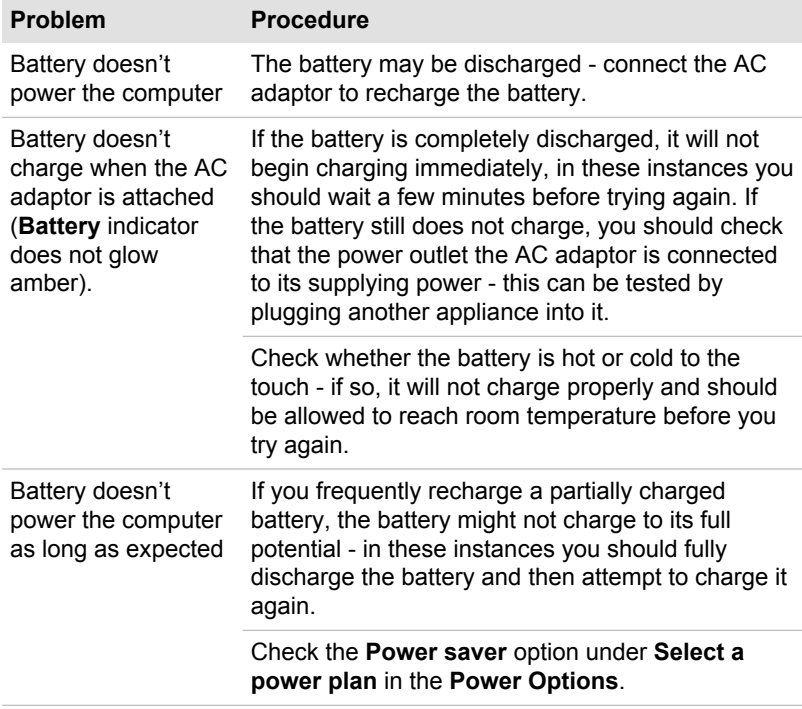

#### Real Time Clock

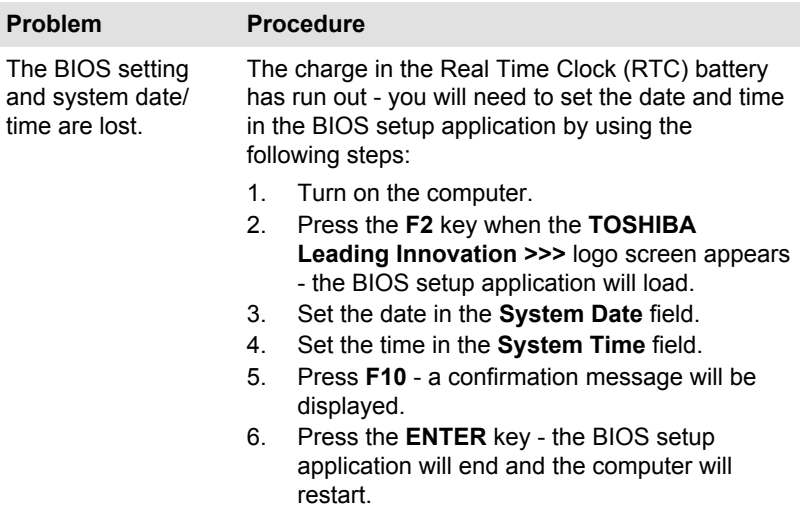

#### Keyboard

Keyboard problems can be caused by the setup and configuration of the computer - please refer to the section *[The Keyboard](#page-41-0)* in Chapter 3, Operating Basics, for further information.

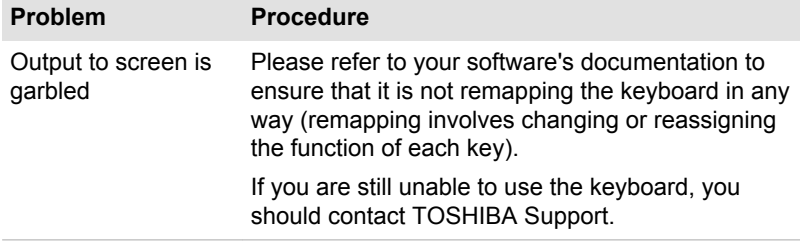

#### Internal display panel

Apparent computer's display panel problems may be related to the computer's setup and configuration - please refer to the HW Setup section in Chapter 4, Utilities & Advanced Usage, for further information.

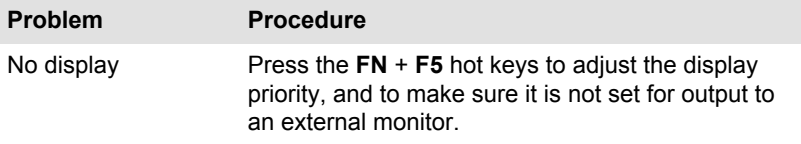

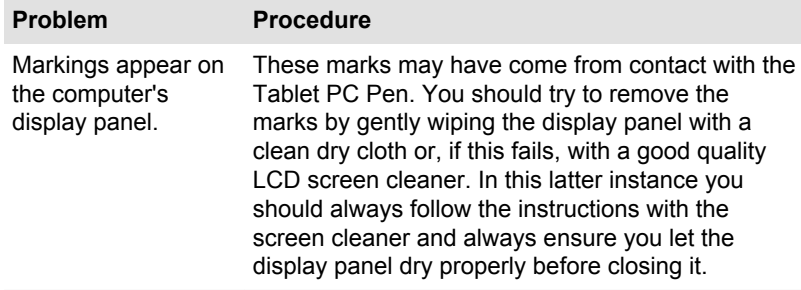

#### Solid State Drive

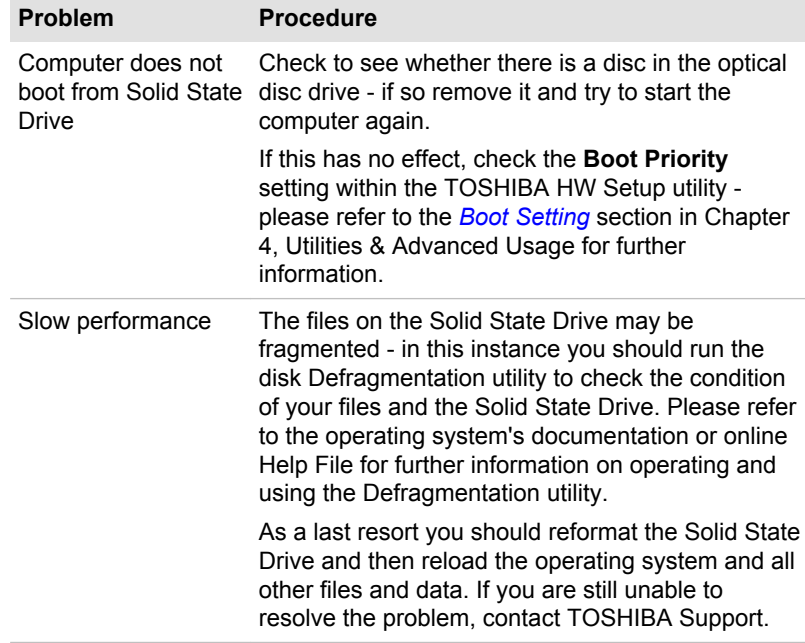

#### Memory Media Card

For further information, please refer to Chapter 3, *[Operating Basics](#page-35-0)*.

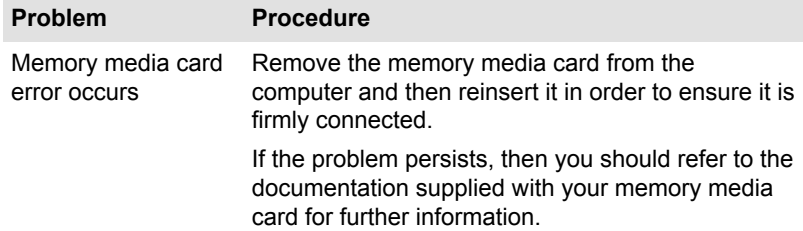

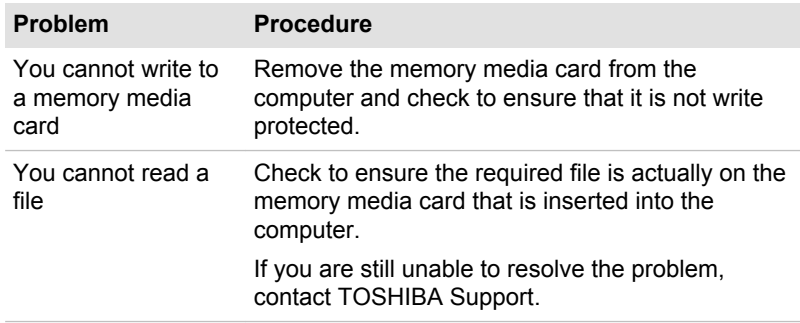

#### Pointing device

If you are using a USB mouse, you should also refer to both the *[USB](#page-99-0) [mouse](#page-99-0)* section in this chapter, and the documentation supplied with your mouse.

#### **AccuPoint**

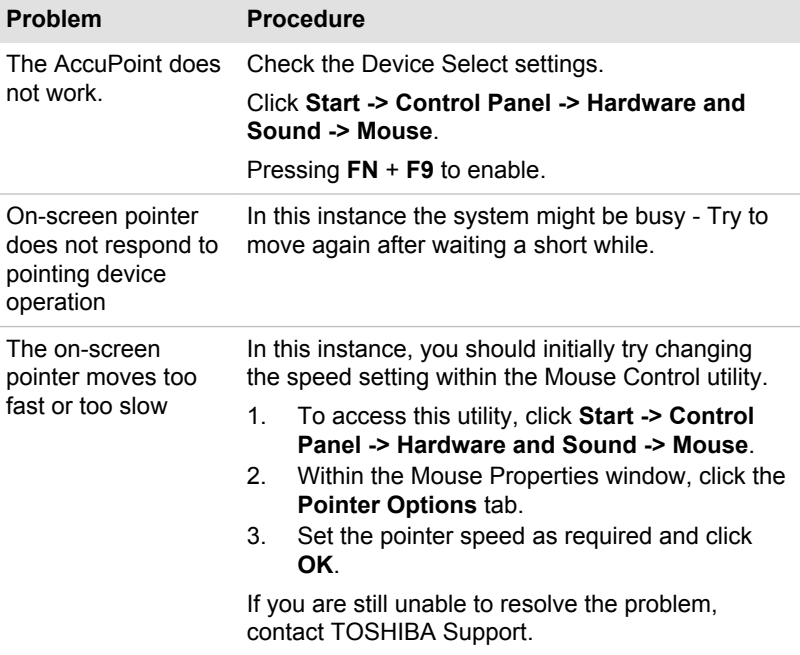

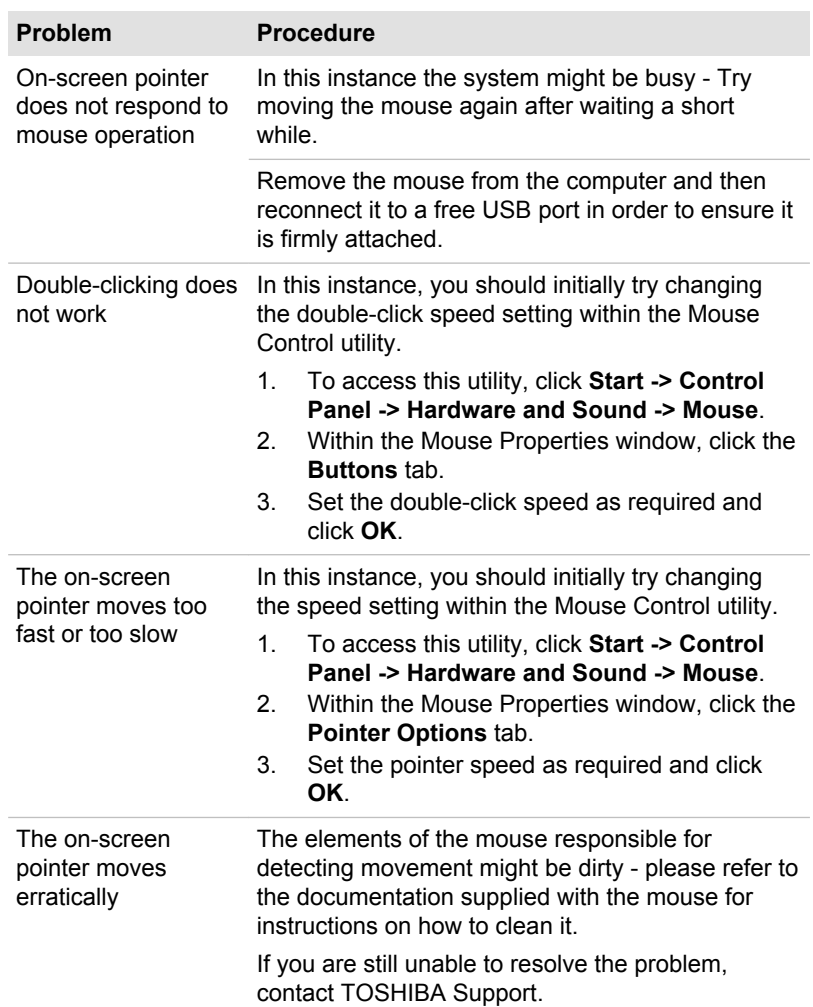

#### USB device

<span id="page-99-0"></span>USB mouse

In addition to the information in this section, please also refer to the documentation supplied with your USB device.

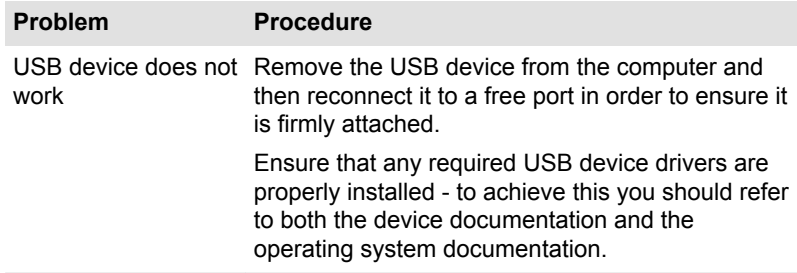

#### Sound system

In addition to the information in this section, please also refer to the documentation supplied with your audio device.

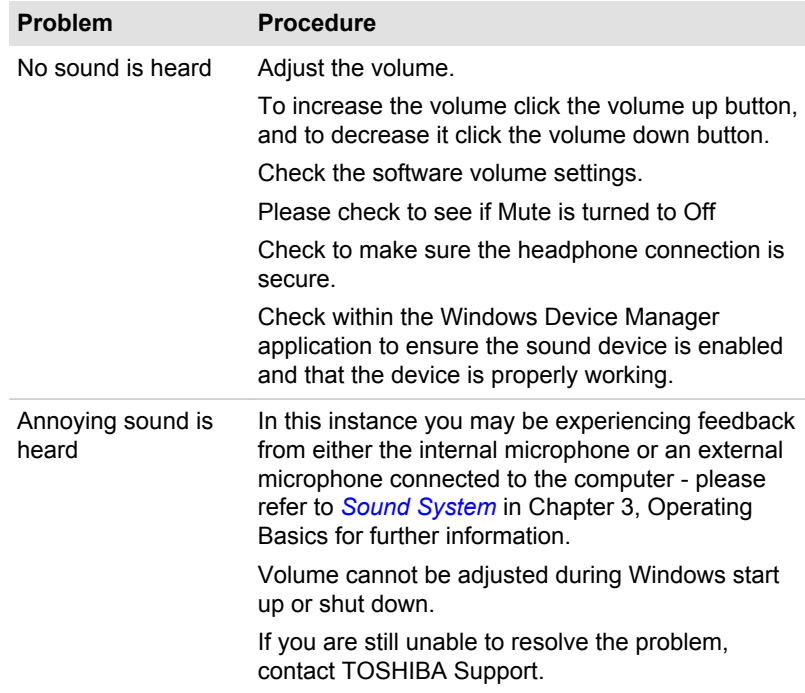

#### External monitor

Please also refer to Chapter 3, *[Operating Basics](#page-35-0)*, and to the documentation supplied with your monitor for further information.

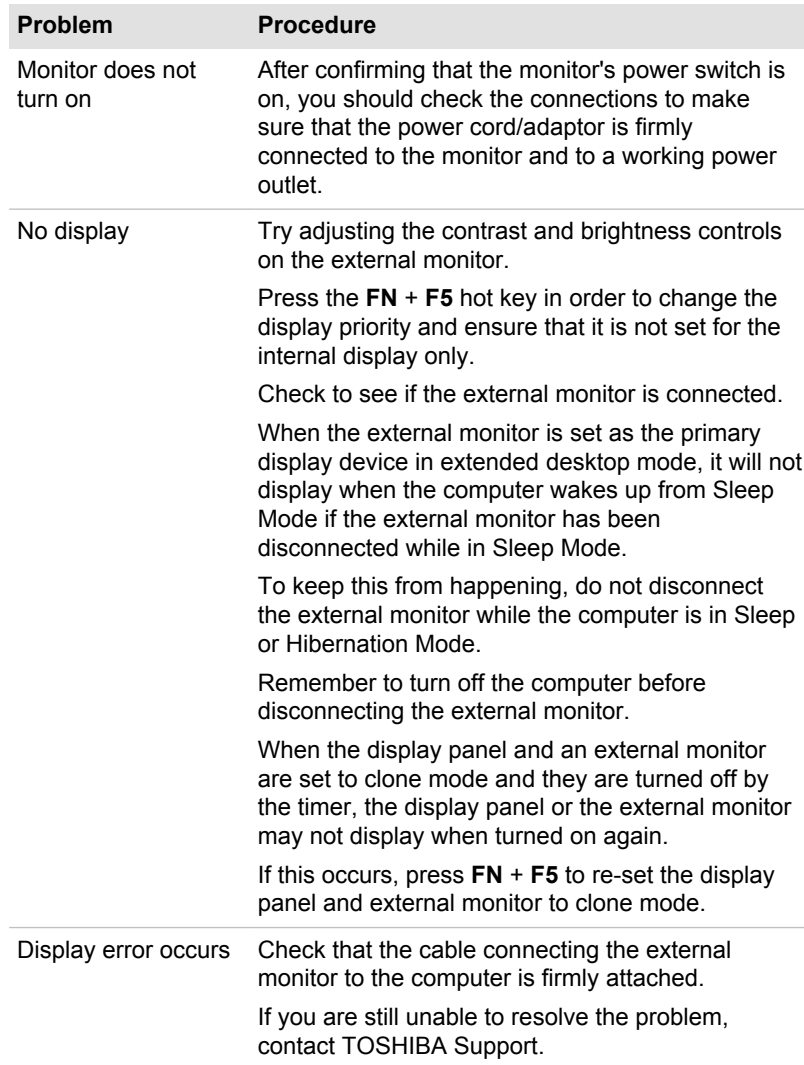

#### LAN

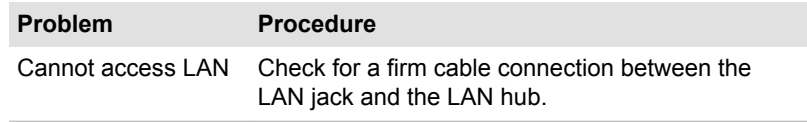

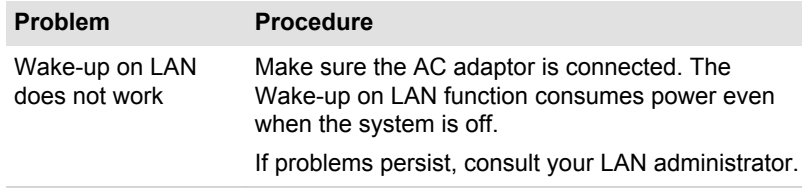

#### Wireless LAN

If the following procedures do not restore LAN access, consult your LAN administrator. For more information on wireless communication, refer to Chapter 3, *[Operating Basics](#page-35-0)*.

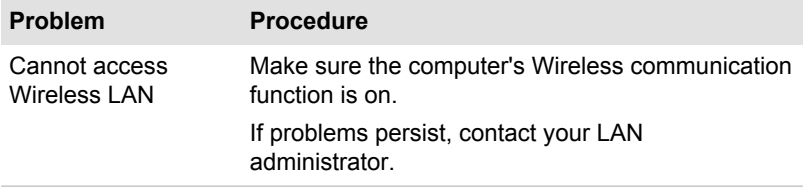

#### **Bluetooth**

For further information on Bluetooth wireless communication, please refer to Chapter 3, *[Operating Basics](#page-35-0)*.

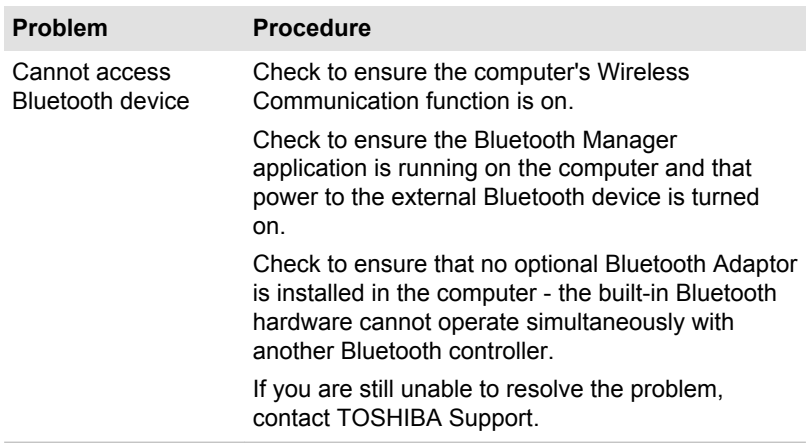

### TOSHIBA support

If you require any additional help using your computer or if you are having problems operating the computer, you may need to contact TOSHIBA for additional technical assistance.

#### Before you call

Some problems you experience may be related to software or the operating system so it is important that you investigate other sources of assistance first. Before contacting TOSHIBA, try the following:

- Review troubleshooting sections in the documentation supplied with **Tale** your software and/or peripheral devices.
- m. If a problem occurs when you are running software applications, consult the software documentation for troubleshooting suggestions and consider calling the software company's technical support department for assistance.
- Consult the reseller or dealer from where you purchased your **The Second** computer and/or software - they are your best resource for current information and support.

#### TOSHIBA technical support

If you are still unable to solve the problem and suspect that it is hardware related, visit TOSHIBA technical support website http://www.toshiba.co.jp/ worldwide/.

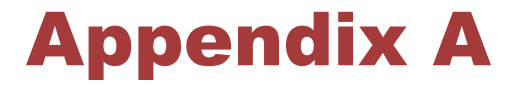

## **Specifications**

This appendix summarizes the computer's technical specifications.

#### Physical Dimensions

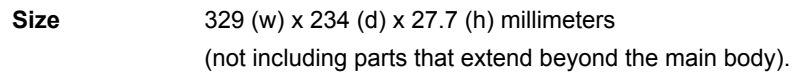

#### Environmental Requirements

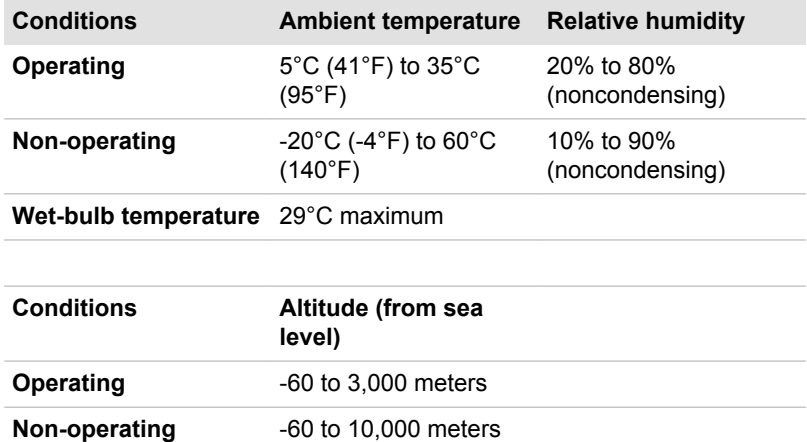

### Power Requirements

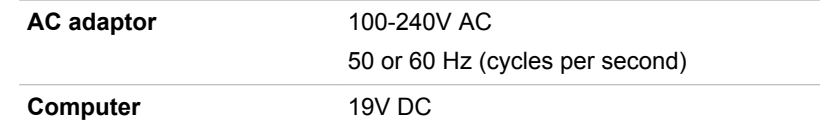

maximum

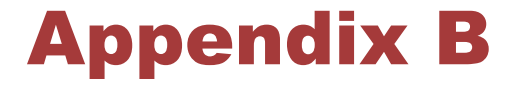

## AC Power Cord and Connectors

The power cord's AC input plug must be compatible with the various international AC power outlets and the cord must meet the standards for the country/region in which it is used. All cords must meet the following specifications:

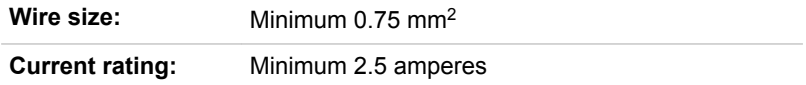

#### Certification agencies

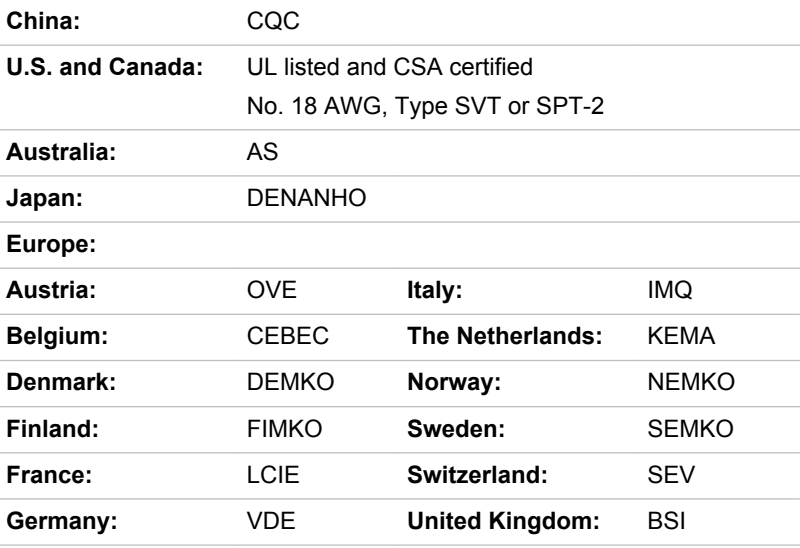

In Europe, two conductors power cord must be VDE type, H05VVH2-F or H03VVH2-F and for three conductors power cord must be VDE type, H05VV-F.

For the United States and Canada, two pin plug configuration must be a 2-15P (250V) or 1-15P (125V) and three pin plug configuration must be

6-15P (250V) or 5-15P (125V) as designated in the U.S. National Electrical code handbook and the Canadian Electrical Code Part II.

The following illustrations show the plug shapes for the U.S.A. and Canada, the United Kingdom, Australia, Europe and China.

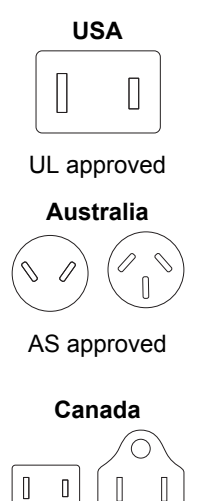

CSA approved

**United Kingdom**

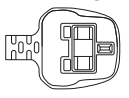

BS approved

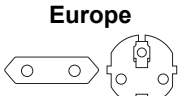

Approved by the appropriate agency

**China**

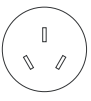

CCC approved

# Appendix C

## Legal Footnotes

This chapter states the Legal Footnotes information applicable to TOSHIBA computers.

### Non-applicable Icons

Certain computer chassis are designed to accommodate all possible configurations for an entire product series. Therefore, please be aware that your selected model may not have all the features and specifications corresponding to all of the icons or switches shown on the computer chassis.

### CPU

Central Processing Unit (CPU) Performance Legal Footnotes.

CPU performance in your computer product may vary from specifications under the following conditions:

- use of certain external peripheral products n.
- use of battery power instead of AC power  $\mathcal{L}_{\mathcal{A}}$
- $\overline{\phantom{a}}$ use of certain multimedia, computer generated graphics or video applications
- П use of standard telephone lines or low speed network connections
- $\mathcal{L}$ use of complex modeling software, such as high end computer aided design applications
- **Tall** use of several applications or functionalities simultaneously
- $\mathcal{C}^{\mathcal{A}}$ use of computer in areas with low air pressure (high altitude >1,000 meters or >3,280 feet above sea level)
- $\mathbb{R}^n$ use of computer at temperatures outside the range of 5°C to 30°C (41°F to 86°F) or >25°C (77°F) at high altitude (all temperature references are approximate and may vary depending on the specific computer model - please refer to your computer documentation or visit the TOSHIBA website at www.pcsupport.toshiba.com for details).

CPU performance may also vary from specifications due to design configuration.

Under some conditions, your computer product may automatically shutdown. This is a normal protective feature designed to reduce the risk of lost data or damage to the product when used outside recommended conditions. To avoid risk of lost data, always make back-up copies of data by periodically storing it on an external storage medium. For optimum performance, use your computer product only under recommended
conditions. Read additional restrictions in your product documentation. Contact TOSHIBA technical service and support, refer to *[TOSHIBA support](#page-102-0)* section in Chapter 6, Troubleshooting for more information.

### 64-Bit Computing

64-bit processors are designed to take advantage of 32 and 64 bit computing.

64-bit computing requires that the following hardware and software requirements are met:

- $\overline{\phantom{a}}$ 64-bit Operating System
- $\Box$ 64-bit CPU, Chipset and BIOS (Basic Input/Output System)
- $\overline{\phantom{a}}$ 64-bit Device drivers
- 64-bit applications  $\Box$

Certain device drivers and/or applications may not be compatible with a 64 bit CPU and therefore may not function properly.

### Memory (Main System)

Part of the main system memory may be used by the graphics system for graphics performance and therefore reduce the amount of main system memory available for other computing activities. The amount of main system memory allocated to support graphics may vary depending on the graphics system, applications utilized, system memory size and other factors.

If your computer is configured with more than 3 GB memory, the memory might be displayed as approximately 3 GB only (depending on the computer's hardware specifications).

This is correct because the operating system usually displays the available memory instead of the physical memory (RAM) built into the computer.

Various system components (like the video adapter's GPU and PCI devices like Wireless LAN, etc.) require their own memory space. Since a 32-bit operating system cannot address more than 4 GB of memory, these system resources overlap the physical memory. It is a technical limitation that the overlapped memory is not available to the operating system. Even though some tools might display the actual physical memory built into your computer, the memory available to the operating system will still be approximately 3 GB only.

Computers configured with a 64-bit operating system can address 4 GB or more of system memory.

### Battery Life

Battery life may vary considerably depending on product model, configuration, applications, power management settings and features utilized, as well as the natural performance variations produced by the design of individual components. Published battery life numbers are

achieved on select models and configurations tested by TOSHIBA at the time of publication. Recharge time varies depending on usage. Battery may not charge while computer is consuming full power.

After going through many charge and discharge cycles, the battery will lose its ability to perform at maximum capacity and will need to be replaced. This is a normal phenomenon for all batteries.

### Solid State Drive (SSD) Capacity

1 Gigabyte (GB) means  $10^9$  = 1,000,000,000 bytes using powers of 10. The computer operating system, however, reports storage capacity using powers of 2 for the definition of 1 GB =  $2^{30}$  = 1,073,741,824 bytes, and therefore shows less storage capacity. Available storage capacity will also be less if the product includes one or more pre-installed operating systems, such as Microsoft Operating System and/or pre-installed software applications, or media content. Actual formatted capacity may vary.

### LCD

Over a period of time, and depending on the usage of the computer, the brightness of the LCD screen will deteriorate. This is an intrinsic characteristic of LCD technology.

Maximum brightness is only available when operating in AC power mode. Screen will dim when the computer is operated on battery power and you may not be able to increase the brightness of the screen.

### Graphics Processing Unit (GPU)

Graphics processing unit (GPU) performance may vary depending on product model, design configuration, applications, power management settings and features utilized. GPU performance is only optimized when operating in AC power mode and may decrease considerably when operating in battery power mode.

Total Available Graphics Memory is the total of, as applicable, Dedicated Video Memory, System Video Memory and Shared System Memory. Shared System Memory will vary depending on system memory size and other factors.

### Wireless LAN

The transmission speed over the wireless LAN and the distance over which wireless LAN can reach may vary depending on surrounding electromagnetic environment, obstacles, access point design and configuration, and client design and software/hardware configurations.

The actual transmission speed will be lower than the theoretical maximum speed.

## Copy Protection

Applicable copy protection standards included in certain media may prevent or limit recording or viewing of the media.

# Appendix D

## Information for Wireless Devices

### Wireless LAN Interoperability

The Wireless LAN is compatible with other LAN systems Direct Sequence Spread Spectrum (DSSS) /Orthogonal Frequency Division Multiplexing (OFDM) radio technology, and is compliant to:

- The IEEE 802.11 Standard on Wireless LANs (Revision a/b/g/n or b/g/  $\mathcal{L}_{\mathcal{A}}$ n), as defined and approved by the Institute of Electrical and Electronics Engineers.
- $\Box$ The Wireless Fidelity (Wi-Fi®) certification as defined by the Wi-Fi Alliance®.

The Wi-Fi CERTIFIED™ logo is a certification mark of the Wi-Fi Alliance®.

### Bluetooth wireless technology Interoperability

Bluetooth™ Cards from TOSHIBA are designed to be interoperable with any product with Bluetooth wireless technology that is based on Frequency Hopping Spread Spectrum (FHSS) radio technology, and is compliant to:

- П Bluetooth Specification Ver. 3.0+HS or Ver. 3.0 (depending on the model you purchased), as defined and approved by the Bluetooth Special Interest Group.
- Logo certification with Bluetooth wireless technology as defined by the  $\mathcal{L}_{\mathcal{A}}$ Bluetooth Special interest Group.

### CAUTION about Wireless Devices

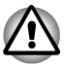

*The wireless devices have not completed verification of connection and operation with all devices which are using the Wireless LAN or Bluetooth radio technology.*

*Bluetooth and Wireless LAN devices operate within the same radio frequency range and may interfere with one another. If you use Bluetooth and Wireless LAN devices simultaneously, you may occasionally experience a less than optimal network performance or even lose your network connection.*

*If you should experience any such problem, immediately turn off either one of your Bluetooth or Wireless LAN.*

*Please visit http://www.pc.support.global.toshiba.com, if you have any questions about using Wireless LAN or Bluetooth Card from TOSHIBA.* *In Europe visit http://www.toshiba-europe.com/computers/tnt/bluetooth.htm Your Bluetooth product is not compatible with devices using Bluetooth Version 1.0B specifications*

### Wireless Devices and your health

Wireless products, like other radio devices, emit radio frequency electromagnetic energy. The level of energy emitted by Wireless products however is far much less than the electromagnetic energy emitted by wireless devices like for example mobile phones.

Because Wireless products operate within the guidelines found in radio frequency safety standards and recommendations, TOSHIBA believes Wireless products is safe for use by consumers. These standards and recommendations reflect the consensus of the scientific community and result from deliberations of panels and committees of scientists who continually review and interpret the extensive research literature.

In some situations or environments, the use of Wireless products may be restricted by the proprietor of the building or responsible representatives of the organization. These situations may for example include:

- Using the Wireless products equipment on board of airplanes, or
- In any other environment where the risk of interference to other devices or services is perceived or identified as harmful.

If you are uncertain of the policy that applies on the use of wireless devices in a specific organization or environment (e.g. airports), you are encouraged to ask for authorization to use the Wireless device prior to turning on the equipment.

### Radio Regulatory Information

The Wireless device is must be installed and used in strict accordance with the manufacturer's instructions as described in the user documentation that comes with the product. This product complies with the following radio frequency and safety standards.

#### **Europe**

#### Restrictions for Use of 2400.0-2483.5MHz Frequencies in Europe

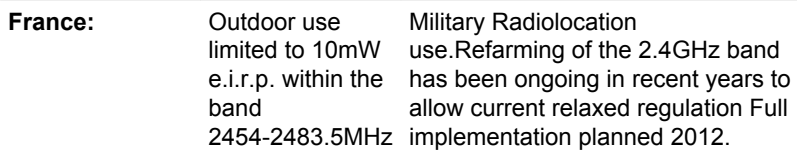

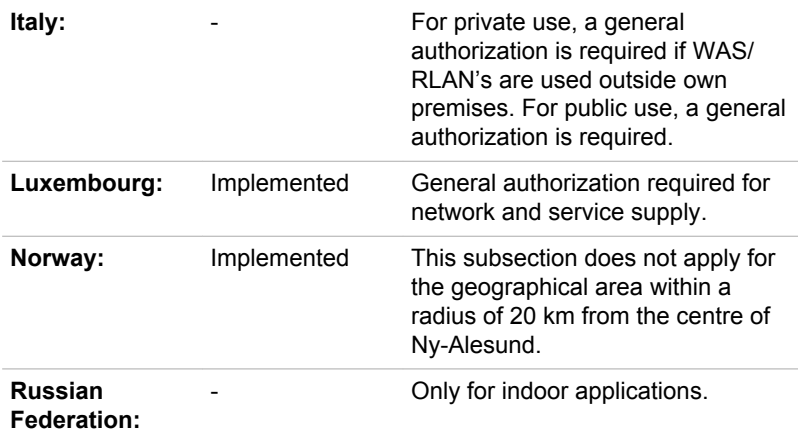

#### Restrictions for Use of 5150-5350MHz Frequencies in Europe

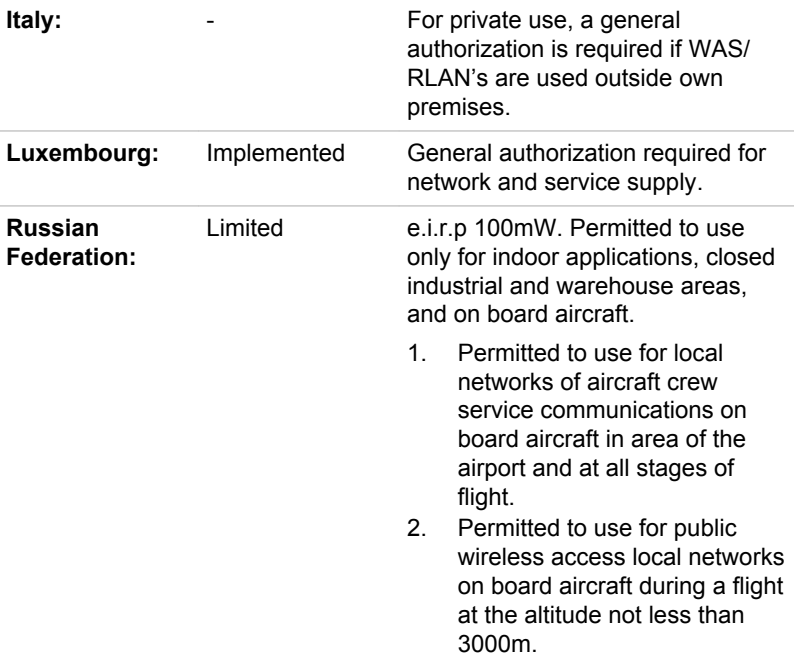

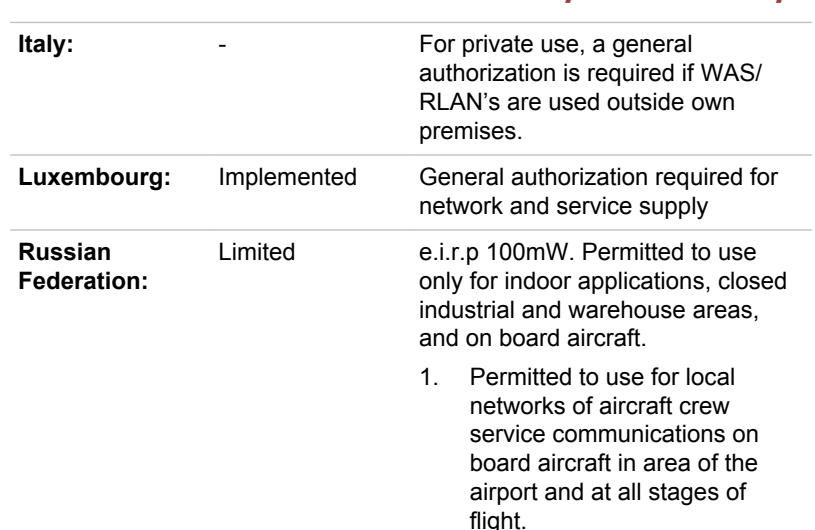

Restrictions for Use of 5470-5725MHz Frequencies in Europe

2. Permitted to use for public wireless access local networks on board aircraft during a flight at the altitude not less than 3000m.

To remain in conformance with European spectrum usage laws for Wireless LAN operation, the above 2.4GHz and 5GHz channel limitations apply for outdoor usage. The user should use the wireless LAN utility to check the current channel of operation. If operation is occurring outside of the allowable frequencies for outdoor use, as listed above, the user must contact the applicable national spectrum regulator to request a license for outdoor operation.

#### Canada - Industry Canada (IC)

This device complies with RSS 210 of Industry Canada. Operation is subject to the following two conditions: (1) this device may not cause interference, and (2) this device must accept any interference, including interference that may cause undesired operation of this device.

The term "IC" before the equipment certification number only signifies that the Industry Canada technical specifications were met.

#### USA-Federal Communications Commission (FCC)

This equipment has been tested and found to comply with the limits for a Class B digital device, pursuant to Part 15 of FCC Rules. These limits are designed to provide reasonable protection against harmful interference in a residential installation.

Refer to the FCC information section for the detailed information.

#### Caution: Exposure to Radio Frequency Radiation

The radiated output power of the Wireless device is far below the FCC radio frequency exposure limits. Nevertheless, the Wireless device shall be used in such a manner that the potential for human contact during normal operation is minimized.

In the usual operating configuration, the distance between the antenna and the user should not be less than 20cm. Please refer to the computer user's manual for the details regarding antenna location.

The installer of this radio equipment must ensure that the antenna is located or pointed such that it does not emit RF field in excess of Health Canada limits for the general population; consult Safety Code 6, obtainable from Health Canada's website www.hc-sc.gc.ca

#### Caution: Radio Frequency Interference Requirements

This device is restricted to indoor use due to its operation in the 5.15 to 5.25GHz frequency range.

#### Taiwan

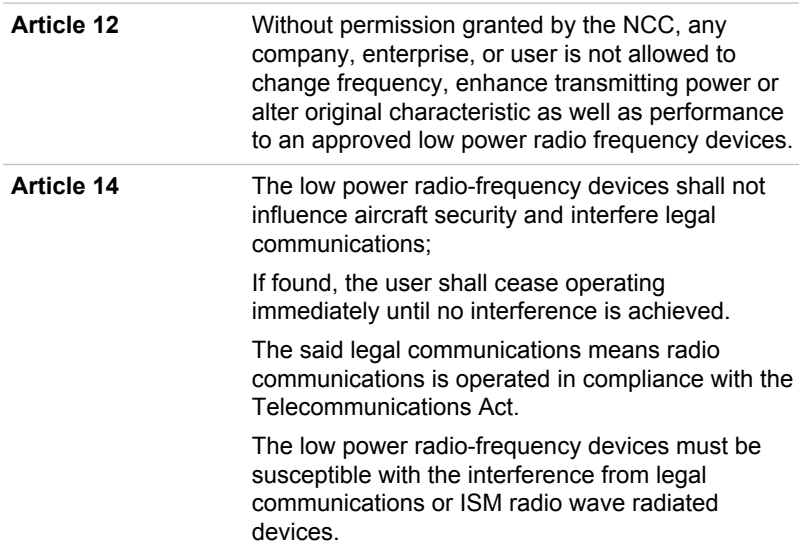

### Using this equipment in Japan

In Japan, the frequency bandwidth of 2,400MHz to 2,483.5MHz for second generation low-power data communication systems such as this equipment overlaps that of mobile object identification systems (premises radio station and specified low-power radio station).

#### 1. Important notice

The frequency bandwidth of this equipment may operate within the same range as industrial devices, scientific devices, medical devices, microwave ovens, licensed radio stations and non-licensed specified low-power radio stations for mobile object identification systems (RFID) used in factory production lines (Other Radio Stations).

- 1. Before using this equipment, ensure that it does not interfere with any of the equipment listed above.
- 2. If this equipment causes RF interference to other radio stations, promptly change the frequency being used, change the location of use, or turn off the source of emissions.
- 3. Contact an authorized TOSHIBA service provider if you have problems with interference caused by this product to Other Radio **Stations**

#### 2. Indication for Wireless LAN

The indication shown below appears on this equipment.

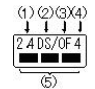

- 1. 2.4 : This equipment uses a frequency of 2.4GHz.
- 2. DS : This equipment uses DS-SS modulation.
- 3. OF : This equipment uses OFDM modulation.
- 4. 4 : The interference range of this equipment is less than 40m.
- 5. ■■■ : This equipment uses a frequency bandwidth from 2,400MHz to 2,483.5MHz. It is possible to avoid the band of mobile object identification systems.

#### 3. Indication for Bluetooth

The indication shown below appears on this equipment.

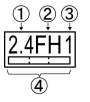

- 1. 2.4 : This equipment uses a frequency of 2.4 GHz.
- 2. FH : This equipment uses FH-SS modulation.
- 3. 1 : The interference range of this equipment is less than 10 m.

4. **If this equipment uses a frequency bandwidth from 2,400** MHz to 2,483.5 MHz. It is impossible to avoid the band of mobile object identification systems.

#### 4. About the JEITA

5GHz Wireless LAN supports W52/W53/W56 Channel.

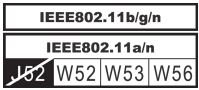

## Index

## $\blacktriangle$

AC adaptor additional [3-24](#page-58-0) connecting [1-4](#page-17-0) DC IN 19V jack [2-4](#page-27-0)

ASCII characters [3-11](#page-45-0)

### B

**Battery** extending life [5-6](#page-88-0) monitoring capacity [5-5](#page-87-0) real time clock [2-9,](#page-32-0) [5-3](#page-85-0) save mode [4-5](#page-66-0) types [5-3](#page-85-0)

Battery indicator

**Bluetooth** Bluetooth Stack for Windows by Toshiba [4-2](#page-63-0) problems [6-12](#page-102-0)

Boot Priority [4-14](#page-75-0), [4-15](#page-76-0)

## $\cap$

Cleaning the computer [3-26](#page-60-0)

Cooling vents [2-7,](#page-30-0) [2-8](#page-31-0)

## D

DC IN indicator [2-4](#page-27-0)

DC IN indicator [5-3](#page-85-0)

Display automatic power off [4-4](#page-65-0) brightness down [3-9](#page-43-0) brightness up [3-9](#page-43-0) screen [2-3](#page-26-0)

Display controller [2-10](#page-33-0)

Documentation list [1-1](#page-14-0)

### E

Equipment checklist [1-1](#page-14-0)

External monitor problems [6-11](#page-101-0)

## F

FN + 1 (Reduce) [3-10](#page-44-0) FN + 2 (Enlarge) [3-10](#page-44-0) FN + ESC (Mute) [3-9](#page-43-0) FN + F1 (Lock) [3-9](#page-43-0) FN + F2 (Power Plan) [3-9](#page-43-0) FN + F3 (Sleep) [3-9](#page-43-0) FN + F4 (Hibernate) [3-9](#page-43-0) FN + F5 (Output) [3-9](#page-43-0) FN + F6 (Brightness Down) [3-9](#page-43-0) FN + F7 (Brightness Up) [3-9](#page-43-0) FN + F8 (Wireless) [3-9](#page-43-0) FN + F9 (AccuPoint) [3-9](#page-43-0) FN + space (Zoom) [3-9](#page-43-0)

Function keys [3-7](#page-41-0)

## G

Graphics controller [2-10](#page-33-0)

## H

HDMI out port [2-6](#page-29-0)

Heat dispersal [3-27,](#page-61-0) [4-5](#page-66-0)

Hibernation Mode [1-9](#page-22-0), [4-5](#page-66-0)

Hot keys AccuPoint [3-9](#page-43-0) Hibernate [3-9](#page-43-0) Lock [3-9](#page-43-0) Mute [3-9](#page-43-0) Output [3-9](#page-43-0) Power Plan [3-9](#page-43-0) Sleep [3-9](#page-43-0) Wireless [3-9](#page-43-0) Zoom (Display resolution) [3-9](#page-43-0)

HW Setup accessing [4-12](#page-73-0) Boot [4-14,](#page-75-0) [4-15](#page-76-0) display [4-14](#page-75-0) general [4-13](#page-74-0) keyboard [4-15](#page-76-0) LAN [4-16](#page-77-0) SATA [4-16](#page-77-0) USB [4-15](#page-76-0) window [4-12](#page-73-0)

## K

Keyboard FN Sticky key [3-10](#page-44-0) Function keys F1...F12 [3-7](#page-41-0) Hot key functions [3-8](#page-42-0) problems [6-6](#page-96-0) Windows special keys [3-10](#page-44-0) LAN cable types [3-15](#page-49-0) connecting [3-16](#page-50-0) problems [6-11](#page-101-0)

## M

L

Media care Card care [3-19](#page-53-0) Memory card care [3-19](#page-53-0)

memory media card inserting [3-20](#page-54-0) removing [3-20](#page-54-0)

Memory media slot [3-17](#page-51-0)

Moving the computer [3-26](#page-60-0)

MultiMediaCard removing [3-20](#page-54-0)

## P

Password power on [4-4](#page-65-0) Starting the computer by password [4-12](#page-73-0) Supervisor [4-11](#page-72-0) user [4-11](#page-72-0)

Pointing Device AccuPoint [2-3](#page-26-0), [3-3](#page-37-0), [6-8](#page-98-0) AccuPoint control buttons [3-3](#page-37-0)

Power conditions [5-1](#page-83-0) Hibernation Mode [1-9](#page-22-0) panel on/off [4-5](#page-66-0)

Shut Down mode (Boot Mode) [1-7](#page-20-0) Sleep Mode [1-7](#page-20-0) System Auto Off [5-8](#page-90-0) turning off [1-7](#page-20-0) turning on [1-6](#page-19-0)

Problems AC power [6-4](#page-94-0) AccuPoint [6-8](#page-98-0) Analyzing the problem [6-2](#page-92-0) Battery [6-5](#page-95-0) Bluetooth [6-12](#page-102-0) External monitor [6-10](#page-100-0) Hardware and system checklist [6-4](#page-94-0) Internal display panel [6-6](#page-96-0) Keyboard [6-6](#page-96-0) LAN [6-11,](#page-101-0) [6-12](#page-101-0) Memory Media Card [6-7](#page-97-0) Overheating power down [6-4](#page-94-0) Pointing device [6-8](#page-98-0) Power [6-4](#page-94-0) Real Time Clock [6-6](#page-96-0) Sound system [6-10](#page-100-0) SSD [6-7](#page-97-0) TOSHIBA support [6-12](#page-102-0) USB device [6-9](#page-99-0) USB mouse [6-9](#page-99-0) Wireless LAN [6-12](#page-102-0)

Security lock [3-23](#page-57-0)

Sleep Mode setting [1-7](#page-20-0) System automatic [4-4](#page-65-0)

Solid State Drive [2-9](#page-32-0)

Solid state drive automatic power off [4-4](#page-65-0)

Sound system problems [6-10](#page-100-0)

TOSHIBA Assist [4-2](#page-63-0)

TOSHIBA ConfigFree [4-2](#page-63-0)

TOSHIBA HDD/SSD Alert Utility [4-3](#page-64-0)

TOSHIBA PC Diagnostic Tool [4-1](#page-62-0)

## U

T

USB device problems [6-9](#page-99-0)

## R

Recovery hard disk drive [4-21](#page-82-0)

Recovery Media [4-20](#page-81-0)

SD/SDHC/SDXC Card formatting [3-19](#page-53-0) note [3-18](#page-52-0)

Restarting the computer [1-10](#page-23-0)

Video mode [3-25](#page-59-0)

Video RAM [2-10](#page-33-0)

## W

V

Web Camera [2-2](#page-25-0)

Wireless communication indicator [2-4](#page-27-0)

S

Wireless LAN problems [6-12](#page-102-0)

## **Glossary**

The terms in this glossary cover topics related to this manual. Alternate naming is included for reference.

*Abbreviations*

*AC:* Alternating current

*ANSI:* American National Standards Institute

**AMT:** Intel Active Management Technology

**ASCII:** American Standard Code for Information Interchange

*BIOS:* basic input/output system

*bps:* bits per second

*CD:* compact disc

*CD-ROM:* Compact Disc Read-Only Memory

*CD-RW:* Compact Disc-ReWritable

*CMOS:* complementary metal-oxide semiconductor

*CPU:* central processing unit

*CRT:* cathode ray tube

*DC:* direct current

*DDR:* double data rate

*DIMM:* dual inline memory module

*DVD:* digital versatile disc

**DVD-R:** Digital Versatile Disc-Recordable

*DVD-RAM:* Digital Versatile Disc-Random Access Memory

*DVD-R DL:* Digital Versatile Disc Recordable Dual Layer

**DVD-ROM:** Digital Versatile Disc-Read Only Memory

*DVD-RW:* Digital Versatile Disc-ReWritable

*DVD+R DL:* Digital Versatile Disc Recordable Double Layer

*FDD:* floppy diskette drive

*FIR:* fast infrared

*GB:* gigabyte

*HDD:* Hard Disk Drive

**HDMI:** High-Definition Multimedia Interface

*IDE:* integrated drive electronics

**IEEE:** Institute of Electrical and Electronics Engineers

*I/O:* input/output

*IRQ:* interrupt request

*KB:* kilobyte

*LAN:* local area network

*LCD:* liquid crystal display

*LED:* light emitting diode

*MB:* megabyte

*MMC:* multi media card

*OCR:* optical character recognition (reader)

*PC:* personal computer

*PCI:* peripheral component interconnect

**RAM:** random access memory

*RGB:* red, green, and blue

*ROM:* read only memory

*RTC:* real time clock

**S/P DIF:** Sony/Philips Digital Interface Format

*SD:* Secure Digital

**SDHC:** Secure Digital High Capacity

**SDRAM:** synchronous dynamic random access memory

*SLI:* Scalable Link Interface

*SSD:* Solid state drive

*TFT:* thin-film transistor

*USB:* Universal Serial Bus

*UXGA:* ultra extended graphics array

*VGA:* video graphics array

*WAN:* wide area network

*WSXGA:* wide super extended graphics array

*WSXGA+:* wide super extended graphics array plus

*WUXGA:* Wide Ultra Extended Graphics Array

**WXGA:** wide extended graphics array

*WXGA+:* wide extended graphics array plus

*XGA:* extended graphics array